# Benutzerhandbuch

# **CashPro 8 - Kassensoftware**

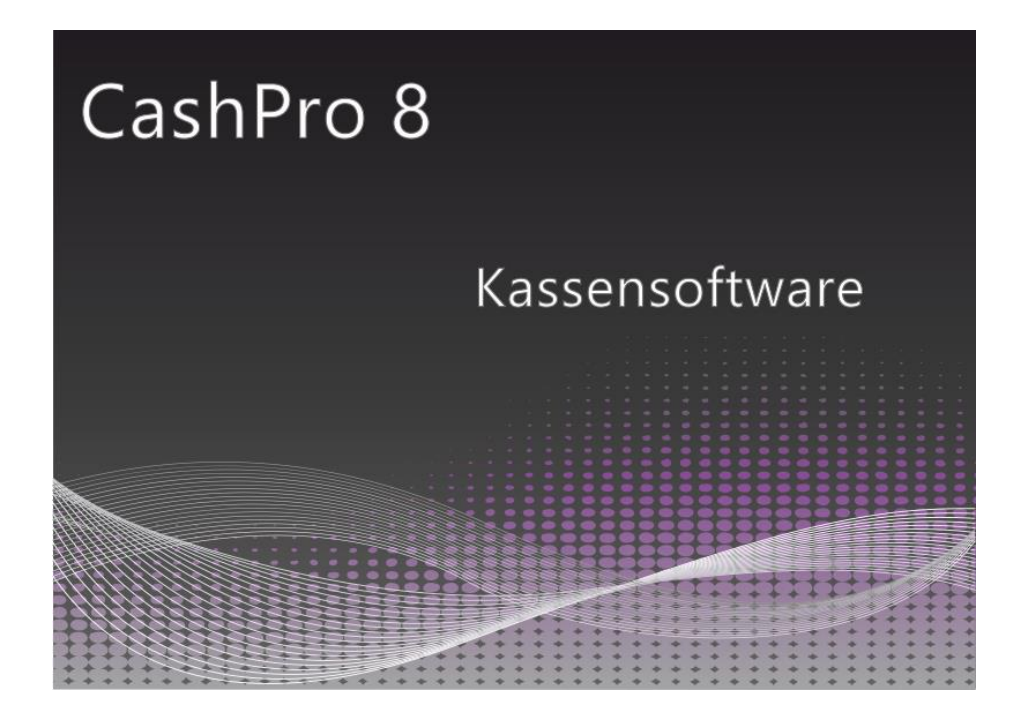

### **HKSoftware**

Hubert Kopold Rosenstraße 105 86633 Neuburg/Donau

Tel. 01803/700 701

Email: support@hksoftware.de

Internet: www.kassensoftware.info

Der Inhalt dieses Handbuches ist das Eigentum von HKSoftware – Hubert Kopold.

Die im vorliegenden Handbuch enthaltenen Informationen wurden sorgfältig überprüft und werden als korrekt angesehen. HKSoftware übernimmt keine Verantwortung in Bezug auf mögliche Irrtümer im vorliegenden Dokument.

Die in diesem Dokument erscheinenden Informationen unterliegen der Abänderung ohne Vorankündigung, um die Zuverlässigkeit, Konstruktion und Funktion zu verbessern, und auf keinen Fall besteht in ihnen eine Verpflichtung des Herstellers.

Zur Vollständigen Dokumentation des Kassensoftwareprodukts CashPro gehört neben diesem Benutzerhandbuch auch die Technische Dokumentation mit detaillierten Ausführungen zu den Datenbanken, der technischen Speicherung und der digitalen Exportschnittstelle für die Finanzverwaltung (DSFinV-K).

Alle Rechte sind HKSoftware - Hubert Kopold vorbehalten. Auf keinen Fall darf dieses Handbuch – auch auszugsweise – in irgendeiner Form oder auf irgendeine Weise ohne die vorherige Genehmigung durch HKSoftware reproduziert oder übertragen werden.

### Inhaltsverzeichnis

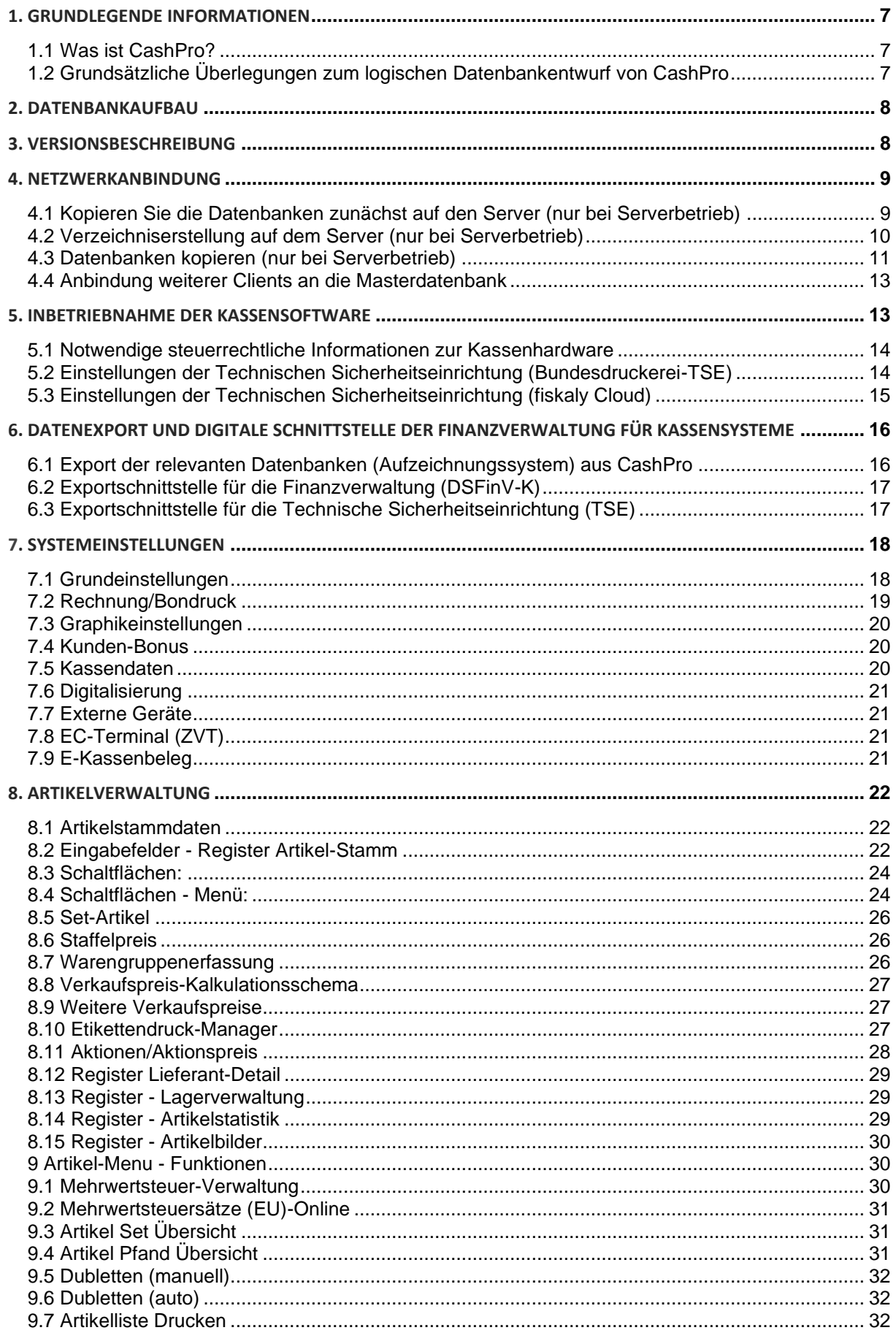

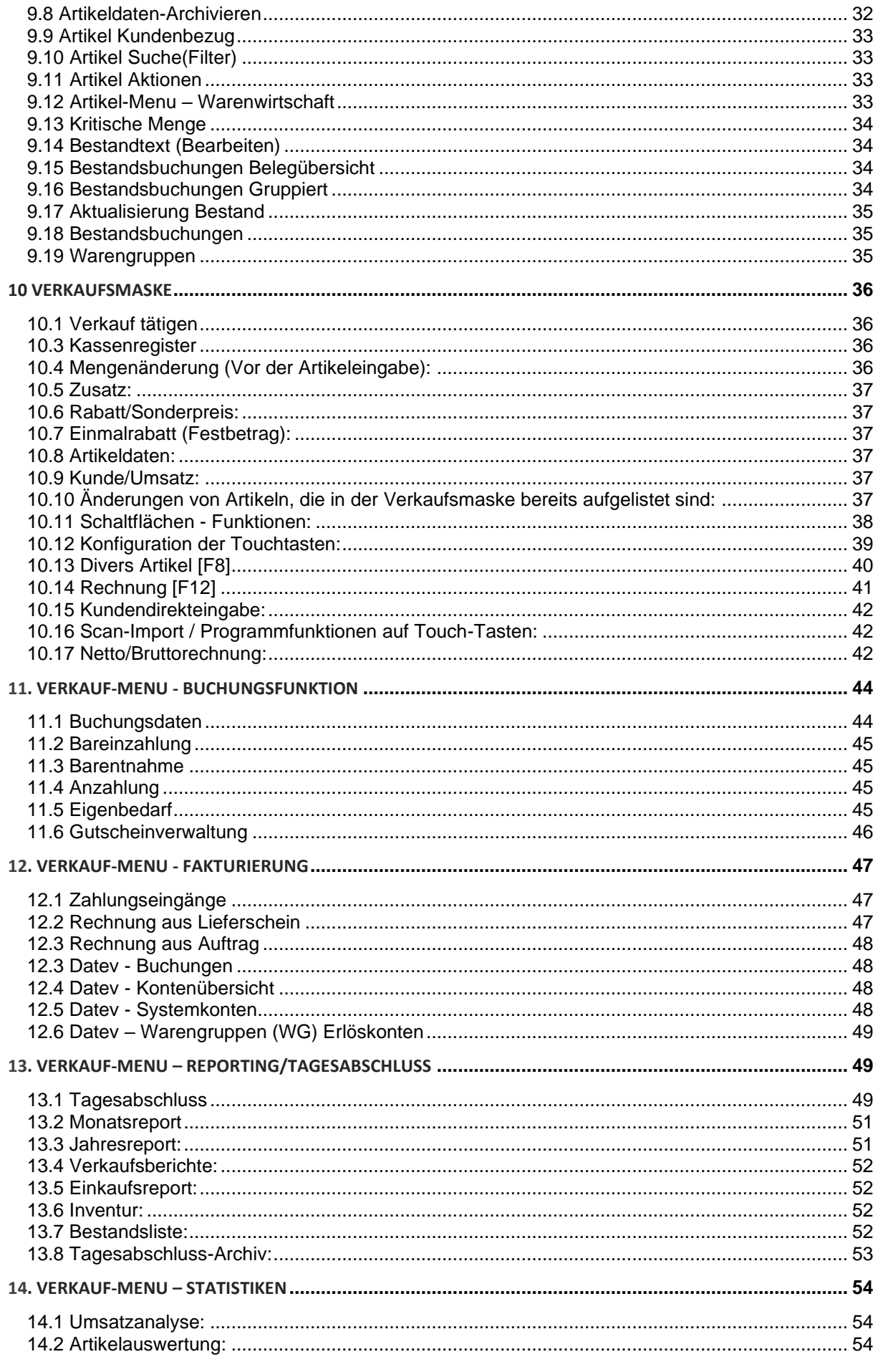

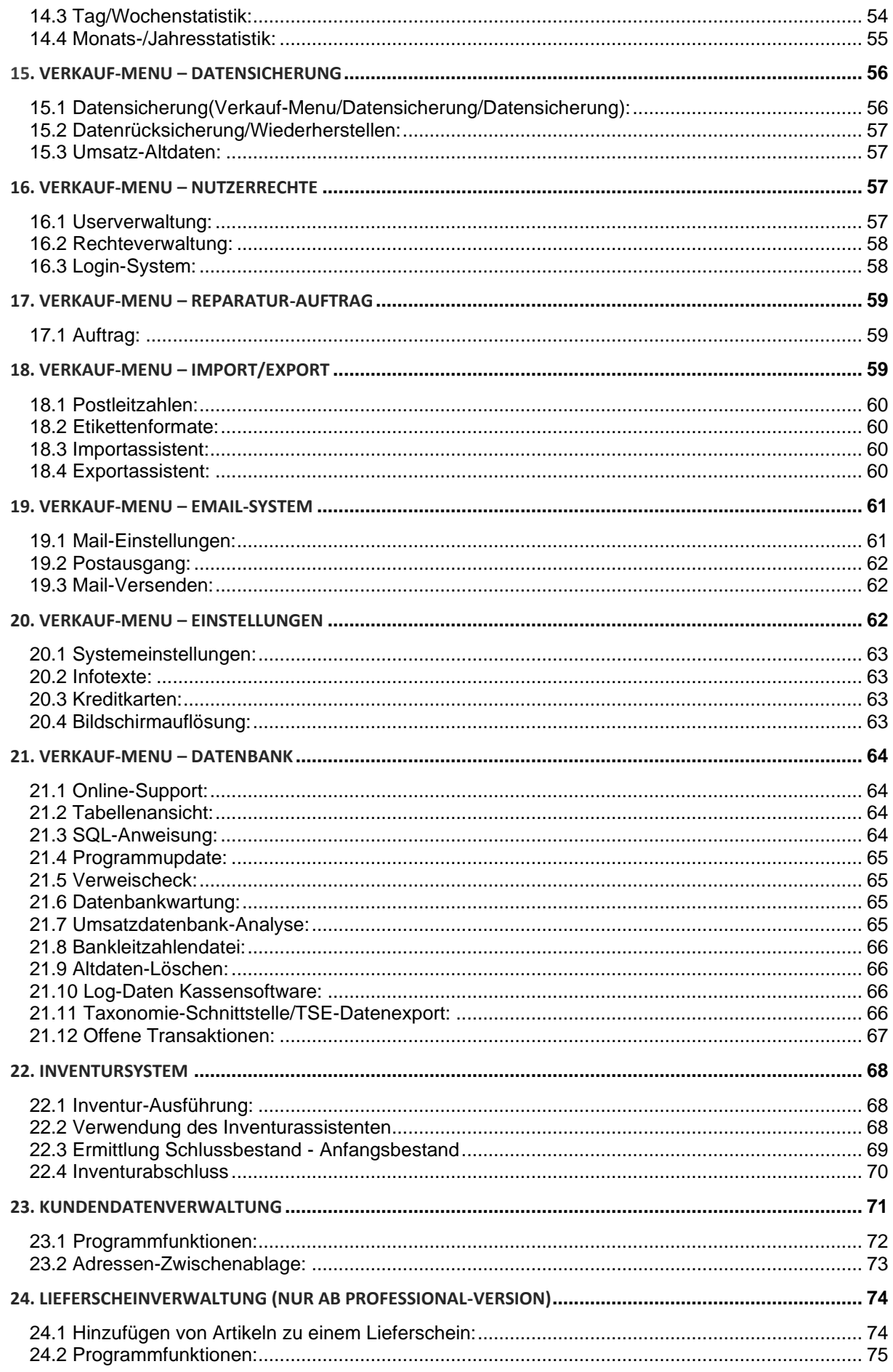

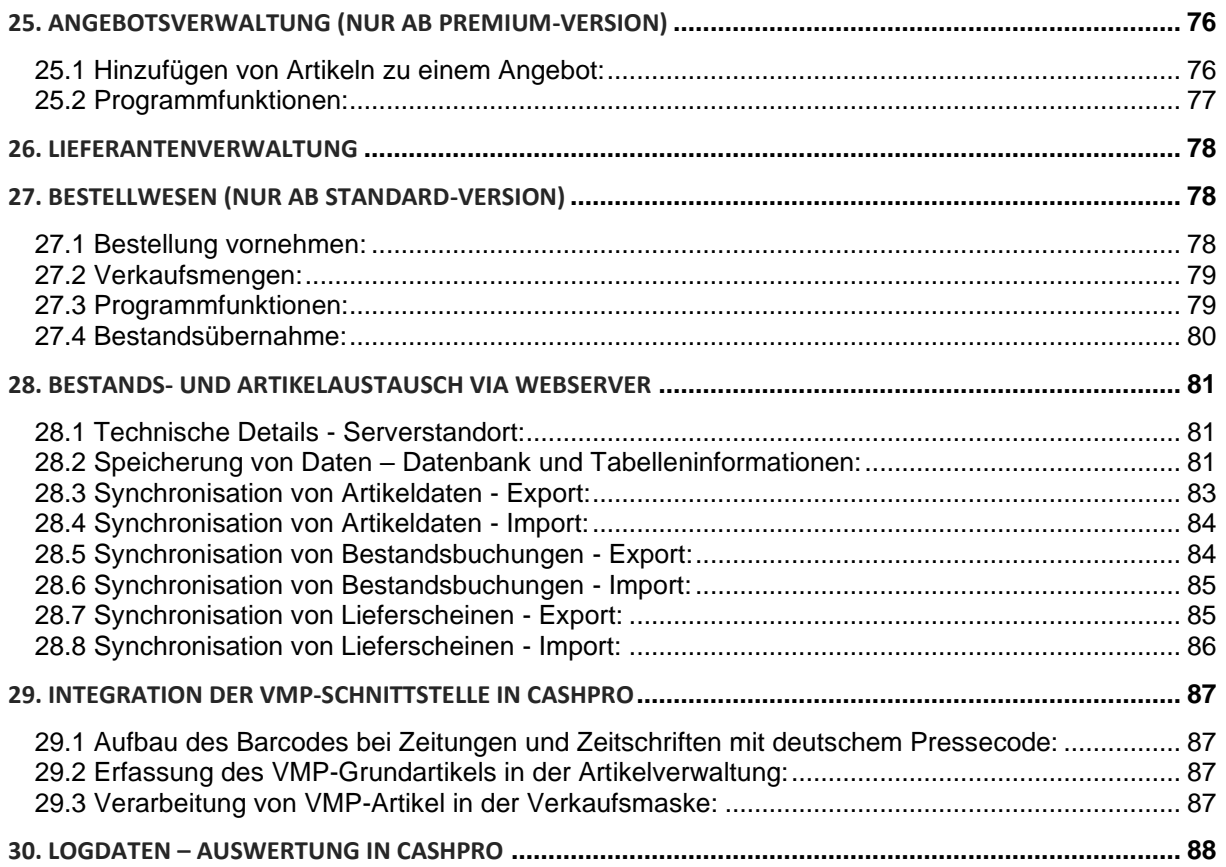

### **1. Grundlegende Informationen**

Die Entwicklung von CashPro beruht auf unseren langjährigen Erfahrungen und Zusammenarbeit mit unseren Kunden im Einzelhandelsbereich. Viele der Funktionen wurden praxisnah und vor Ort mit den Anwendern entwickelt. Wir haben uns bemüht, alle anwenderrelevanten Probleme in der neuen Version zu berücksichtigen und den Kassiervorgang mit Hilfe des Programms noch unkomplizierter und sicherer zu machen.

CashPro wurde als sog. Frontend- und Backend-System konzipiert. In der Frontend-Datenbank sind sämtliche Formularansichten, Abfragen und Programmcodes gespeichert. Die Daten für CashPro werden in mehreren Backend-Datenbanken abgespeichert. Diese getrennte Speicherung hat den Vorteil, dass jederzeit Update-Änderungen an den Formularen vorgenommen werden können, ohne dadurch gespeicherte Datensätze in Konflikt zu bringen. Die notwendige Tabellenanbindung der Backend-Datei an die Frontenddatenbank wird durch das Programm selbständig vorgenommen, wenn alle Dateien im Verzeichnis *CashPro* gespeichert sind.

### **1.1 Was ist CashPro?**

CashPro ist ein relationales Datenbank-Managementsystem, in dem die Vorzüge von WINDOWS - Übersichtlichkeit und leichte Bedienbarkeit - mit der Leistungsfähigkeit einer professionellen und bedienerfreundlichen Datenbank kombiniert sind.

Der Vorteil einer relationalen Datenbank besteht darin, dass die Daten eines Themenbereichs nicht auch physisch in einer Datei (Tabelle) gespeichert werden müssen.

### **1.2 Grundsätzliche Überlegungen zum logischen Datenbankentwurf von CashPro**

In einer relationalen Datenbank befinden sich alle zu verwaltenden Informationen eines Themenbereiches in einer tabellenartigen Struktur, auch Relation genannt. Jede Zeile (Tupel) stellt dabei einen Datensatz dar. Sollen die Daten dabei auch physisch in einer Einheit (Datei) gespeichert werden, können folgende Probleme auftreten:

- **Datenredundanz** Gleiche Informationen werden mehrfach gespeichert.
- **Dateninkonsistenz** Dadurch, dass eine Information mehrmals an verschiedenen Stellen eingegeben und gespeichert wird, kann es vorkommen, dass Differenzen bei der Eingabe auftauchen.

### **2. Datenbankaufbau**

**Frontend/Backend-Aufbau:** CashPro ist in einer sog. Frontend/Backend-Datenbankumgebung auf Basis von Access 2016 moduliert. Dies bedeutet, dass die reinen Daten in einer separaten (in CashPro derzeit 5 Datenbanken) Datenbank gespeichert werden. Die Maskenansicht, Programmierung und Berichtsgestaltung ist wiederum in einer eigenen Datenbank (Frontend) gespeichert.

### **Vorteil:**

- Diese Lösung bietet den Vorteil, dass Updates relativ einfach möglich sind, da diese in der Regel das Frontend betreffen. Ein Austausch der Frontend berührt somit niemals den eigentlichen Datenbestand.
- Diese Aufteilung ermöglicht den Einsatz des Programms als Netzwerklösung. In der Netzlösung werden lediglich die Backend-Datenbanken auf den Server "gelegt". Die Frontend arbeitet jeweils lokal auf den Clients.

### **Aufbau:**

Zur Entwirrung der Datenbankvielfalt in CashPro haben wir Ihnen nachfolgend einmal die Dateien beschrieben, die jeweils als Frontend bzw. Backend-Datenbanken arbeiten. Die Backend-Datenbanken erkennen Sie immer an der Bezeichnung " be.". Sie finden diese Dateien im Installationsverzeichnis von CashPro. Standardmäßig ist dies - *C:\Programme\HKSoftware-CashPro bzw. …\Datenbanken*

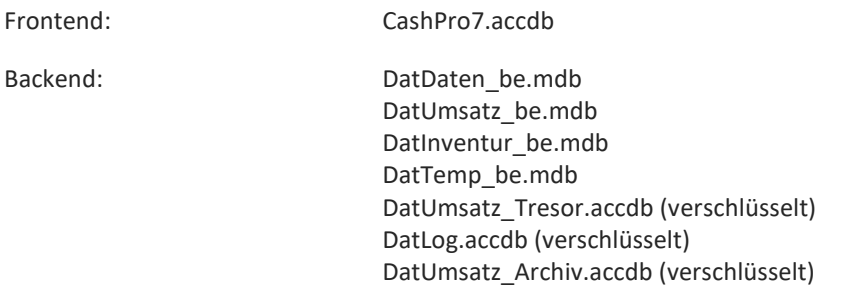

### **3. Versionsbeschreibung**

CashPro verfügt über einen neuartigen Updateassistenten, der die Datenbanken automatisch auf den neuesten Stand aktualisiert. Mit der entsprechenden Updateversion werden gleichzeitig auch alle vorangegangenen Updates mit ausgeführt. Somit muss nicht ein Update nach dem anderen mühselig installiert werden, um den neuesten Programmstand zu erreichen.

Die Programmversion setzt sich am Beispiel von Version **8.100.3000** wie folgt zusammen:

- **8** steht für die derzeitige Version von CashPro
- **100** steht für das Update der Frontend-Datenbank
- **3000** steht für das Update der Backend-Datenbanken

Anhand der Versionsnummern lässt sich somit sofort erkennen, welche Datenbanken vom Update betroffen sind.

### **4. Netzwerkanbindung**

**CashPro** basiert auf der Accesstechnologie 2016 und ist auch unter den aktuellen Accessversionen 2013 bis 2019 inkl. Access 365 einsetzbar und Mehrbenutzerfähig. Grundsätzlich ist dabei zu bedenken, dass der Zugriff über mehrere Clients auf eine Access-Datenbank in der Regel zwar problemlos zu bewältigen ist, dennoch ist Access keine Server-Datenbank.

Im Gegensatz zu einer SQL-Server-Datenbank, auf der die Abfragen und Datenrecherchen auf der Server-Datenbank erfolgen und nur das Ergebnis an die Anwendung übergeben wird, wird bei Access der "gesamte" Datenbestand von der Backend-Datenbank per Netz hochgeladen und die eigentliche Arbeit findet lokal statt. Dies führt dazu, dass bei einer Access-DB, die als Mehrbenutzerdatenbank genutzt wird, die Netzwerklast wesentlich höher ist, als bei einer Server-Datenbank.

Es ist deshalb vom Datenbestand abhängig, mit welcher Datenbank letztendlich gearbeitet werden sollte, und natürlich vom Kostenfaktor. Die Kosten und auch der Aufwand für eine SQL-Server-Datenbank liegen um ein Vielfaches über den Kosten von Access und damit CashPro.

Wir haben uns bei CashPro für Access entschieden, da unsere Kunden in der Regel einen Datenbestand haben, der in Access noch problemlos zu bewältigen ist.

**Wie sieht** denn nun eigentlich die Netzwerkanbindung bei CashPro aus?

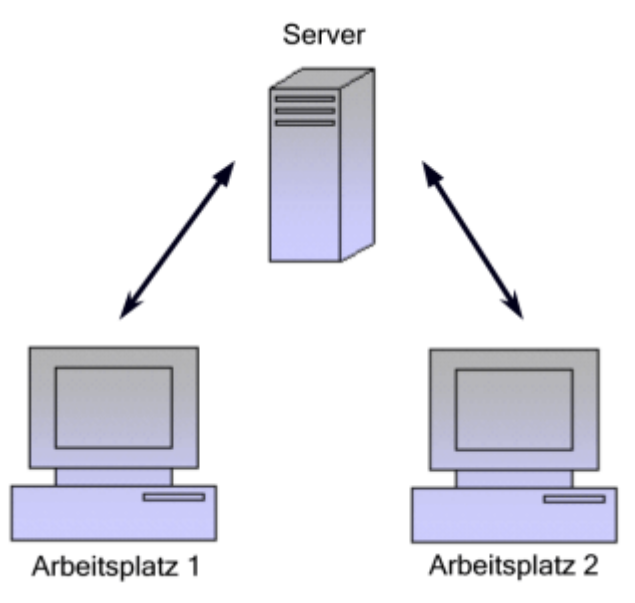

CashPro **muss** auf jedem **Arbeitsplatz** installiert sein, damit das eigentliche Programm - die Frontend - korrekt ausgeführt wird. Lediglich die Backend-Datenbanken werden aus dem lokalen Verzeichnis gelöscht (mit Ausnahme der DatTemp\_be.mdb – diese muss lokal verbleiben) und auf den Server verchoben. Beim Erststart von CashPro können Sie dann auf den Verzeichnisort der Backend-DB´s verweisen.

Somit ist es möglich, dass mehrere Arbeitsplätze auf die Backend-Daten zugreifen können.

### **4.1 Kopieren Sie die Datenbanken zunächst auf den Server (nur bei Serverbetrieb)**

Wenn Sie CashPro in einer Mehrbenutzerumgebung ausführen möchten, benötigen Sie nicht unbedingt einen Server. Sie können auch einen PC als Masterrechner verwenden, auf den wiederum die anderen Rechner via Netzwerkverbindung zugreifen können. Wichtig hierbei ist jedoch, dass das Verzeichnis, in welches Sie die Datenbanken kopieren für den Netzwerkzugriff freigegeben ist. Ansonsten können die weiteren Client-Rechner nicht auf den Masterrechner zugreifen. **Wichtig:**

Wenn Sie einen Rechner als Masterrechner in einem Netzwerk verwenden möchten, müssen Sie keine Datenbanken in ein anderes Verzeichnis kopieren, sondern lediglich das Programmverzeichnis HKSoftware-CashPro7 für den Netzwerkzugriff freigeben

Ansonsten benötigen Sie für den Mehrbenutzerzugriff folgende Datenbanken aus dem Installationsverzeichnis von CashPro:

- DatDaten\_be.mdb
- DatUmsatz be.mdb
- DatInventur\_be.mdb
- DatUmsatz\_Tresor.accdb
- DatLog.accdb
- DatUmsatz Archiv.accdb

### **4.2 Verzeichniserstellung auf dem Server (nur bei Serverbetrieb)**

Richten Sie zunächst auf Ihrem Server das gewünschte Verzeichnis ein, in welches Sie die Datenbanken von Cash-Pro speichern möchten. Neben den drei Datenbanken sind noch zwei zusätzliche Verzeichnisordner anzulegen, da CashPro in der Mehrbenutzerumgebung auch die Tagesabschlüsse und Rechnungskopien in PDF-Form zentral ablegt. Das Verzeichnis muss wie folgt aussehen:

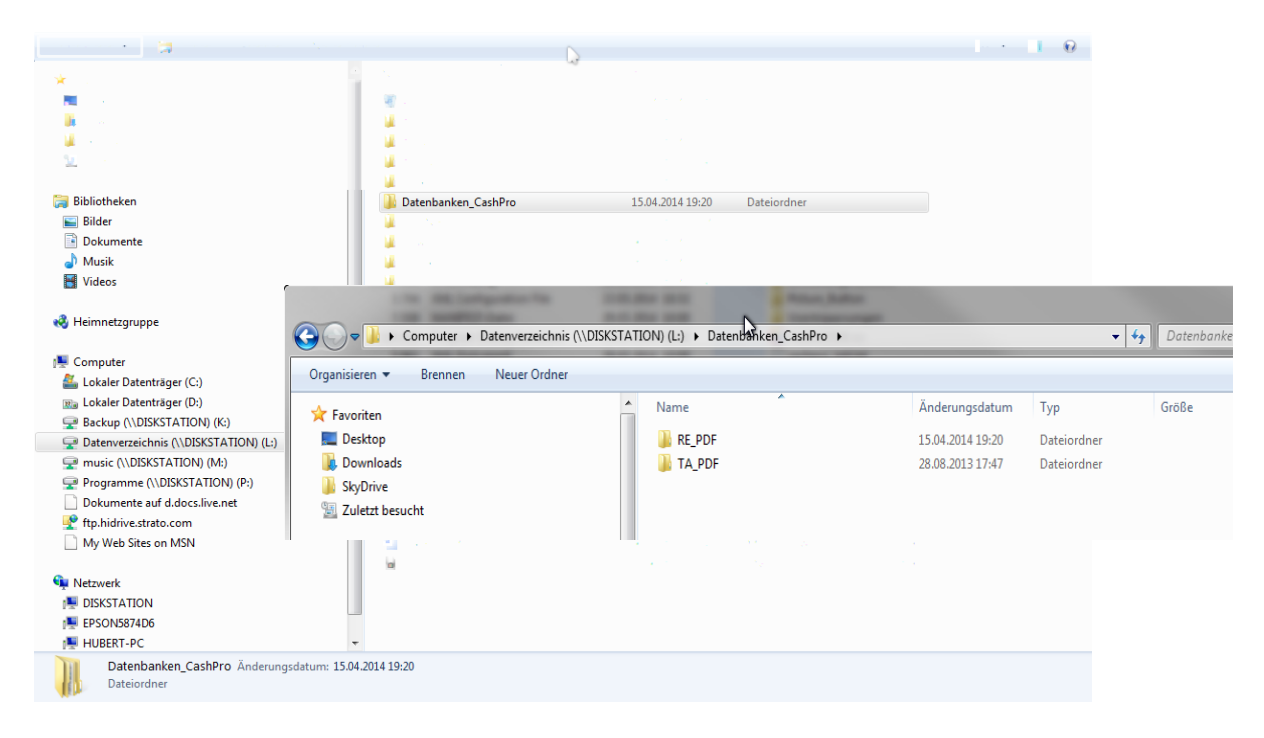

Wir haben in unserem Beispiel ein Verzeichnis mit dem Namen Datenbanken\_CashPro angelegt und in diesem Verzeichnis zwei Ordner mit der Bezeichnung RE\_PDF und TA\_PDF.

### **4.3 Datenbanken kopieren (nur bei Serverbetrieb)**

Wenn Sie CashPro bereits auf einem Rechner eingerichtet haben und mit diesen Datenbanken gemeinsam im Netzwerk auf einem Server arbeiten möchten, gehen Sie bitte wie folgt vor:

Vergewissern Sie sich, dass CashPro geschlossen ist. Wechseln Sie anschließend in das Installationsverzeichnis von CashPro – standardmäßig *C:\Programme\HKSoftware-Cashpro8\Datenbanken* und schneiden Sie dort bitte die folgenden Datenbanken

- DatDaten be.mdb
- DatInventur\_be.mdb
- DatUmsatz\_be.mdb
- DatLog.accdb
- DatUmsatz\_Tresor.accdb

aus. Diese Datenbanken dürfen nicht mehr im Verzeichnis \Datenbanken von CashPro liegen.

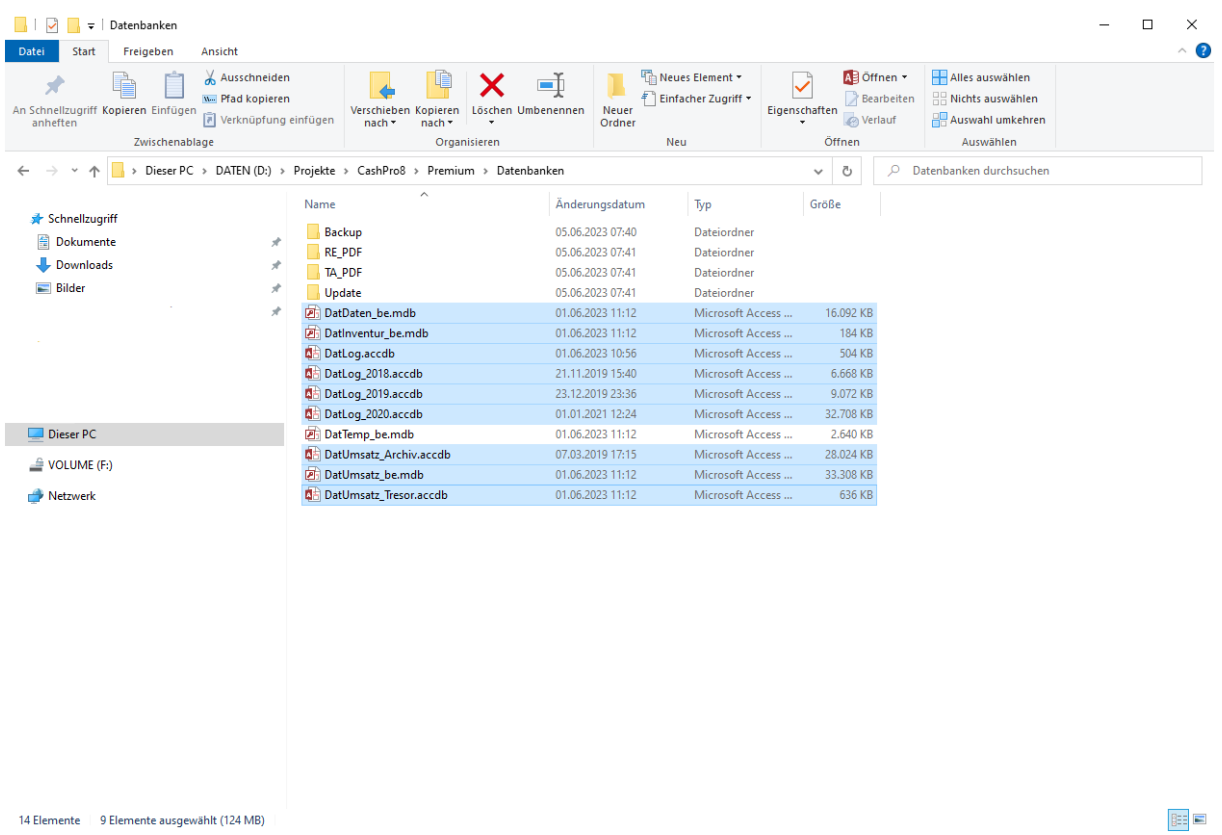

**Belassen Sie bitte unbedingt die Datenbank** *DatTemp\_be.mdb* **im lokalen Datenbankverzeichnis \Datenbanken!** Wechseln Sie anschließend zu Ihrem Server und dort in das bereits zu Anfang angelegte Verzeichnis.

Fügen Sie dort im Stammverzeichnis die zuvor kopiertenDatenbanken ein.

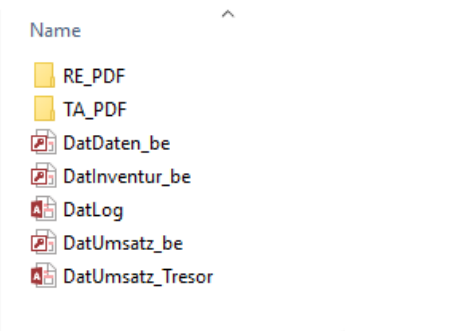

Bevor Sie CashPro jetzt neu starten, vergewissern Sie sich bitte, dass im Hauptverzeichnis von CashPro diese Datenbanken nicht mehr vorhanden sind.

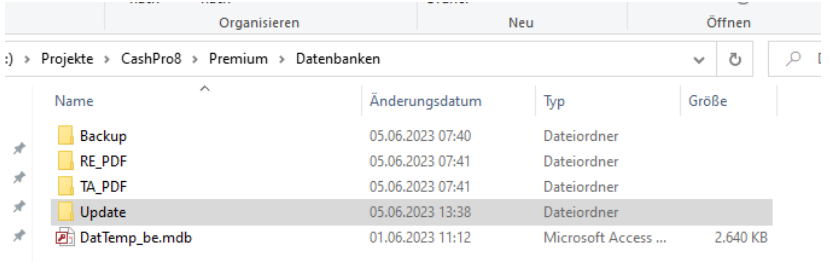

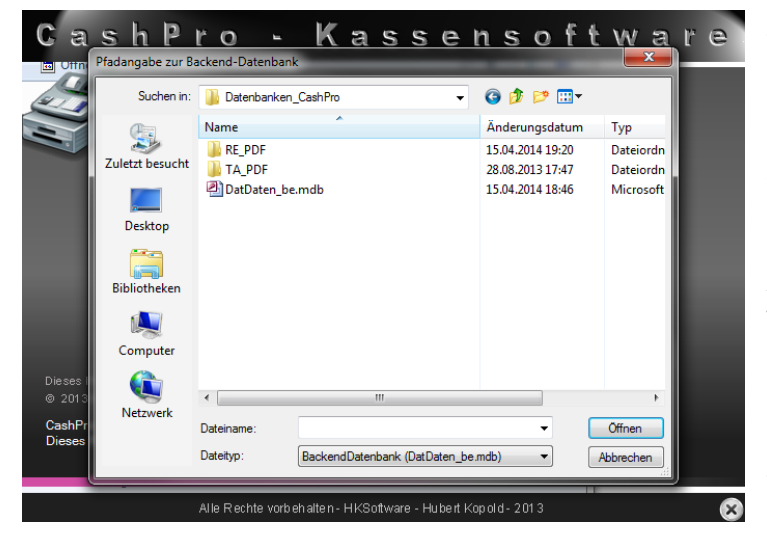

öffnet und steht als Kassensystem wieder zur Verfügung.

Starten Sie dann bitte CashPro über das Programm-Icon. CashPro öffnet daraufhin ein Dialogauswahlfenster, in welchem Sie nach dem vorher angelegten Verzeichnis suchen können. Wählen Sie dort bitte die Datenbank "DatDaten be.mdb" aus. Nach einem Doppelklick auf die Datenbank "DatDaten\_be.mdb" bzw. auf die Schaltfläche [Öffnen] startet automatisch die Programmwartung von CashPro und die Datenbanktabellen werden verknüpft.

Wenn die Verknüpfungen aktualisiert worden sind, wird CashPro entsprechend ge-

### **4.4 Anbindung weiterer Clients an die Masterdatenbank**

Bei den weiteren Clients, die auf die Serverdatenbank bzw. auf eine Masterdatenbank innerhalb eines bestehenden Netzwerkes zugreifen sollen, müssen Sie nur darauf achten, dass Sie nach der Installation des Clients die standardmäßig angelegten Datenbanken

- DatDaten\_be.mdb
- DatInventur\_be.mdb
- DatUmsatz\_be.mdb
- DatUmsatz Tresor.accdb
- DatLog.accdb

aus dem Installationsverzeichnis von CashPro löschen. Nach dem Start von CashPro auf dem Client erscheint dann ebenfalls das Dateidialogauswahlfenster und Sie können wiederum auf das Verzeichnis das Masterrechner bzw. des Servers verweisen. Die Backenddatenbanken werden dann analog der vorherigen Ausführungen verknüpft.

Sie können anschließend überprüfen, ob CashPro mit den korrekten Datenbanken im Mehrbenutzerzugriff verknüpft ist. Rufen Sie in CashPro über das Verkauf-Menu/Datenbank die Funktion [Systeminfo] auf und klicken dort bitte auf die Schaltfläche [Verweise]. Es öffnet sich daraufhin ein neues Formular mit der Anzeige verschiedener Verweise sowie den Pfadangaben zu den Backend-Datenbanken.

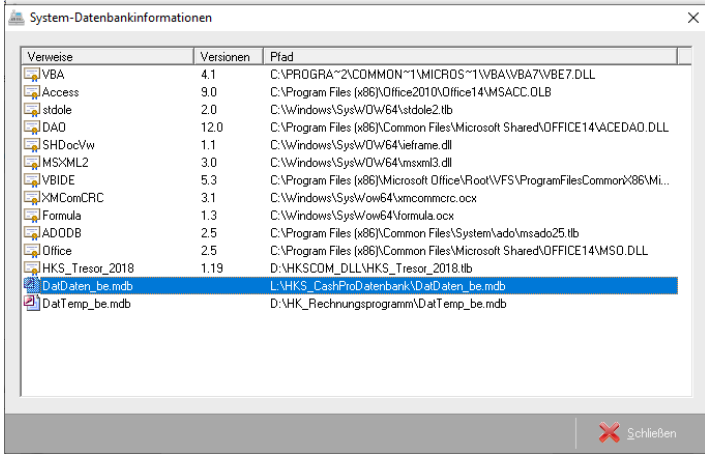

Wenn alles korrekt verlaufen ist, sollte bei der angezeigten Backenddatenbank *DatDaten\_be.mdb* die entsprechenden Pfadangaben zu Ihrem Netzlaufwerk bzw. zu Ihrem Server stehen. Dann war die Verknüpfung erfolgreich und dieses System arbeitet im Mehrbenutzerzugriff. Die temporäre Datenbank *DatTemp\_be.mdb* muss immer im Stammverzeichnis der Programmausführung ver-

bleiben und darf nicht zentral auf ein Netzlaufwerk gelegt werden.

### **5. Inbetriebnahme der Kassensoftware**

Nachdem Sie die Kassensoftware CashPro erstmalig gestartet haben und die Programmwartung erfolgreich be-

endet worden ist, werden Sie nach Grundinformationen zur Einrichtung der Kassensoftware gefragt.

Erfassen Sie hier bitte die notwendigen Informationen zu Ihrer Firma, der Steuernummer oder UID-Nummer und dem Standardbenutzer. Sie können die Daten später jederzeit in den Systemeinstellungen bzw. in den Userdaten ändern.

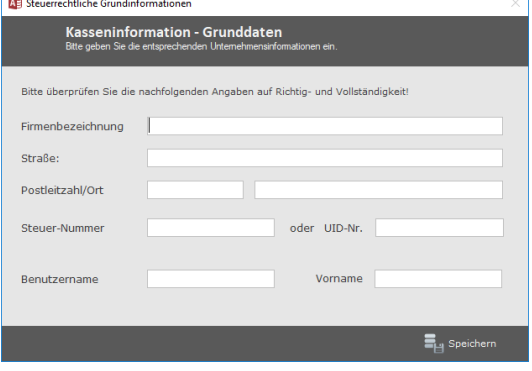

### **5.1 Notwendige steuerrechtliche Informationen zur Kassenhardware**

Im Rahmen der Einführung der Digitalen Schnittstelle der Finanzverwaltung für Kassensysteme (DSFinV-K) sind sog. steuerliche Stammdaten anzulegen, die zusammen mit den Tagesabschlussdaten gespeichert werden. Neben den allgemeinen Informationen zum Unternehmen und dem Standort sind dies insbesondere Angaben zur verwendeten Kassenhardware- und Software. Diese Daten sind zusätzlich an die Finanzverwaltungen zu melden (hierzu ist das Online-System des Landesamtes für Finanzen zu verwenden). Bei Änderungen der Kassenhardware und der TSE ist dies der Finanzverwaltung zu melden.

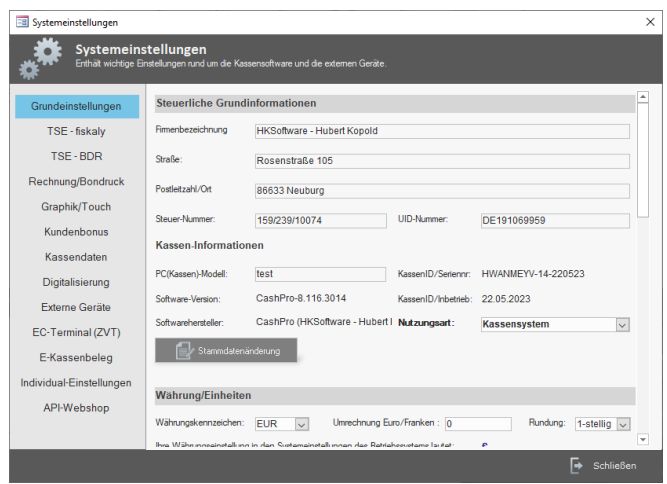

Wichtige Angaben sind dabei:

- PC-Modell
- PC-Seriennummer (findet sich in der Regel auf der Rückseite des PC)
- Software-Version der Kasse
- Programmname/Hersteller
- Inbetriebnahme der Kasse (bei übernommen Datenbeständen wird hierbei in der Regel das Datum der 1. Buchung in der Umsatzdatenbank angezeigt. Bei Neuinstallationen das Installationsdatum der Software auf dem jeweiligen Kassenarbeitsplatz)

### **5.2 Einstellungen der Technischen Sicherheitseinrichtung (Bundesdruckerei-TSE)**

Zur Inbetriebnahme und Signierung der sog. Transaktionen (z.B. Kassenvorgänge und Systemeinstellungen, Logfiles) sind diverse Vorgaben in den Systemeinstellungen zu generieren. Die Seriennummer der TSE sowie das entsprechende Zertifikat sind neben Formateinstellungen zu erfassen.

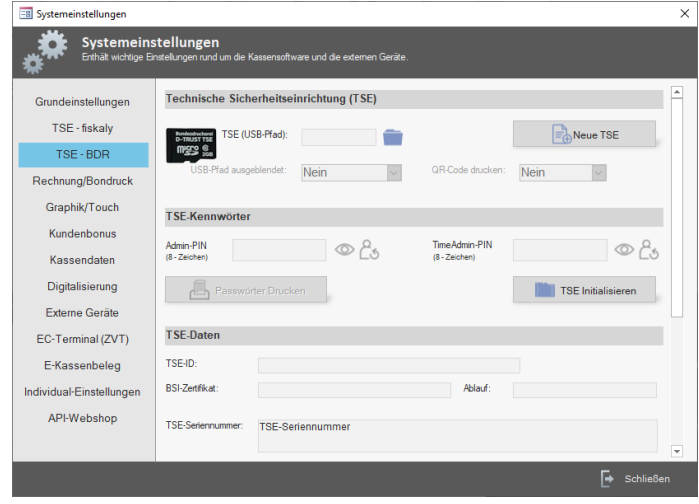

### **5.3 Einstellungen der Technischen Sicherheitseinrichtung (fiskaly Cloud)**

Aufgrund des Zertifikatsverlusts der TSE-Version 1.0 von Cryptovison/Bundesdruckerei wurde zur Aufrechterhaltung der gesetzlichen Bestimmungen eine weitere TSE in die Kassensoftware CashPro integriert. Wir haben uns diesbezüglich für die Cloudlösung von fiskaly entschieden. Die TSE von fiskaly ist bis zum Jahr 2029 zertifiziert. Die technische Integration der cloudbasierten Lösung wird über unser Onlinetool abgewickelt. Die entsprechenden Zugriffsdaten auf die konfigurierte fiskaly-TSE können anschließend direkt in die Kassensoftware importiert werden und müssen nicht mehr "händisch" eingegeben werden.

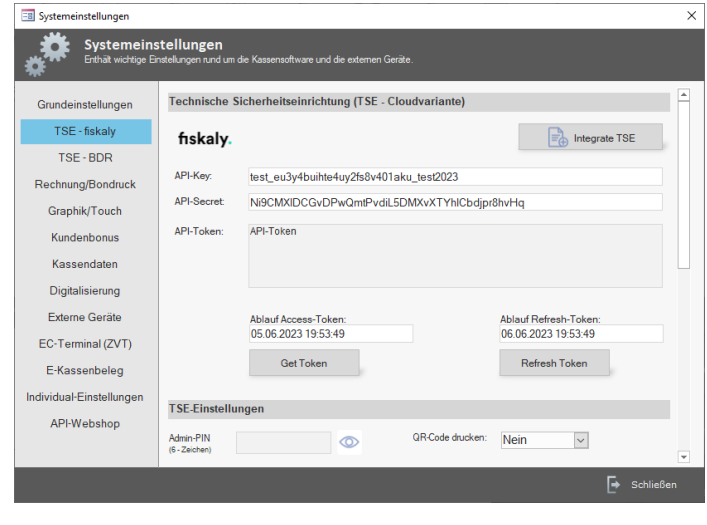

### **6. Datenexport und Digitale Schnittstelle der Finanzverwaltung für Kassensysteme**

CashPro verfügt über ein programmunabhängiges Wartungs- und Exporttool, welches es ermöglicht, sämtliche Datenbanken, die für den Betrieb der Kassensoftware CashPro benötigt werden, auf ein unabhängiges externes Datenträgermedium zu kopieren. Etwaige verschlüsselte Datenbanken werden hierbei freigegeben und als lesbare Access-Datenbanken ausgegeben.

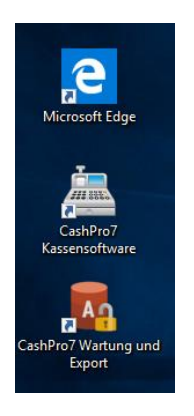

Das Tool [CashPro7 Wartung und Export] können Sie entweder direkt über den Desktop-Link oder über die Programmfunktionen aufrufen. Beim Desktopaufruf klicken Sie bitte doppelt auf das Icon. Anschließend wird das Wartungstool aufgerufen.

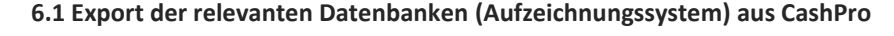

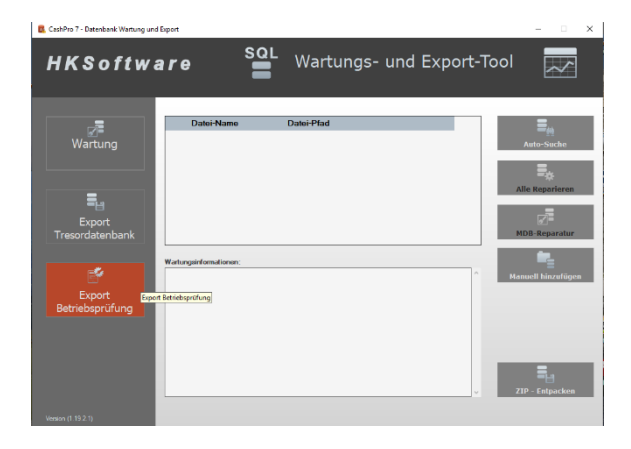

Das Exporttool verfügt über eine direkte Funktion zum Export der benötigten Datenbanken. Rufen Sie hierzu die Funktion [Export Betriebsprüfung] auf.

Sie erhalten daraufhin eine entsprechende Oberfläche mit den Informationen und den im Export enthaltenen Datenbanken. Sämtliche für die Kassensoftware CashPro relevanten Backend-Datenbanken werden mit Hilfe dieses Tools auf das gewünschte Speichermedium kopiert. Wie bereits erwähnt, werden verschlüsselte Datenbanken als unverschlüsselte Kopie erstellt, um für Prüfzwecke entsprechend lesbar zu sein. Zur Ausführung des Datenexportes klicken Sie bitte auf die Schaltfläche [Datenbank – Export] und wählen das gewünschte Zielverzeichnis bzw. Datenträgermedium (z.B. USB-Stick) aus.

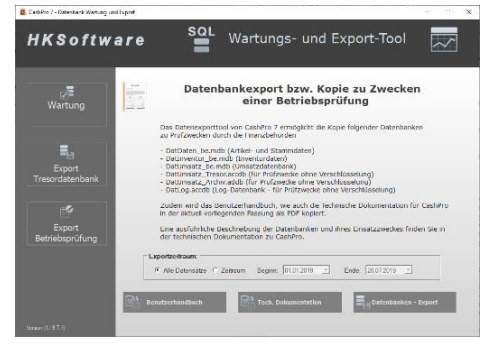

Folgende Datenbanken bzw. Dateien werden kopiert:

- DatDaten be.mdb (beinhaltet insbesondere Artikel- und Stammdaten)
- DatInventur be.mdb (Inventurdaten)
- DatUmsatz be.mdb (Umsatzdatenbank)
- DatUmsatz\_Tresor.accdb (wird zu Prüfzwecken unverschlüsselt kopiert)
- DatUmsatz\_Archiv.accdb (wird zu Prüfzwecken unverschlüsselt kopiert)
- DatLogxxxx.accdb (LogDateien nach Jahren wird(werden) zu Prüfzwecken unverschlüsselt kopiert)

Daneben wird auch die aktuelle Fassung des Benutzerhandbuches, wie auch der technischen Dokumentation jeweils als PDF-Datei kopiert.

### **6.2 Exportschnittstelle für die Finanzverwaltung (DSFinV-K)**

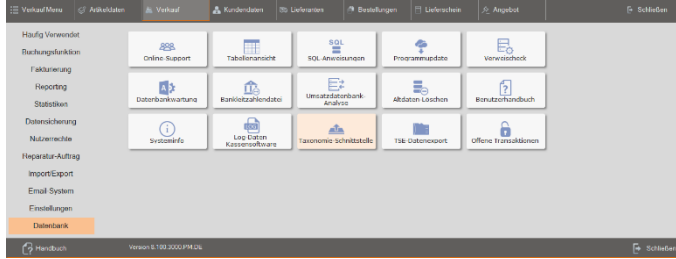

Mit der Version 7.48.2038 wurde in CashPro die gesetzlich vorgeschriebene Schnittstelle (Digitale Schnittstelle der Finanzverwaltung für Kassensysteme – DSVinV-K) für den Zugriff der Finanzverwaltungen auf kassenrelevante Daten integriert. Die Schnittstelle wird über das *Verkaufmenu* im Unterbereich *Datenbank* aufgerufen.

Wählen Sie zunächst über den Zeitraum-Filter den gewünschten Zeitraum für die Erstellung der jeweiligen Tagesabschlussdaten aus. Klicken Sie anschließend auf die Schaltfläche [Taxonomie-Daten Erstellen]. Soweit für den Zeitraum Daten vorhanden sind, werden diese in der Auflistung angezeigt und die Schaltfläche für den Datenexport der Taxonomiedaten wird aktiv gesetzt.

Sie werden zudem darüber informiert, ob für den aufgelisteten Umsatztag bereits ein Tagesabschluss erstellt worden ist oder nicht.

Für den Datenexport der Tagesabschlussdaten kli-

TOE Aktiv noi  $E_{\rm A}$ Ta  $\overline{ }$  $71.0230$  $\blacksquare$ 

cken Sie auf die aktive Schaltfläche [Datenexport der Taxonomiedaten]. Die Daten werden gemäß der Schnittstellendefinition des Deutschen Fachverbands für Kassen- und Abrechnungssystemtechnik e.V. im JSON-Format ausgegeben. Die jeweiligen Tagesfiles werden im Ordner ..\DSFinV\_K\_Export bereitgestellt.

### **6.3 Exportschnittstelle für die Technische Sicherheitseinrichtung (TSE)**

Neben dem Export der Einzeldaten aus den Datenbanken (Aufzeichnungssystem) von CashPro und der Digitalen Schnittstelle für die Finanzbehörden (DSFinV-K) wurde in CashPro auch die durch die Kassensicherungsverordnung vorgeschriebene Exportschnittstelle aus der Technischen Sicherheitseinrichtung (TSE) implementiert. Die TSE-Daten lassen sich aufgrund der technisch vorgegebenen Filtermöglichkeiten in ein Verzeichnis oder auf einen Datenträger exportieren.

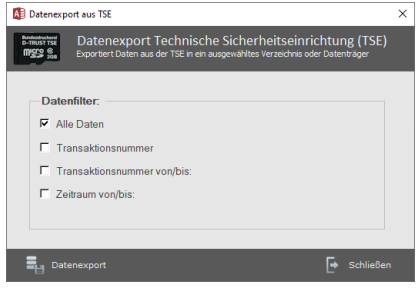

### **7. Systemeinstellungen**

CashPro ist ein netzwerkfähiges Multi-User Programm. Über die Systemeinstellungen können Sie sowohl die allgemeinen wie auch die arbeitsplatzspezifischen Einstellungen vornehmen.

### **7.1 Grundeinstellungen**

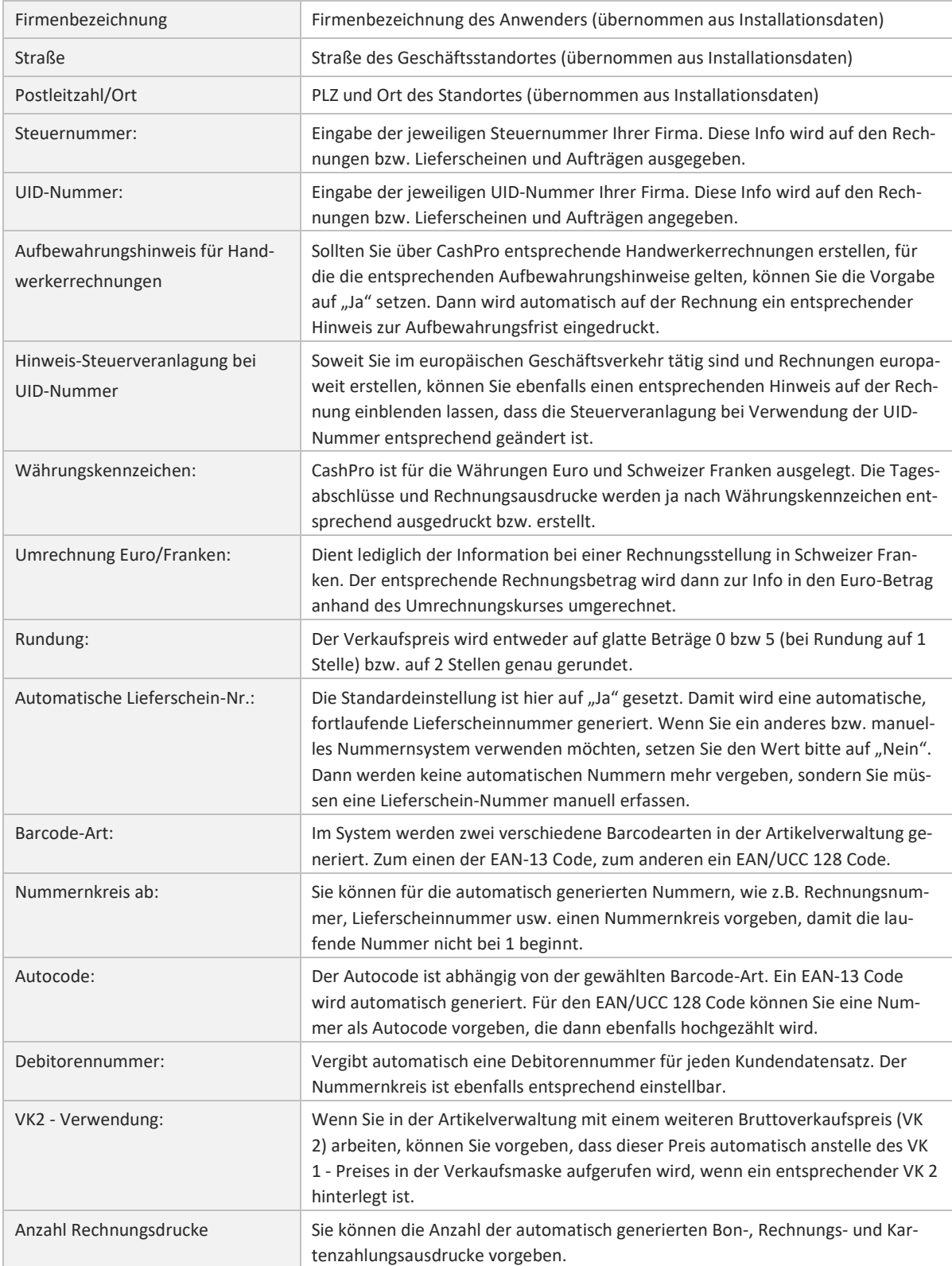

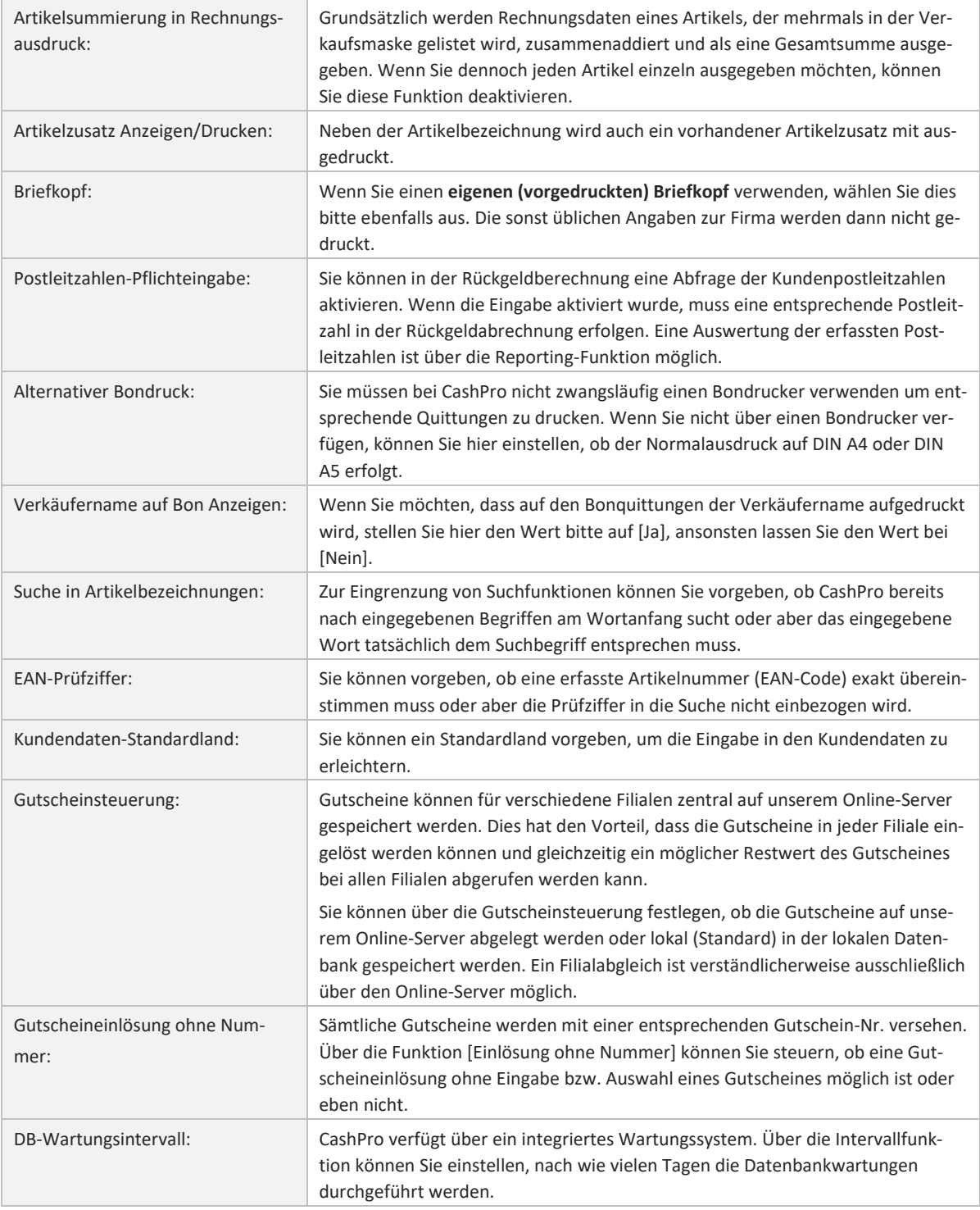

### **7.2 Rechnung/Bondruck**

Die Gestaltung der Rechnungsausdrucke (Bon´s) ist weitgehend freigestellt. Sie können alle notwendigen Informationen über den Bon-Kopf bzw. Bon-Fuß einfügen. Zusätzlich haben Sie die Möglichkeit über weitere 4-Zeilen Sonderaktionen einzugeben, die dann auf dem jeweiligen Rechnungsausdruck für Ihre Kunden angezeigt werden. Zusätzlich können Sie auch ein eigenes Logo für Ihre Rechnungen verwenden.

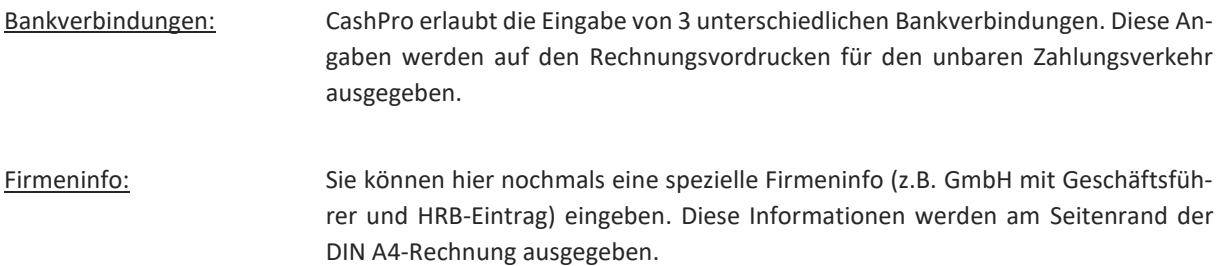

### **7.3 Graphikeinstellungen**

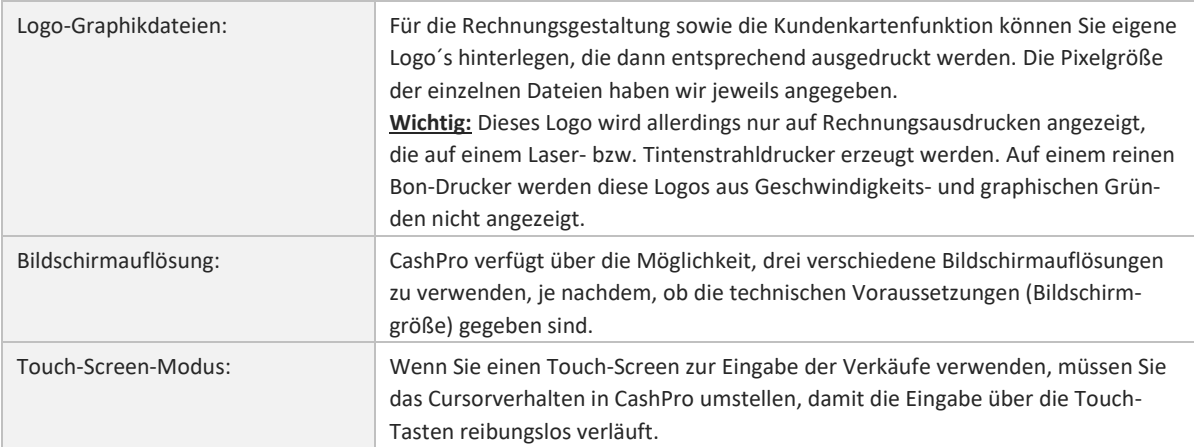

### **7.4 Kunden-Bonus**

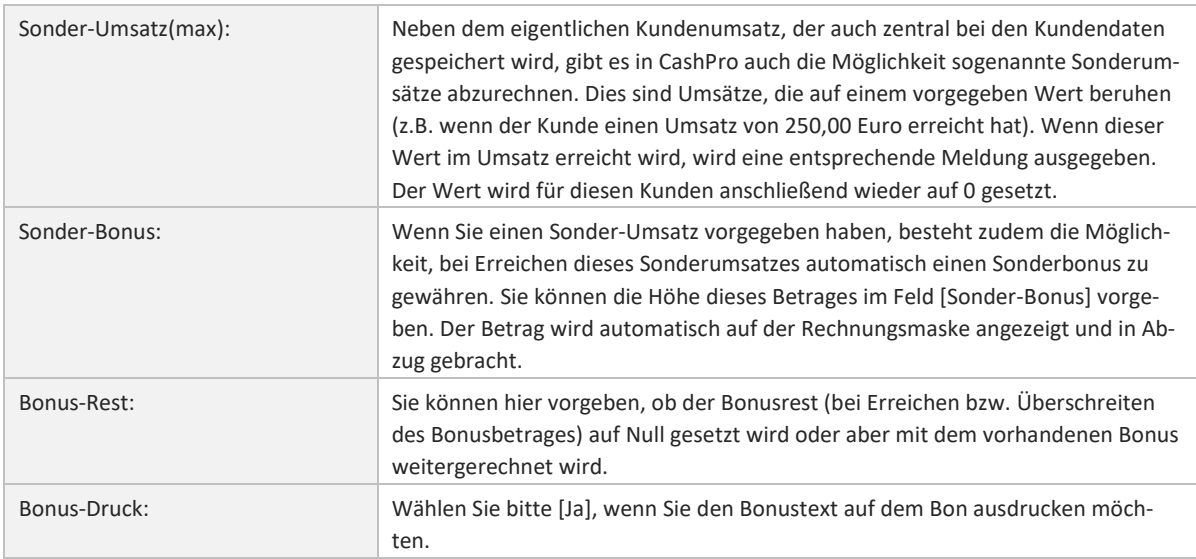

### **7.5 Kassendaten**

Für jeden angeschlossenen Kassenrechner wird in den Datenbankbanken ein entsprechender Eintrag generiert. Die entsprechenden Detailinformationen können in der Übersicht abgelesen werden. Ebenso können nicht mehr benötigte Kassenrechner aus der Datenbank entfernt werden. Dies hat keinerlei Auswirkungen auf gespeicherte Umsatzinformationen.

### **7.6 Digitalisierung**

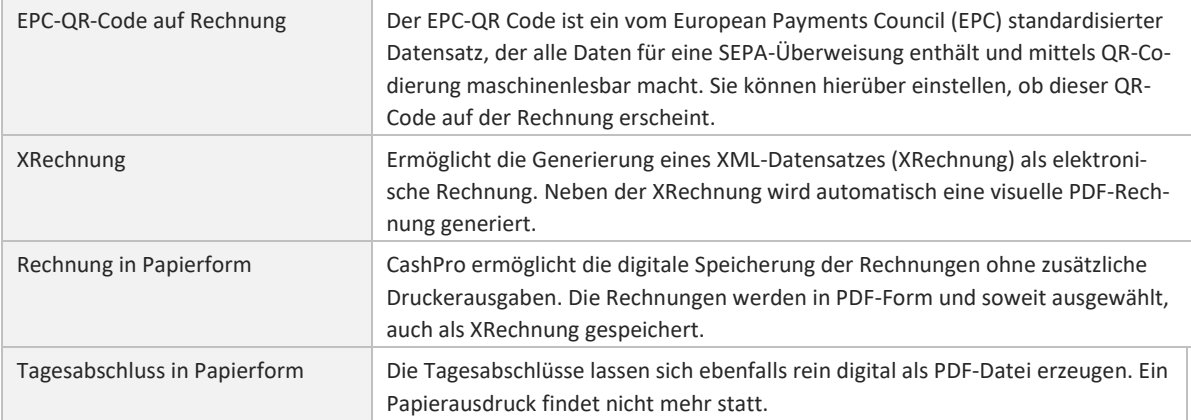

### **7.7 Externe Geräte**

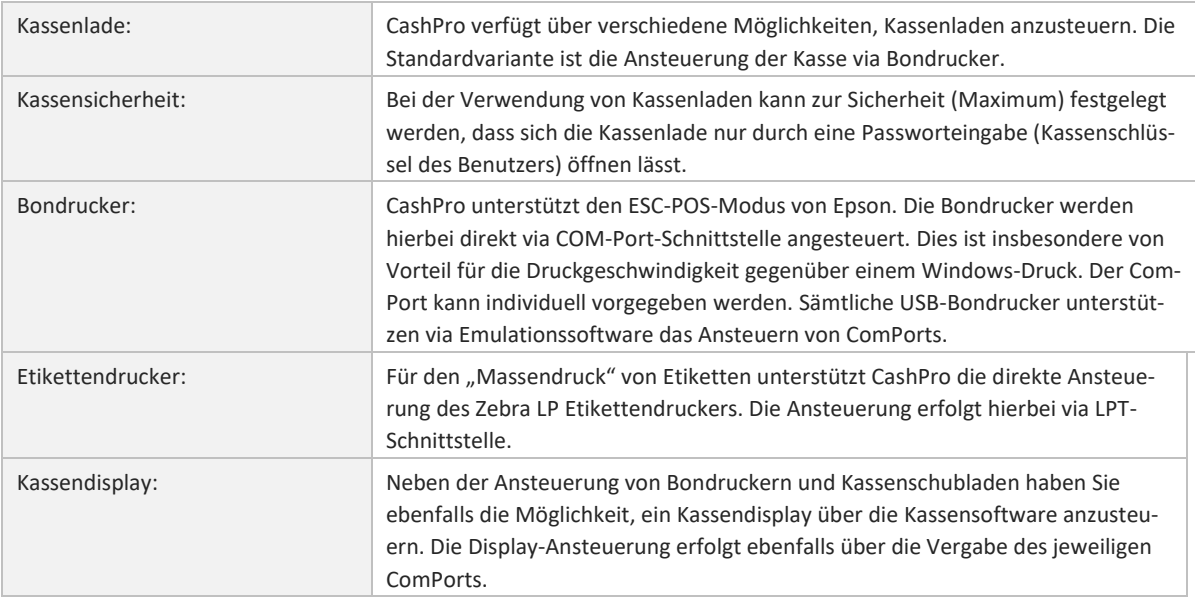

### **7.8 EC-Terminal (ZVT)**

In CashPro verwenden wir zur Ansteuerung von EC-Terminals die EasyZVT-Schnittstelle. Diese bietet, geräteunabhängig den Zahlungsbetrag auf das Terminal zu übergeben. Diese Schnittstelle wurde von einem Drittanbieter entwickelt und ist somit kein integraler Bestandteil von CashPro. Sie können die Schnittstelle bzw. die entsprechende Lizenzierung hierfür direkt über unseren Online-Shop erwerben.

### **7.9 E-Kassenbeleg**

CashPro wurde mit dem eReceipt-System von fiskaly ausgestattet. Dieses System ermöglicht die rechtskonforme Generierung eines elektronischen Kassenbelegs (EKaBS). Für die Ausgabe des EKaBS wurde eine eigene Software zur Ansteuerung eines Kundenmonitors entwickelt. Der EKaBS wird für die Kunden in Form eines QR-Codes am Ende des Zahlungsvorgangs am Kundenmonitor eingeblendet und lässt sich mit QR-fähigen Handys herunterladen.

Für die Generierung des EKaBS sind entsprechende muss ein API-Zugang für die Übertragung und Speicherung des elektronischen Kassenbelegs über fiskaly eingerichtet werden.

### **8. Artikelverwaltung**

### **8.1 Artikelstammdaten**

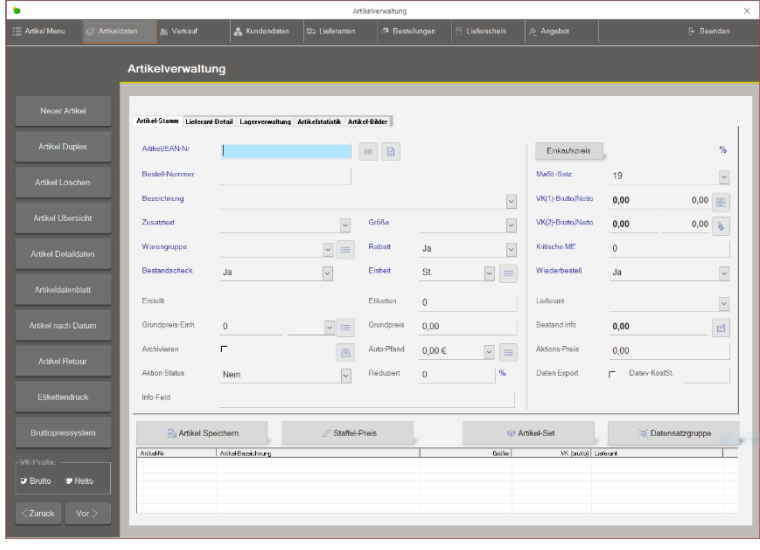

Herzstück von CashPro ist die Artikelverwaltung. Sie können in der Artikelverwaltung nicht nur einzelne Artikel erfassen, sondern auch Artikel zu Artikelgruppen zusammenfassen. Damit wird insbesondere für Einzelhandelsgeschäfte, die Artikel in verschiedenen Größen führen, die Übersichtlichkeit deutlich verbessert. Zur Erfassung von neuen Artikeln müssen Sie zumindest eine Artikelnummer, die Artikelbezeichnung sowie die Warengruppe vorgeben. Die Speicherung eines Artikels erfolgt nur dann, wenn alle diese Felder gefüllt sind.

Die Artikel-Nummer in CashPro können

Sie entweder frei vergeben oder aber Sie verwenden einen vom System erzeugten 13-stelligen EAN-Code. Bei Verwendung eines EAN-Codes können Sie eigene Etiketten für Ihre Artikelauszeichnung erzeugen. Ein von Cash-Pro erzeugter EAN-Code enthält u.a. das Datum der Speicherung.

Ein von CashPro generierter EAN-Code setzt sich wie folgt zusammen:

4 - Kennzahl für Deutschland

010813 - Datum der Speicherung: 01.08.2013

00001 - LfdNr des Erstellungsdatums

5 - Prüfkennzahl (wird vom System automatisch errechnet)

Barcode: 4010813000015

### **8.2 Eingabefelder - Register Artikel-Stamm**

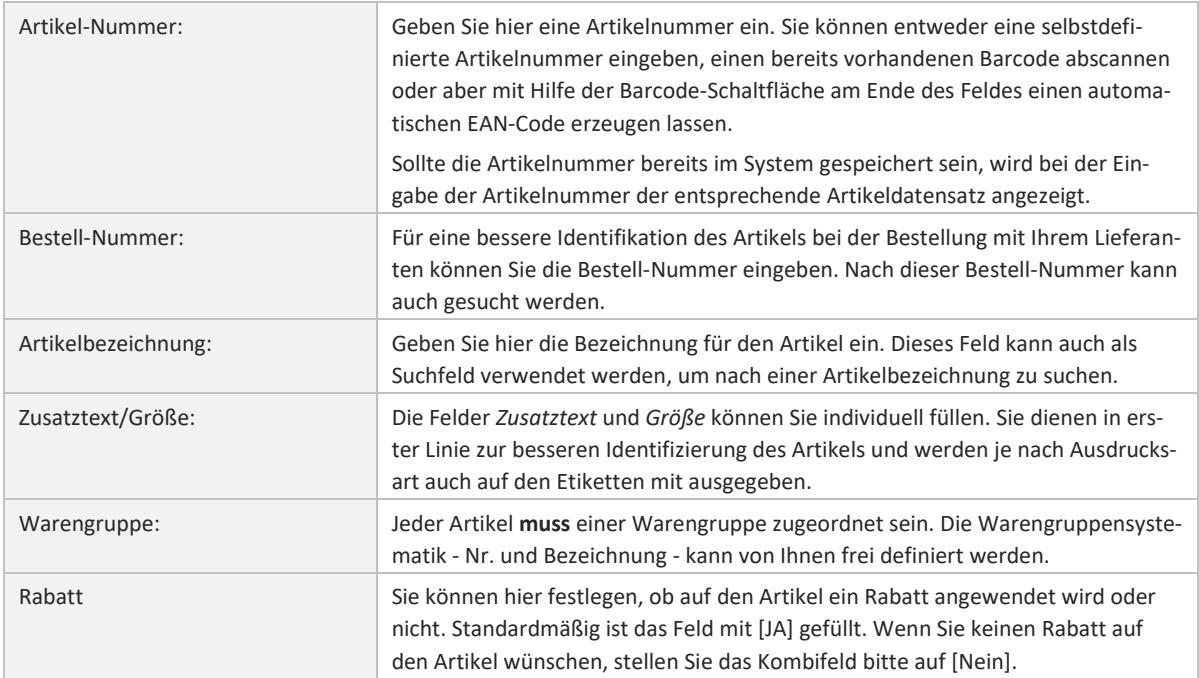

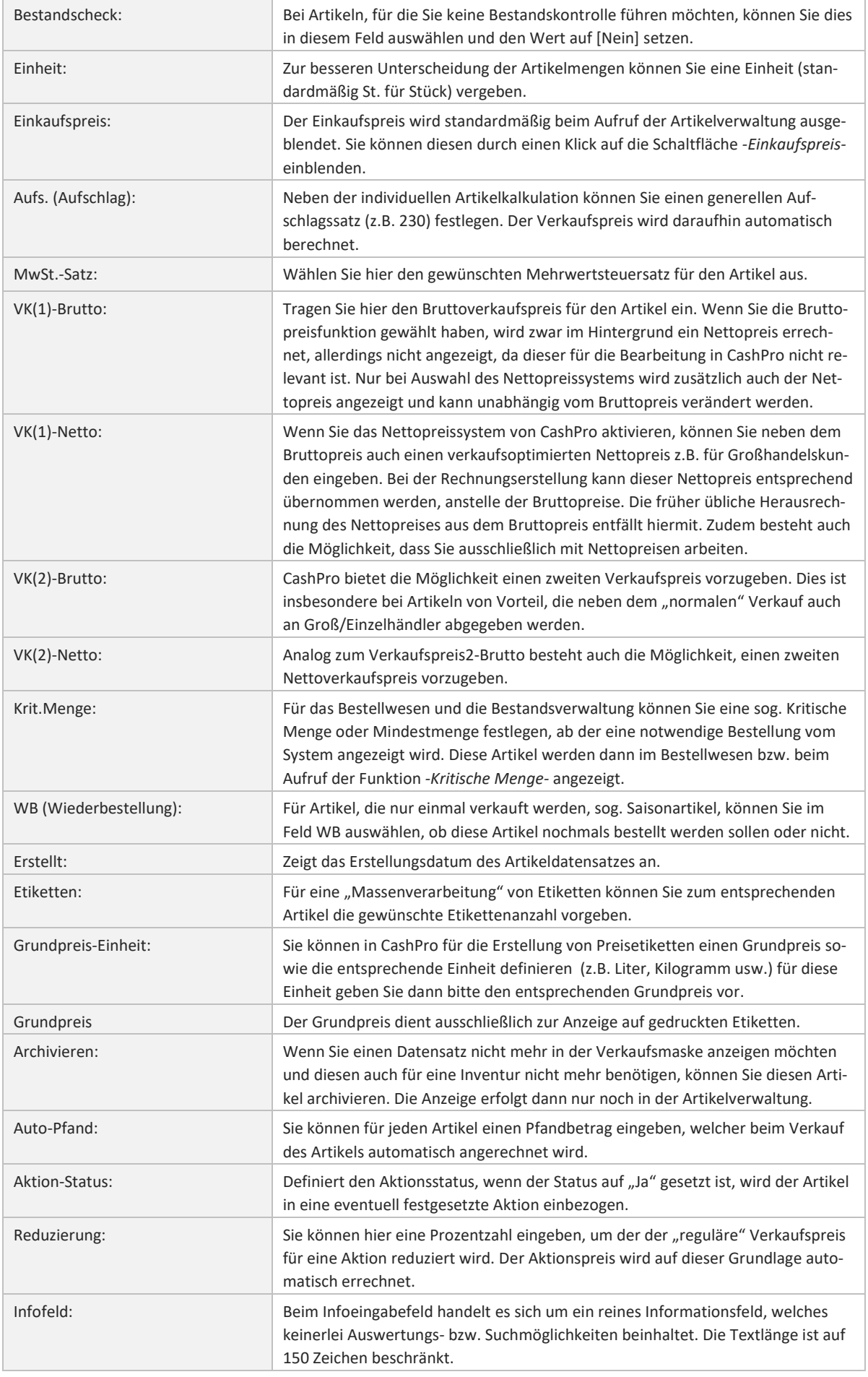

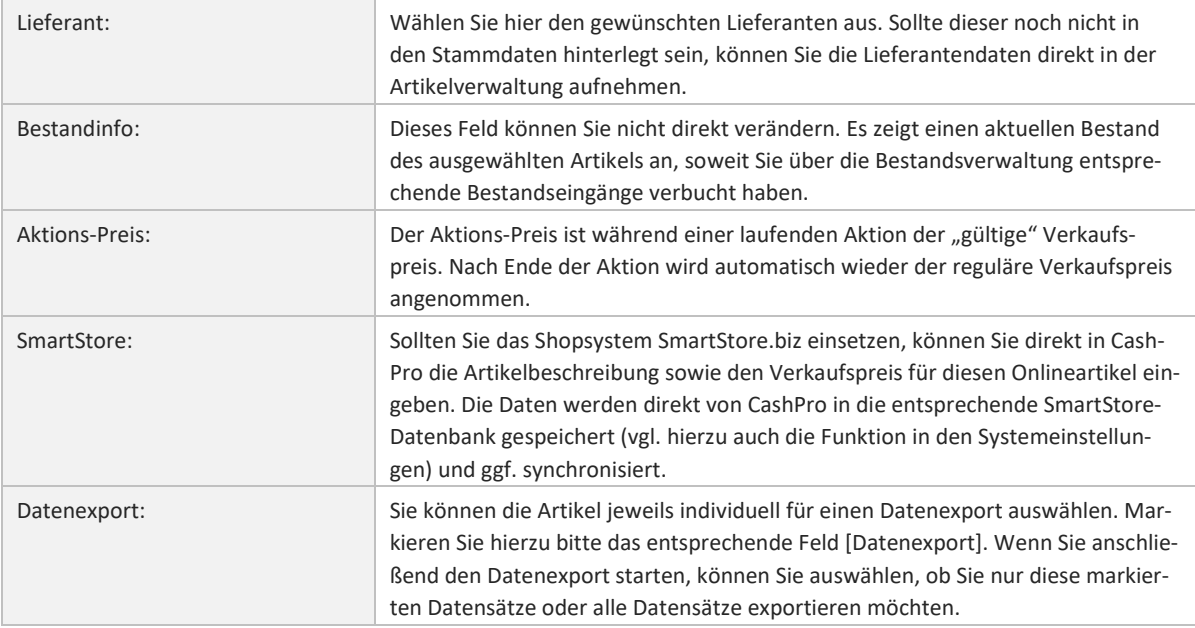

### **8.3 Schaltflächen:**

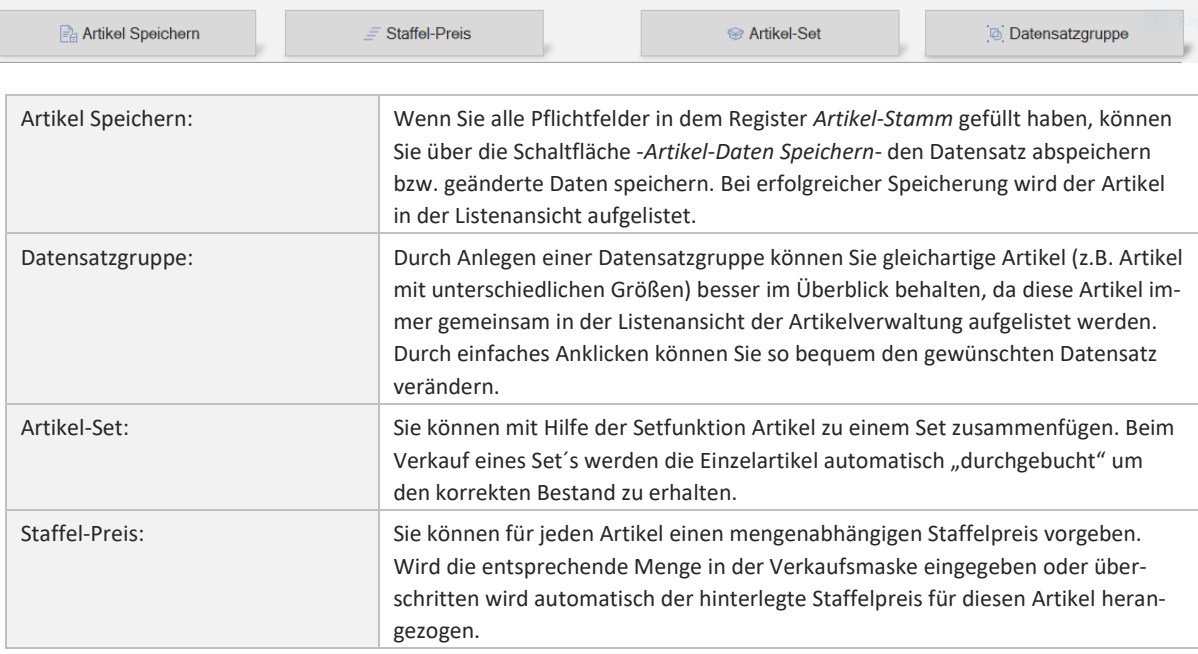

### **8.4 Schaltflächen - Menü:**

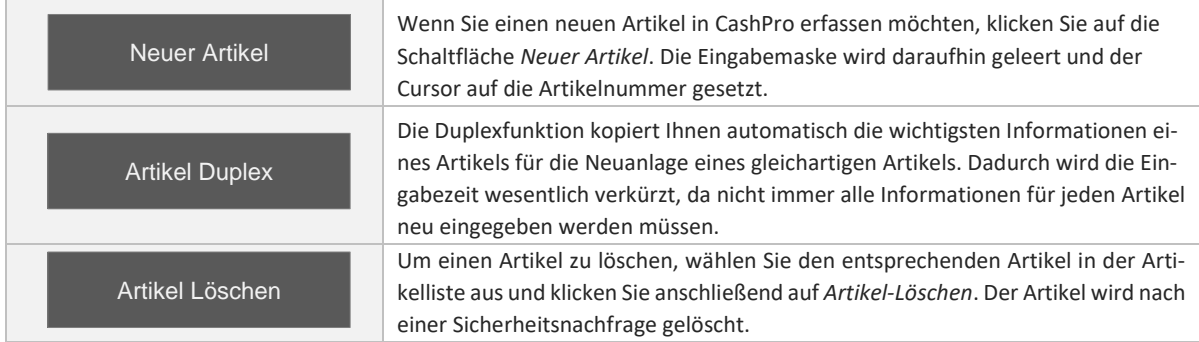

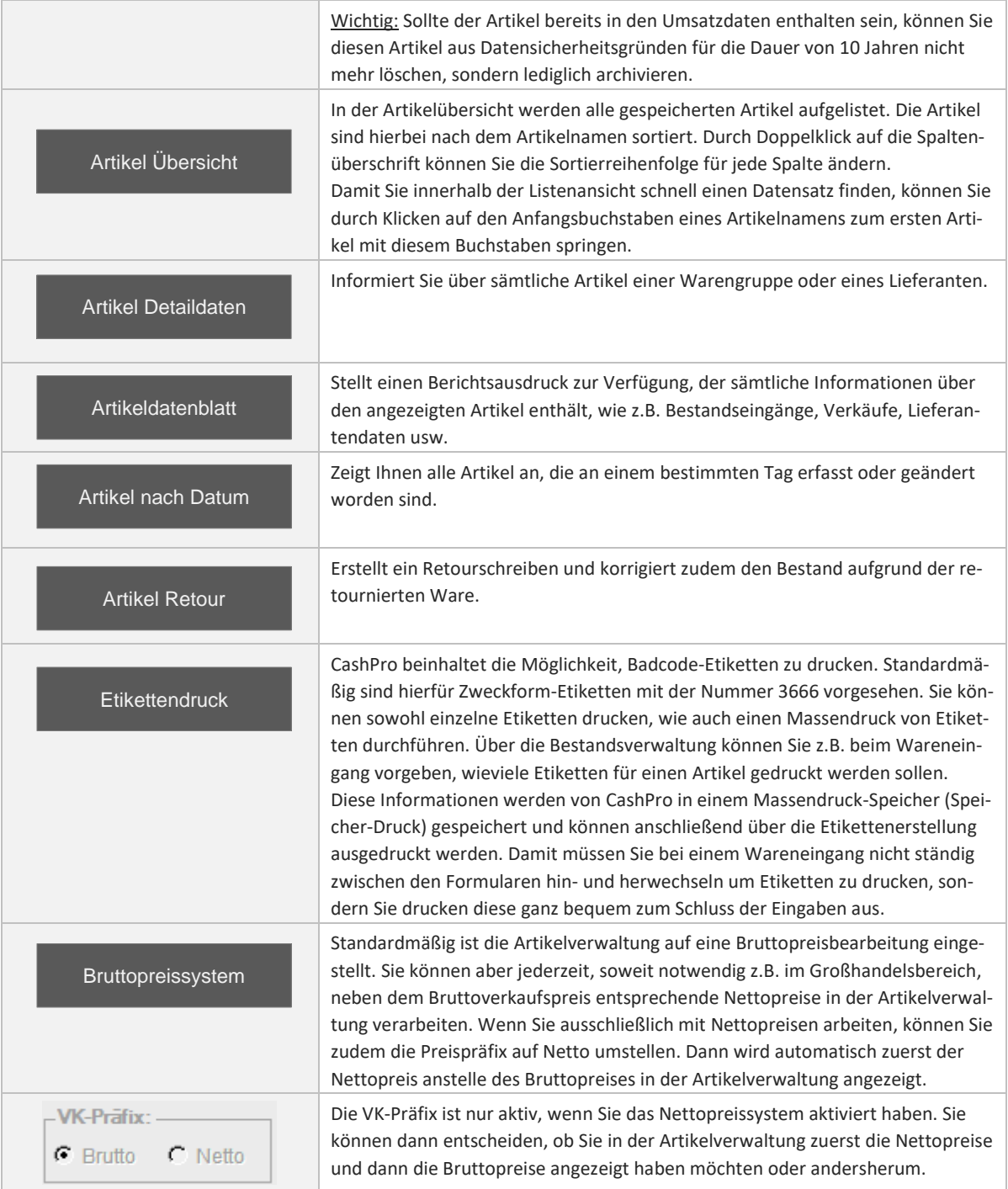

### **8.5 Set-Artikel**

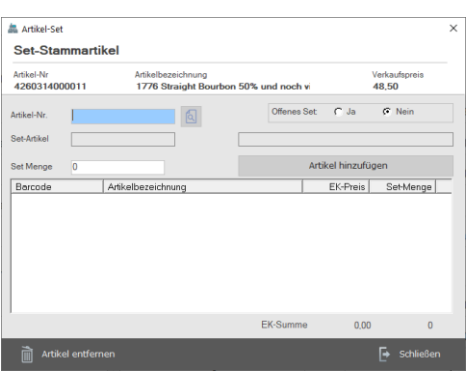

Die Set-Funktion bietet die Möglichkeit, die in einem Set enthaltenen Artikel zu verifizieren, damit bei einem späteren Verkauf die entsprechenden Bestände bei dem Artikel berücksichtigt werden.

Nachdem Sie einen neuen Artikel für das Set angelegt haben, können Sie über die Schaltfläche Set-Artikel die Einzelartikel des Set-Inhaltes mit den entsprechenden Mengenangaben auflisten. Wenn der Set-Artikel nun verkauft wird, werden automatisch die Einzelartikel mit "0" durchgebucht, um den korrekten Bestand für die Artikel zu erhalten. Die Funktion "Offenes Set" ermöglicht bei der "Ja"-Auswahl, dass in der Verkaufsmaske alle Artikel, die nach dem Set

eingelesen werden auf den Verkaufspreis 0 gesetzt werden und nur für die Bestandsbuchung Relevanz finden. Bei dem Set-Hauptartikel müssen Sie keinen Einkaufspreis vorgeben, da für die Gewinnermittlung automatisch die einzelnen Einkaufspreise der beinhalteten Set-Artikel herangezogen werden.

### **8.6 Staffelpreis**

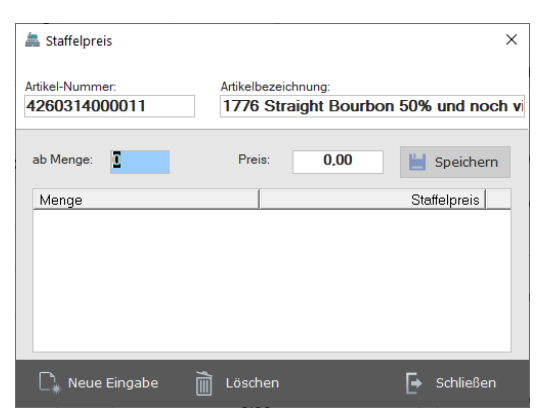

Sie können über die Funktion "Staffelpreis" weitere mengenbezogene Verkaufspreise zum Artikel eingeben. Bei der Eingabe der entsprechenden Menge in der Verkaufsmaske wird dann der entsprechende Staffelpreis anstelle des Einzelpreises angezeigt.

#### **8.7 Warengruppenerfassung**

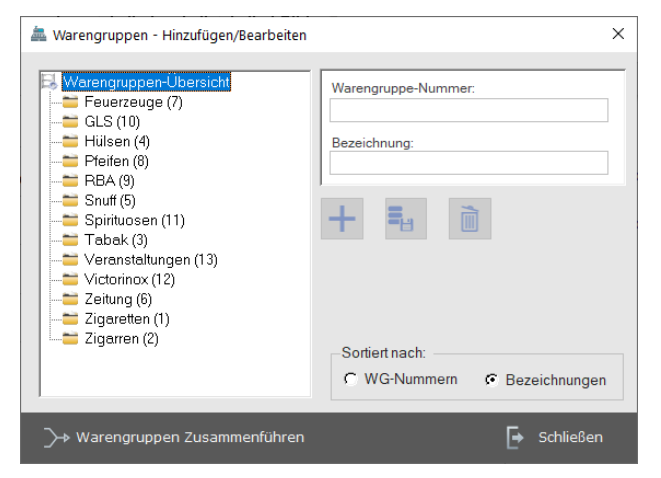

CashPro bietet die Möglichkeit Artikel entsprechenden Warengruppen zuzuordnen um Auswertungen effizienter zu gestalten. Zur Anlage neuer Warengruppen klicken Sie in der Artikelverwaltung direkt hinter der Bezeichnung Warengruppe auf das entsprechende Icon zum Öffnen des Warengruppenformulars. Neben einer Warengruppennummer müssen Sie jeder Warengruppe auch eine entsprechende Bezeichnung zuordnen. Nachdem Sie die Warengruppe gespeichert haben, lässt sich in der Artikelverwaltung über das Kombifeld [Warengruppe] die entsprechende Warengruppe für den Artikel auswählen.

### **8.8 Verkaufspreis-Kalkulationsschema**

Sie haben in CashPro die Möglichkeit einen Verkaufspreis anhand einer kaufmännischen progressiven Kalkulation ermitteln zu lassen. Darüber hinaus können Sie ein bereits gespeichertes Schema auch für Artikel derselben Art verwenden, um die Kalkulationen effizienter einzusetzen. Für die Verwendung eines Schemas rufen Sie bitte einen entsprechenden Artikel in der Verkaufsmaske auf und geben anschließend die entsprechenden Werte in die Kalkulationsmatrix ein.

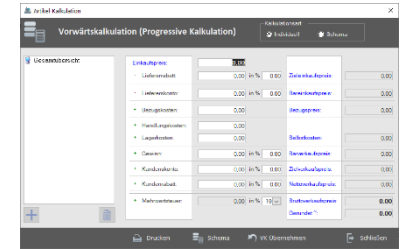

#### **8.9 Weitere Verkaufspreise**

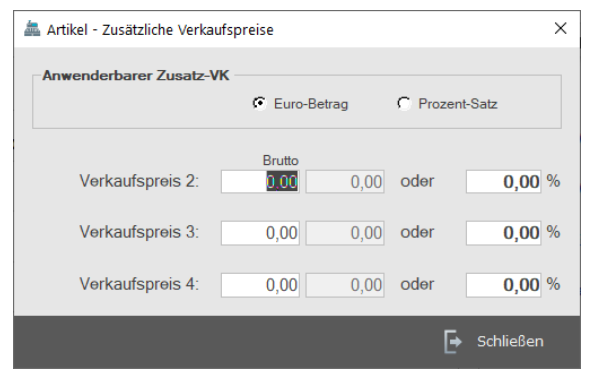

In der Eingabemaske der Artikelverwaltung haben Sie standardmäßig die Möglichkeit, zwei unterschiedliche Verkaufspreise – sowohl Brutto- als auch Nettopreise – vorzugeben. Insgesamt können Sie in CashPro bis zu 4 Verkaufspreise entweder als fixen Betrag oder als prozentualen Wert je Artikel verarbeiten lassen.

#### **8.10 Etikettendruck-Manager**

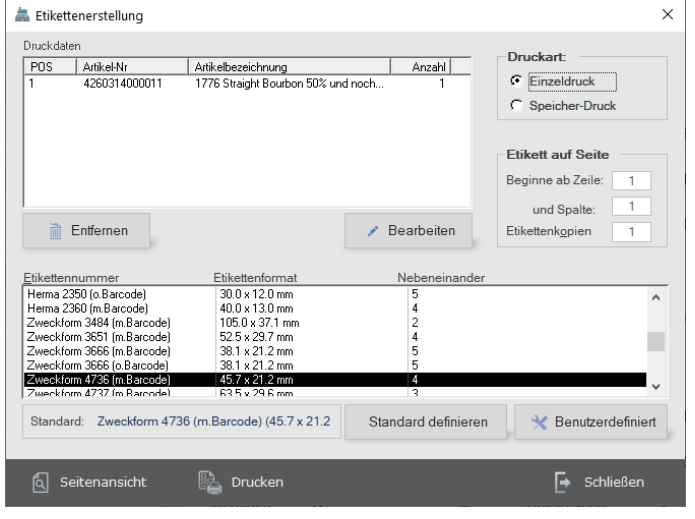

Sie können sowohl einzelne Etiketten drucken, wie auch einen Massendruck von Etiketten durchführen. In der Artikelverwaltung können Sie z.B. die Anzahl der Etiketten im Feld "Etikett" vorgeben. Diese Informationen werden von CashPro in einem Massendruck-Speicher (Speicher-Druck) gespeichert und können anschließend über die Etikettenerstellung ausgeführt werden.

Für einen optimalen Ausdruck können Sie die Etikettenformate bezüglich der Ränder Einstellungen über die Funktion Benutzerdefinier- gesondert einrichten.

Vorgabe von Zeilen und Spalten: Wenn Sie Zweckform-Etiketten verwenden, werden Sie

immer mit der Problematik konfrontiert, dass bei einem späteren Druck der Etiketten auf dem gleichen Etikettenblatt natürlich die ersten Etiketten fehlen. Über die Vorgabe der Zeilen und Spalten-Nummer können Sie den Etikettendruck genau dort fortsetzen, wo das nächste Etikett noch vorhanden ist.

Etikettendrucker: Neben den vorhandenen Etikettenformaten für Zweckform-Etiketten ist in CashPro auch die Möglichkeit vorhandenen einen speziellen Etikettendrucker (z.B. Eltron) anzuschließen und direkt anzusteuern.

### **8.11 Aktionen/Aktionspreis**

CashPro erlaubt mittlerweile die Planung von Aktionen und daraus resultierender Preisänderungen innerhalb eines Aktionszeitraumes. Während des Aktionszeitraumes können Sie einen vom "regulären" Verkaufspreis unabhängigen Aktionspreis festsetzen, der nur für diesen Aktionszeitraum Geltung hat. Nach Ablauf der Aktion gilt automatisch wieder der "reguläre" Verkaufspreis.

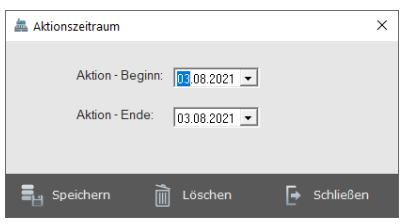

Planen einer Aktion:

Legen Sie zunächst den Aktionszeitraum fest, indem Sie in der Artikelverwaltung in der Menüleiste die Funktion Aktionen/Aktionszeitraum aufrufen und dort den entsprechenden Zeitraum vorgeben.

Im Anschluss müssen Sie die entsprechenden Artikel auswählen, die Sie in die Aktion miteinbeziehen möchten. Wenn Sie hier nur vereinzelte Artikel aufnehmen möchten, können Sie dies direkt über die Artikelverwaltung tun, indem Sie bei dem entsprechenden Artikel den Aktions-Status auf Ja setzen und einen entsprechenden Aktionspreis vorgeben. Dieser Aktionspreis gilt dann für den gesamten Zeitraum der Aktion als Verkaufspreis.

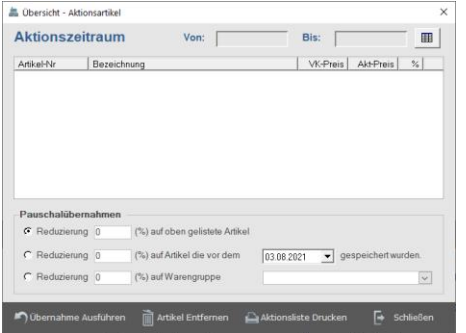

Sämtliche Artikel, die Sie für eine Aktion ausgewählt haben, können Sie über die Funktion Aktionen/Aktionsartikel in der Menüleiste aufrufen. Sie erhalten dann eine Zusammenstellung dieser Artikel, die Sie ggf. auch ausdrucken können.

Ebenso können Sie hier auch eine Pauschaländerung vornehmen bzw. hinzufügen, indem Sie z.B. sämtliche Artikel eine Warengruppe in die Aktion mit einem vorgegebenen Reduzierungssatz übernehmen. Ebenso können Sie hier auch Artikel übernehmen, die z.B. vor einem gewissen Zeitraum in CashPro gespeichert wurden (Abver-

kauf).

### Entfernen einer Aktion: (Menüleiste: Aktionen/Aktionszeitraum)

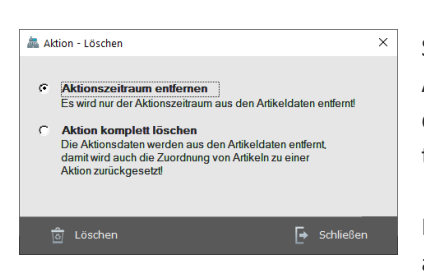

plett löschen].

Sie können beim Löschen von Aktionen zwischen zwei unterschiedlichen Arten entscheiden. Wenn Sie nur den Aktionszeitraum löschen möchten, die für eine Aktion ausgewählten Artikel aber nach wie vor "markiert" halten möchten, wählen Sie [Aktionszeitraum entfernen].

Möchten Sie sowohl den Aktionszeitraum als auch alle im Aktions-Status auf Ja gesetzten Artikel zurücksetzen, wählen Sie die Funktion [Aktion kom-

### **8.12 Register Lieferant-Detail**

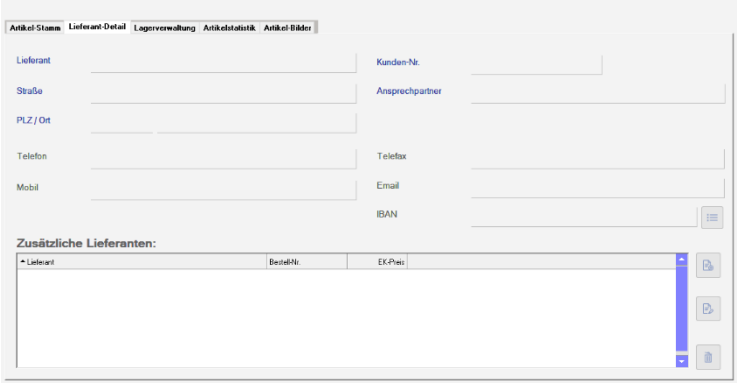

Neben allgemeinen Informationen zum jeweiligen Lieferanten können Sie über das Register *Lieferant-Detail* auch detaillierte Informationen wie z.B. Adresse und Telefondaten anzeigen lassen. Diese Informationen können direkt in dieser Anzeige geändert werden. Bankverbindungen hingegen lassen sich nur im entsprechenden Lieferantenstamm ändern. Wenn ein Artikel von mehreren Lieferanten stammt, können Sie dies über die Lieferantenzuordnung [zusätzliche Liefe-

ranten] erfassen. Somit haben Sie eine optimale Übersicht der Lieferanten jedes Artikels.

### **8.13 Register - Lagerverwaltung**

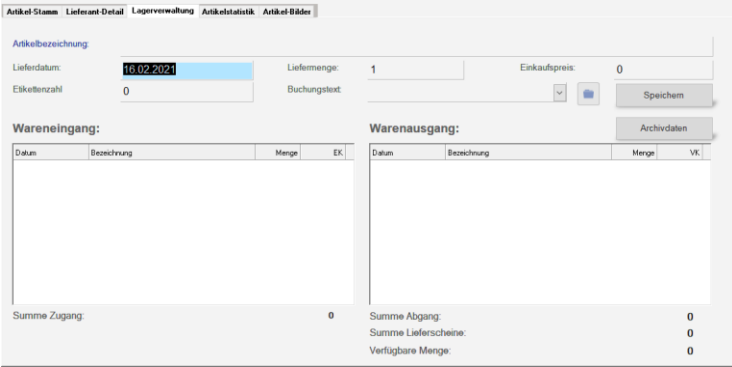

standardmäßig immer nur das aktuelle Jahr angezeigt.

Die Bestandsverwaltung liefert ein genaues Bild über die Warenein- und abgänge eines Artikels. Jeden Wareneingang können Sie über die Funktion Buchen erfassen.

Verkaufte Artikel werden automatisch in die Liste "Warenausgang" eingetragen. Wenn Sie mit CashPro über einen länge-

ren Zeitraum arbeiten, können Sie auch auf Archivdaten des Artikels zurückgreifen. In der Lagerverwaltung selbst wird

### **8.14 Register - Artikelstatistik**

Die Artikelstatistik gibt eine Schnellübersicht über verkaufte Mengen eines Artikels in einem bestimmten Zeitraum. Zudem zeigt sie für diesen Zeitraum die erzielte Marge sowie den Bruttogewinn der jeweiligen Periode an. Zur Anzeige der jeweiligen Graphiken wählen Sie bitte zunächst den gewünschten Darstellungszeitraum aus

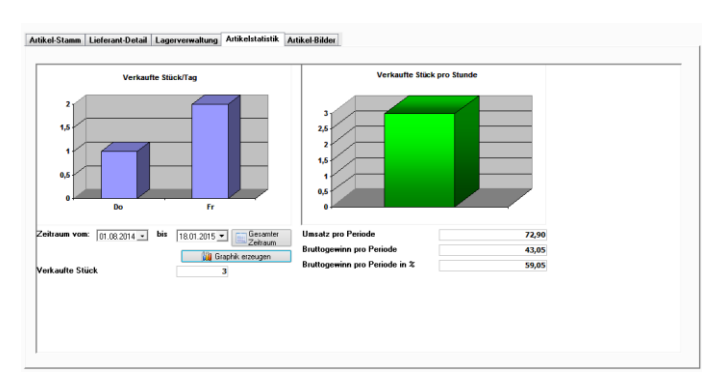

und klicken anschließend auf die Schaltfläche [Graphik erzeugen].

### **8.15 Register - Artikelbilder**

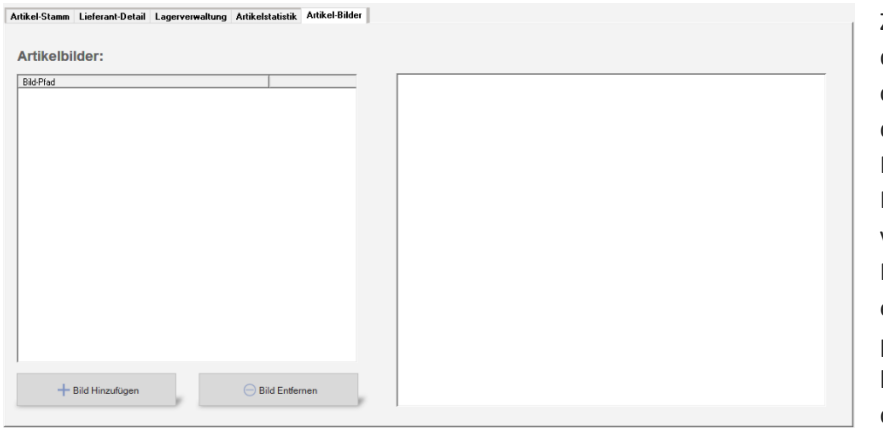

Zu jedem Artikel können Sie diverse Artikelbilder speichern. Bitte beachten Sie, dass die Bilder in einem physischen Pfad, also als Datei auf Ihrem Rechner oder einem Server verfügbar sein müssen. Cash-Pro speichert lediglich den entsprechenden Programmpfad nicht jedoch das jeweilige Bild (aus Ressourcengründen) ab.

### **9 Artikel-Menu - Funktionen**

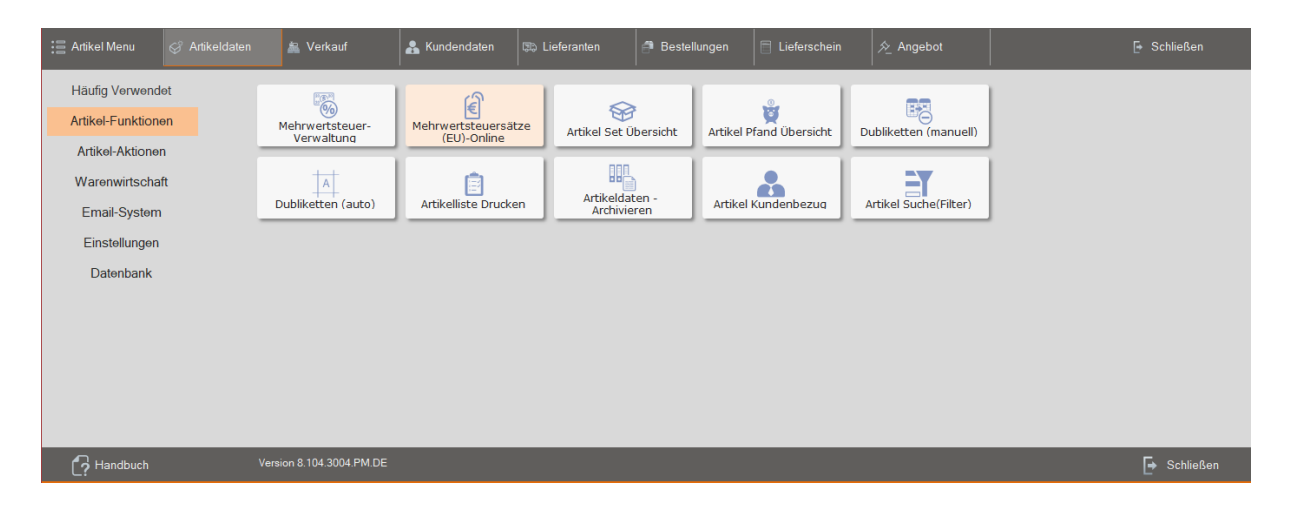

#### **9.1 Mehrwertsteuer-Verwaltung**

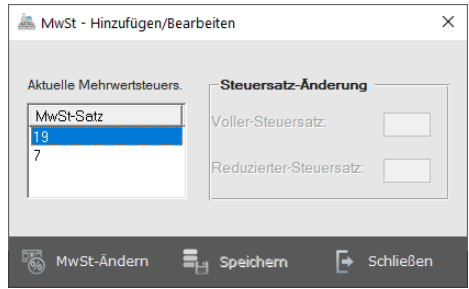

Soweit gesetzliche Mehrwertsteueränderungen anstehen, können Sie den jeweils gültigen Mehrwertsteuersatz in der Mehrwertsteuer-Verwaltung eingeben. Sämtliche gespeicherten Artikel, Lieferscheine- und Angebote werden ab diesem Zeitpunkt mit dem neuen Mehrwertsteuersatz gerechnet. Für alle bisher gespeicherten Artikel bleibt selbstverständlich der entsprechende Mehrwertsteuersatz erhalten.

### **9.2 Mehrwertsteuersätze (EU)-Online**

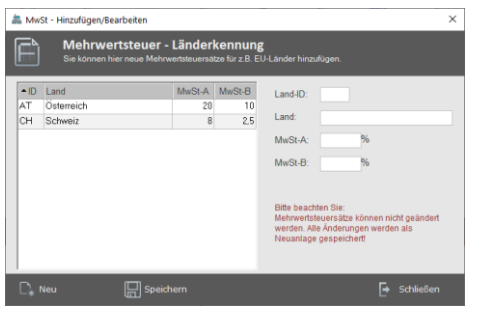

Seit dem 1. Januar 2015 müssen Unternehmen, die innerhalb der EU elektronische Dienstleistungen, Telekommunikationsdienstleistungen sowie Rundfunk und Fernsehdienstleistungen an Verbraucher erbringen, die Umsatzsteuer des jeweiligen Mitgliedstaates des Endverbrauchers angeben und auch dort abführen. Aus diesem Grunde haben wir CashPro dahingehend erweitert, dass die Artikel mit dem jeweiligen Mehrwertsteuersatz für eine Kundenrechnung berechnet werden können. Die Anwendung des jeweiligen Mehrwertsteuersatzes können Sie direkt bei der Rechnungserstellung analog der Reduzierung oder Nullausweisung eines Mehrwertsteuerbetrages angeben.

Über die Formularverwaltung [Mehrwertsteuersätze (EU)-Online können Sie die benötigten Mehrwertsteuersätze erfassen. Geben Sie hierzu die entsprechende LandesID-Kennung des jeweiligen Landes ein (z.B. IT für Italien) und dann die beiden berechenbaren Mehrwertsteuersätze.

### **9.3 Artikel Set Übersicht**

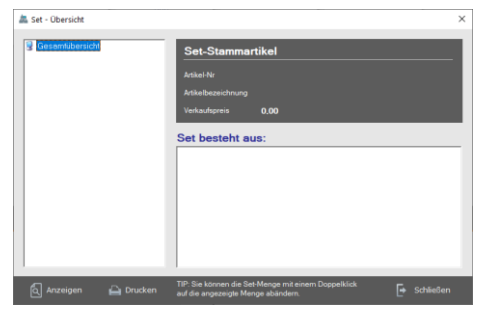

In der Übersicht [Artikel Set Übersicht] erhalten Sie sämtliche Artikel aufgelistet, für die Sie ein Artikelset angelegt haben. Sie können die entsprechenden Informationen ausdrucken oder aber auch direkt zum gewünschten Set Artikel wechseln, um ggf. Änderungen oder Ergänzungen vorzunehmen.

### **9.4 Artikel Pfand Übersicht**

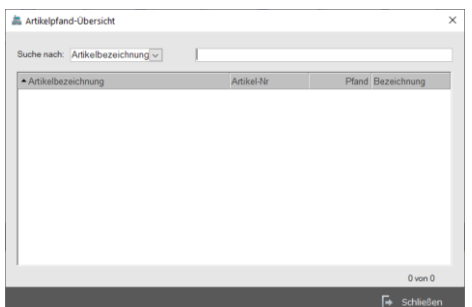

Die [Artikel Pfand Übersicht] listet alle Artikel auf, bei denen ein Auto-Pfand in der Artikelverwaltung hinterlegt worden ist.

### **9.5 Dubletten (manuell)**

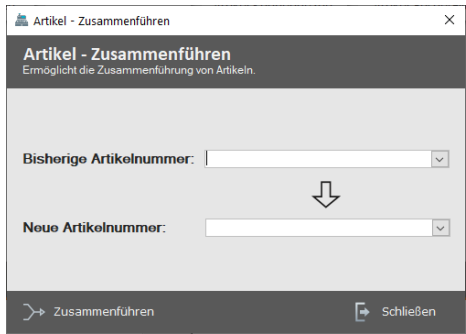

Sollten Sie feststellen, dass Artikel mehrfach im System hinterlegt sind, können Sie über die Artikelnummer diese Artikel zu einem Artikel zusammenfassen. Die gespeicherten Umsatzdaten bleiben dabei selbstverständlich erhalten und werden nur zusammengefasst. Geben Sie hierzu bitte zunächst die bisherige Artikelnummer des Artikels ein und wählen dann die neue Artikelnummer aus, unter der der Artikel künftig gelistet sein soll.

### **9.6 Dubletten (auto)**

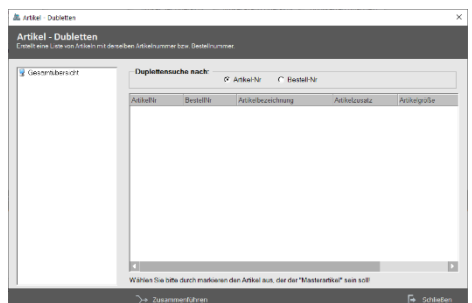

Neben dem manuellen Dubletten-Abgleich können Sie die Artikelverwaltung auch automatisch auf Dubletten hin überprüfen lassen. Das System listet sämtliche Artikel mit identischen Artikel- oder Bestellnummern auf. Sie können dann direkt über die Formularfunktion diese möglichen Dubletten bereinigen und zusammenführen lassen.

### **9.7 Artikelliste Drucken**

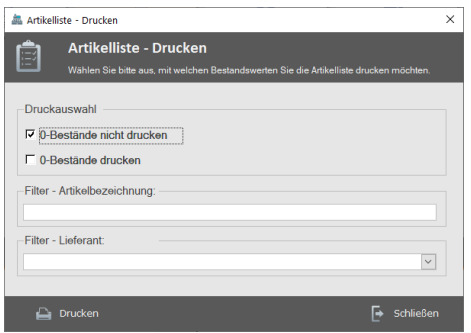

Über die Funktion [Artikelliste Drucken] können Sie eine aktuelle Artikelliste mit den entsprechenden Beständen erstellen und drucken lassen. Sie können hierbei wählen, ob sämtliche Artikel angezeigt werden sollen oder Artikel mit 0-Beständen ausgeblendet werden. Damit kann eine deutliche Reduzierung der gedruckten Bestandsliste erreicht werden, da nur Artikel mit vorhandenem Bestand gedruckt werden. Zudem lässt sich über die Filterfunktion z.B. gezielt eine Artikelbezeichnung oder ein Lieferant ausdrucken.

### **9.8 Artikeldaten-Archivieren**

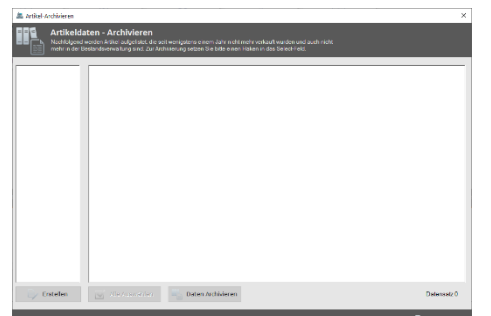

CashPro ermöglicht die Archivierung von nicht mehr benutzten Artikeldaten. Über die Archivierungsfunktion können Sie die Artikeldatenbank auf Datenbestände durchsuchen lassen, für die seit mehr als 1 Jahr keine Verkäufe mehr getätigt und auch keine Bestände mehr geführt wurden. Diese Daten können Sie archivieren lassen, sodass die Daten zwar noch in der Artikeldatenbank gespeichert sind, jedoch in den Suchfunktionen der Verkaufsmaske, Lieferschein- und Angebotsverwaltung nicht mehr erscheinen.

### **9.9 Artikel Kundenbezug**

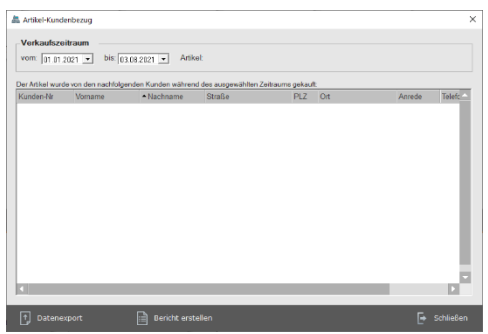

Sie können über einen definierten Zeitraum die Datenbanken nach Artikel durchsuchen lassen, die direkt einem Kundendatenstamm zugeordnet sind. Die Auswertung lässt sich sowohl nach Excel exportieren, als auch direkt als Liste ausgeben.

### **9.10 Artikel Suche(Filter)**

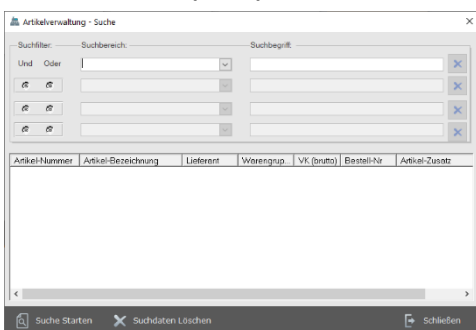

Über die Artikel-Filter-Suche haben Sie die Möglichkeit, einen Artikel ganz gezielt anhand verschiedener Kriterien im System zu suchen.

### **9.11 Artikel Aktionen**

Vgl. hierzu die Ausführungen unter Ziff. 8.11.

### **9.12 Artikel-Menu – Warenwirtschaft**

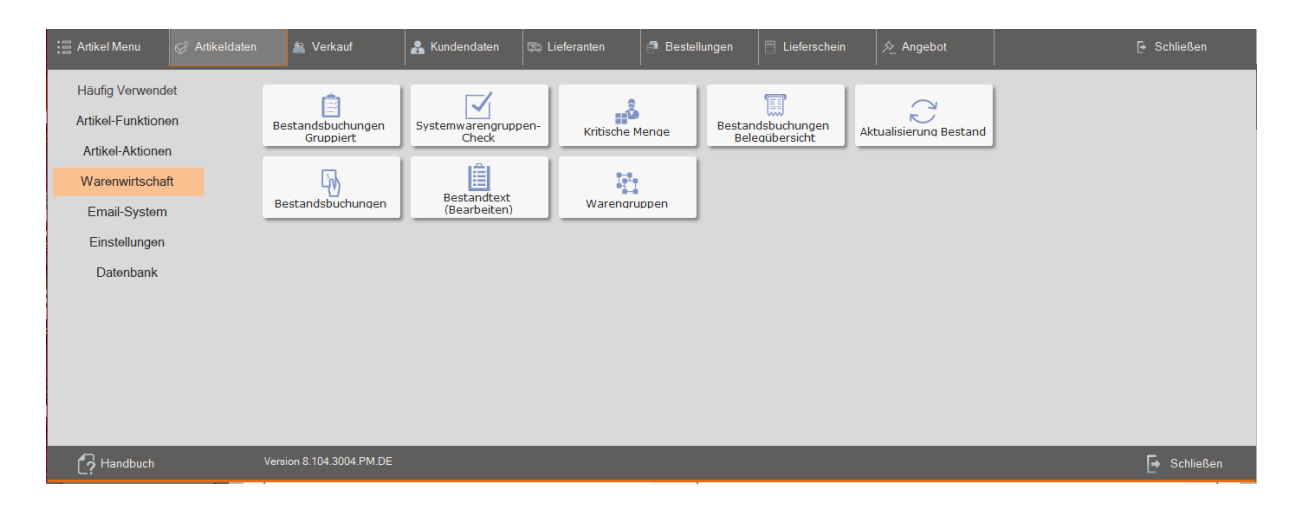

### **9.13 Kritische Menge**

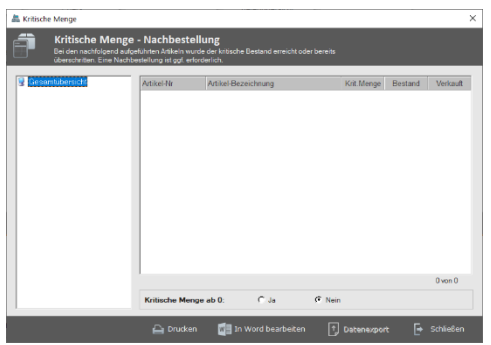

Über die Definition "Kritische Menge" können Sie festlegen, ab welchem Bestand ein Artikel z.B. in der Bestellverwaltung für die Nachbestellung aufgerufen wird. Sie haben über die Funktion [Kritische Menge] in der Artikelverwaltung laufend die Möglichkeit Artikelbestände entsprechend angezeigt zu bekommen, die die Kritische Menge erreicht haben. Über die Filterfunktion können Sie zudem auswählen, ob auch sog. 0 Bestände mit aufgelistet werden. Eine Datenexportfunktion zu Winword und Excel ist ebenfalls möglich.

### **9.14 Bestandtext (Bearbeiten)**

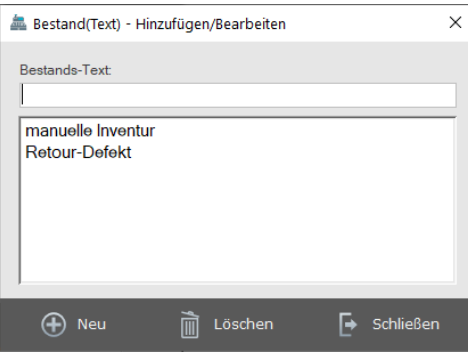

Sie können über die Menüfunktion [Bestandtext (Bearbeiten)] eigene, zusätzliche Bestandstexte anlegen, um die jeweiligen Bestandsbuchungen noch detaillierter Ihren Anforderungen anzupassen. Die in diesem Menü verwalteten Texte sind sowohl in der Lagerverwaltung, als auch bei den Bestandsdirektbuchungen sichtbar. Systemtexte wie z.B. Anfangsbestand oder Schlussbestand lassen sich über diese Funktionen nicht verändern!

### **9.15 Bestandsbuchungen Belegübersicht**

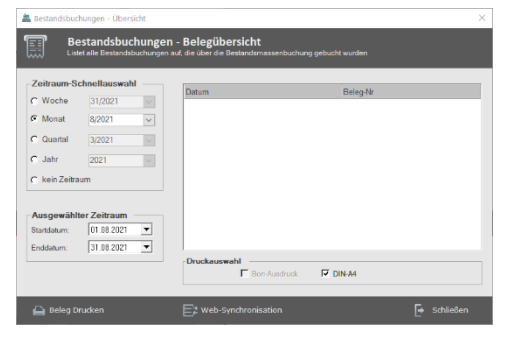

Für jede Bestandsbuchung, die über die Funktion [Bestandsbuchung] in der Verkaufsmaske gebucht wird, wird automatisch vom System eine entsprechende Belegnummer erstellt. Somit lassen sich alle dortigen Bestandsbuchungen über die Belegübersicht nachvollziehen und ggf. entsprechende Bestandsbuchungen nochmals ausdrucken.

### **9.16 Bestandsbuchungen Gruppiert**

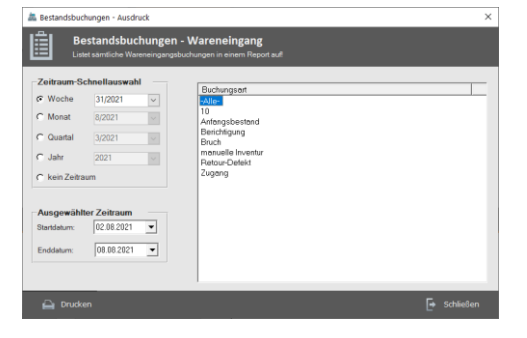

Über die Gruppierungsfunktion können Sie gezielt nach Bestandsbuchungstexten filtern lassen und alle Bestände derselben Buchungsart über einen vordefinierten Zeitraum auflisten und ausdrucken.

### **9.17 Aktualisierung Bestand**

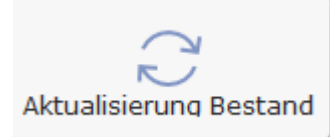

CashPro zeigt in den Artikelübersichten und in der Verkaufsmaske jeweils einen errechneten Bestandswert an. Dies bedeutet, dass nicht zur Laufzeit für jeden Artikel sämtliche Verkäufe und Zugänge gegengerechnet werden und daraus der entsprechende Bestand ermittelt wird. Bei einem großen Datenbestand würde dies zu wesentlichen Verzögerungen in der Artikelsuche und -ansicht führen. Die genaue Ermittlung erfolgt nur bei der Errechnung von Bestandslisten, der Inventur und in der Lagerverwaltung der Artikelverwaltung. Ansonsten werden die Bestandswerte aufgrund der Verkäufe addiert bzw. subtrahiert. In diesem Zusammenhang kann es daher immer wieder mal zu Fällen kommen, in denen die Bestandsinfo nicht den tatsächlichen Bestand anzeigt. Für diese Zwecke wurde die Funktion [Aktualisierung Bestand] integriert. Die Bestandsinfo sämtlicher Artikel wird hierbei durch die Lagerverwaltung und den getätigten Umsatzmengen abgeglichen, sodass die Bestandsinfo wieder mit den Lagerbeständen übereinstimmt.

### **9.18 Bestandsbuchungen**

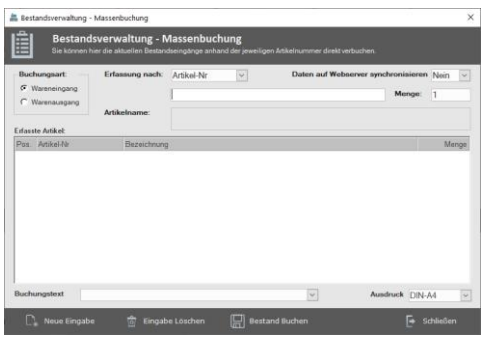

Neben den direkten Bestandsbuchungen über die Lagerverwaltung haben Sie sowohl in der Artikelverwaltung, wie auch der Verkaufsmaske die Möglichkeit, Wareneingänge schnell und effizient über die Massenbestandsbuchungen zu verarbeiten. Zudem bietet diese Funktion die Möglichkeit, Bestände die für Filialen bestimmt sind über unseren Webserver zu synchronisieren. Die Filiale kann diese Warenbestände inkl. der Artikeldaten einlesen, sodass eine nochmalige manuelle Bearbeitung nicht mehr notwendig ist. Siehe hierzu auch unsere Informationen zu Bestands- und Artikelaustausch via Webserver unter Ziffer 17!

#### **9.19 Warengruppen**

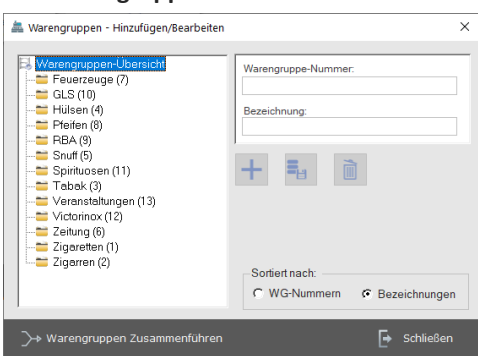

Sie können die Warengruppen direkt in der Artikelverwaltung über das Icon hinter dem Eingabefeld "Warengruppe" bearbeiten und anlegen. Die Warengruppennummer wird in der Regel automatisch um eine Ziffer hochgezählt, wenn Sie keine manuelle Warengruppensystematik eingeben. Neben der Warengruppennummer ist immer auch eine Warengruppenbezeichnung notwendig.

### **10 Verkaufsmaske**

### **10.1 Verkauf tätigen**

Zentrale Anzeige und Arbeitsplattform mit dem Kassenprogramm CashPro ist das Formular *Verkaufsmaske*.

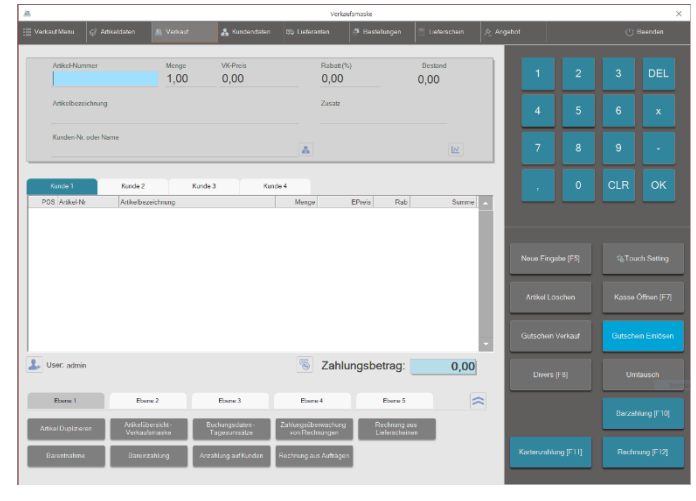

Über diese Anzeige erfolgt die Eingabe der Artikel-Nummer für die Erstellung von Rechnungen und den Kassiervorgang.

### Multifunktionseingabefeld - Artikel-Nummer (Barcode):

Das Eingabefeld für die Artikel-Nummer ist ein Multifunktionsfeld. CashPro sucht automatisch nach einer vorhandenen Artikelnummer und zeigt diesen Artikel direkt an. Sie können anstelle der Artikelnummer aber auch eine Warenbezeichnung oder eine Bestellnummer eingeben. Das System sucht in den Artikeldaten nach diesen Informationen und listet Ihnen die

gefundenen Suchergebnisse in einer Baumstruktur auf. Die Sucheinstellungen können Sie über die F2-Taste Ihren individuellen Bedürfnissen anpassen. Neben der Suchfunktion können Sie auch die Mengenänderung in diesem Feld steuern, indem Sie einfach die gewünschte Menge (z.B. 2\*) eingeben und danach die Enter- bzw. Return-Taste drücken. Die Menge wird daraufhin entsprechend geändert.

### **10.2 Absicherung von Verkaufsvorgängen durch die Technische Sicherheitseinrichtung (TSE)**

Gemäß den Vorgaben der Kassensicherungsverordnung und der DSFinV-K (digitale Schnittstelle der Finanzverwaltung für Kassensystem) erfolgt in Deutschland die Absicherung von Verkaufsvorgängen über die TSE. Hierzu wird bei Beginn eines Verkaufsvorgangs eine Transaktion auf der TSE gestartet und beim Abschluss die von der TSE erstellte Signatur und Prüfdaten auf dem Bon ausgegeben. Gleichzeitig werden diese Daten auch beim jeweiligen Umsatzdatensatz in den Datenbanken von CashPro gespeichert.

Technisch handelt es sich bei der Abwicklung über die TSE bei Einzelhandelsumsätzen um sog. kurzanhaltende "Bestellvorgänge". Deshalb werden keine Updates an die TSE gesendet, wenn der Vorgang länger als 30 Minuten dauern sollte. Sollte dies tatsächlich der Fall sein, verwirft CashPro die erfassten Artikel im Verkaufswarenkorb automatisch und sichert diesen Vorgang als sog. "verworfenen Warenkorb" ab. Nähere Informationen über die TSE-Vorgänge der Kasse finden Sie in der technischen Dokumentation zur Kassensoftware CashPro, welche ebenfalls Bestandteil der Dokumentationspflicht ist.

### **10.3 Kassenregister**

CashPro ermöglicht es Ihnen gleichzeitig 4 Kunden abzuwickeln. Wählen Sie zunächst das entsprechende Register aus, zu dem Sie weitere Artikel hinzufügen möchten. Vergewissern Sie sich, dass der Cursor im Feld Artikel-Nummer steht. Geben Sie hier entweder die Artikel-Nummer über die Tastatur ein oder lesen Sie sie mittels eines Barcode-Scanner ein. Wenn das System einen entsprechenden Artikel in der Artikelverwaltung gefunden hat, wird dieser Artikel in der Übersicht mit dem jeweiligen Verkaufspreis dargestellt.

### **10.4 Mengenänderung (Vor der Artikeleingabe):**

Wenn Sie mehrere gleiche Artikel verkaufen, müssen Sie nicht jeden Artikel einzeln erfassen. Geben Sie einfach in das leere Feld Artikel-Nummer die Mengenzahl (z.B. 5) und anschließend das Multiplikationszeichen (\*) ein und drücken dann die Eingabetaste (Return). Die Mengenanzeige ändert sich daraufhin entsprechend ab und Sie können mit der Eingabe der Artikel-Nummer fortfahren. Dieser Artikel wird entsprechend der Mengenangabe
multipliziert. Die Mengenangabe setzt sich nach jedem Registriervorgang automatisch wieder in den "Urzustand" zurück. Somit können fehlerhafte Registriervorgänge vermieden werden.

# **10.5 Zusatz:**

CashPro bietet die Möglichkeit, für einen erfassten Artikel eine Zusatzinformation direkt in die Verkaufsmaske einzugeben. Sie müssen diese Informationen also nicht zuerst in der Artikelverwaltung hinterlegen. Diese Funktion wurde integriert, um Informationen, die sich bei einem Artikel ständig ändern einfach und effektiv weiterzugeben.

# **10.6 Rabatt/Sonderpreis:**

Sie können für alle Artikel, die in der Rechnungszusammenstellung aufgelistet werden, einen Rabatt vergeben. Geben Sie hierzu in das Feld Rabatt die jeweilige Höhe des Rabattes ein (z.B. 10). Das System errechnet daraus automatisch auf alle angezeigten Artikel einen Rabatt von z.B. 10%. Wenn Sie einzelne Artikel aus diesem Rabatt herausnehmen möchten oder einen Sonderpreis eingeben möchten, klicken Sie doppelt auf den jeweils angezeigten Artikel. Es öffnet sich ein weiteres Dialogfenster, in welchem Sie detaillierte Anpassungen zum angezeigten Artikel vornehmen können.

# **10.7 Einmalrabatt (Festbetrag):**

Neben dem Pauschalrabatt auf alle Artikel können Sie auch einen einmal Rabatt als "Festbetrag" gewähren. Geben Sie hierzu im Feld [Artikel-Nummer/Barcode(F2)] den gewünschten Betrag ein und setzen Sie ein Minus hinter diesen Betrag (z.B. 10-). Wenn Sie dann die Enter-Taste betätigen, wird der eingegebene Betrag automatisch als Festrabatt in die Verkaufsmaske übernommen.

# **10.8 Artikeldaten:**

Die Daten eines eingelesenen Artikels werden sowohl im Verkaufsregister als auch in den Feldern angezeigt. Sie können somit problemlos z.B. die Menge oder auch den Preis abändern. Zusätzlich zeigt Ihnen CashPro den aktuellen Warenbestand des ausgewählten Artikels an.

# **10.9 Kunde/Umsatz:**

CashPro ist mit einem eigenen Kundenmanagementsystem ausgestattet. Wenn Sie Kundendaten über die Kundenverwaltung eingegeben haben, können Sie bei einem Kassiervorgang direkt auf diesen Kunden "buchen". Somit ist es möglich Kundenverhalten zu analysieren und entsprechende Umsatzanalysen Ihrer Kunden zu erstellen (s.h. auch Kundenverwaltung unter Ziff. 12).

Wenn Kundendaten vorhanden sind, geben Sie bitte in das Feld *Kundenname* den Nachnamen des Kunden oder die Kunden-Nummer ein. CashPro öffnet daraufhin eine weitere Übersicht, in der Sie den Kunden auswählen können. Die eingegebenen Rechnungsartikel werden beim Druck der Rechnung auf diesen Kunden gebucht und können über die Kundenfunktion abgerufen werden. Soweit der Kunde bereits einen Umsatz getätigt hat, wird dieser Gesamtumsatz angezeigt, ebenso die Zahl der Käufe, die dieser Kunde getätigt hat.

# **10.10 Änderungen von Artikeln, die in der Verkaufsmaske bereits aufgelistet sind:**

Bei Artikeln, die Sie bereits in der Verkaufsmaske erfasst haben und nachträglich feststellen, dass Sie z.B. Änderungen am Verkaufspreis oder an der Menge vornehmen oder einen Sonderpreis festlegen möchten, können Sie dies tun, indem Sie den Artikel anklicken. Die Artikelinformationen werden dann in den Feldern angezeigt und Sie können z.B. nachträglich die Menge oder den Verkaufspreis ändern.

# **10.11 Schaltflächen - Funktionen:**

(Tipp: Alle Funktionen, die mit einer Funktions-Taste-Nummer belegt sind (z.B. F5) können Sie direkt über die entsprechende Funktionstaste aufrufen.)

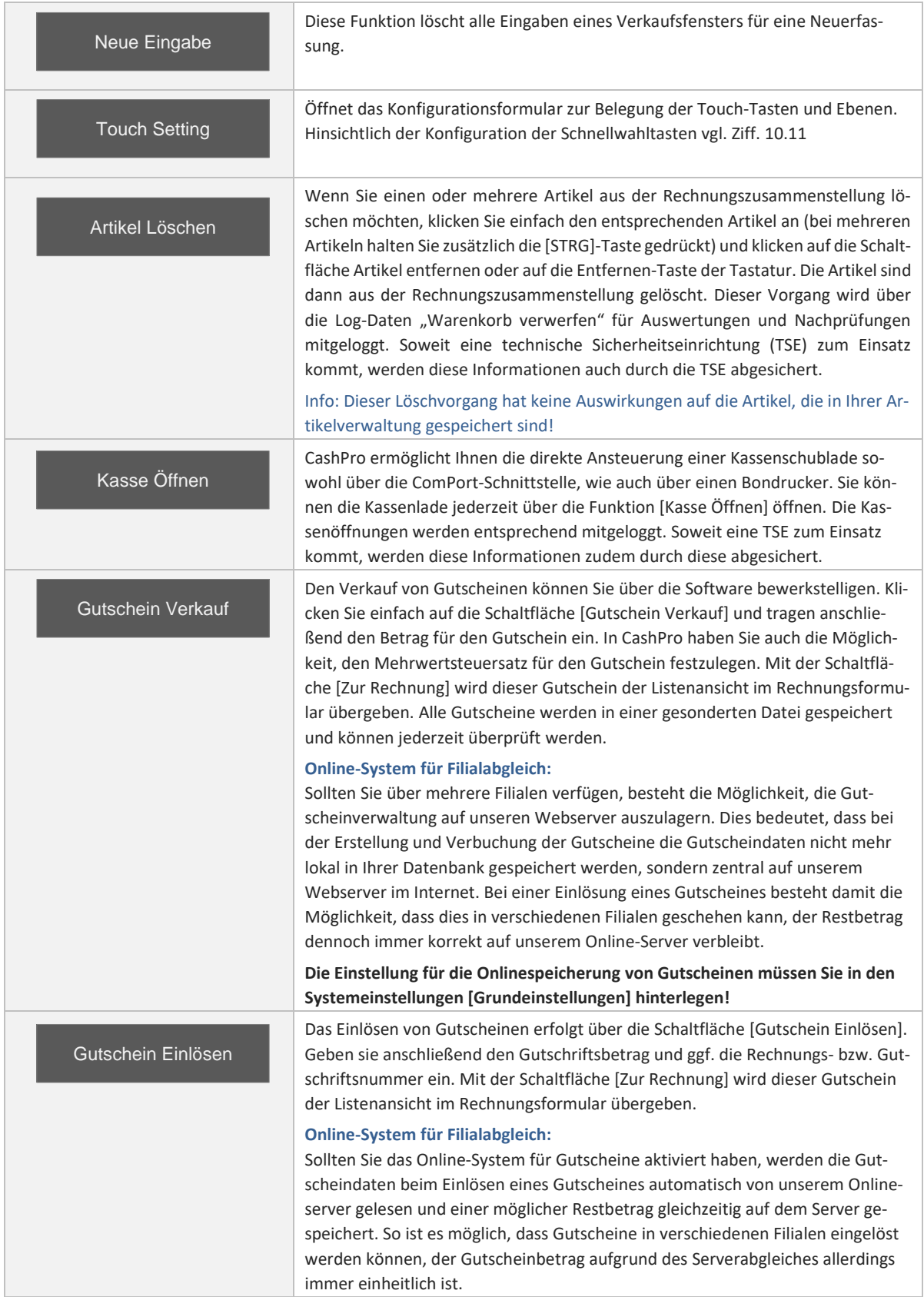

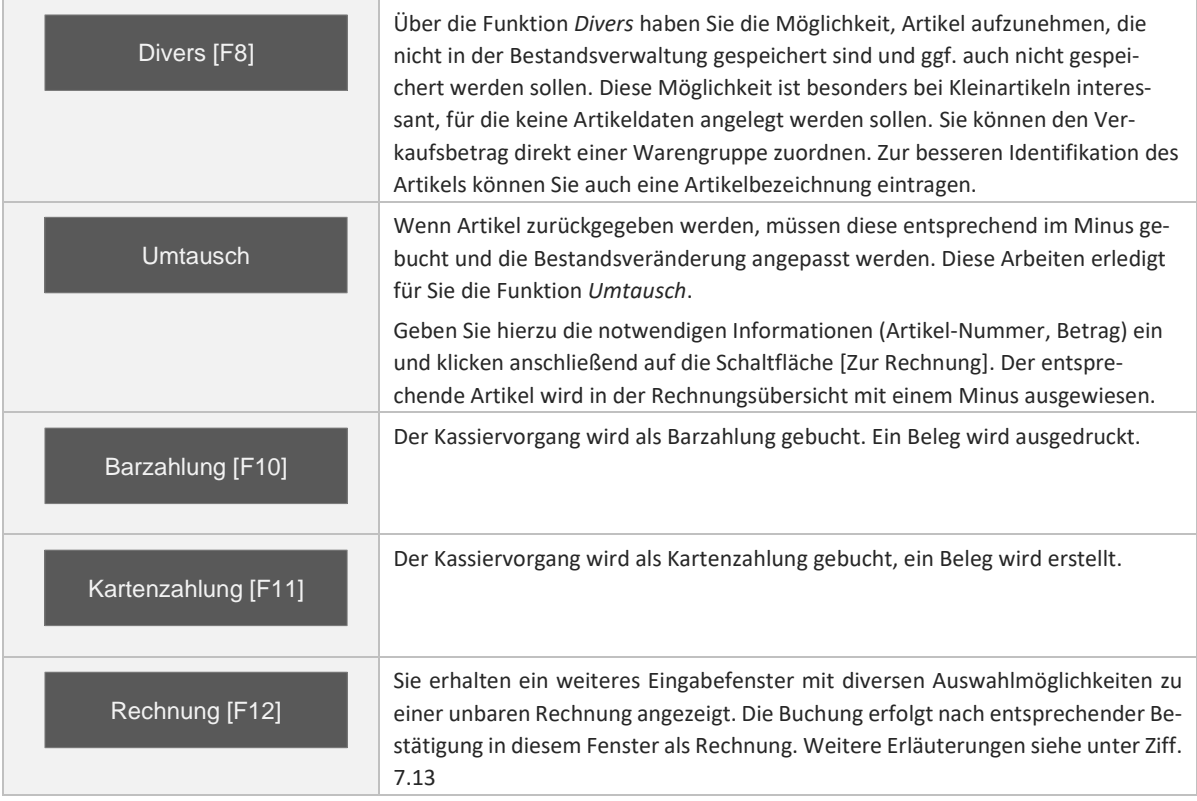

#### **10.12 Konfiguration der Touchtasten:**

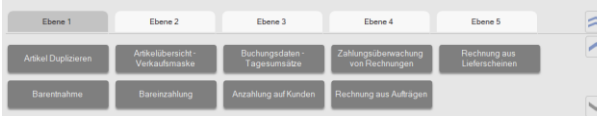

CashPro ermöglicht die Zuordnung von Artikeln und ausgewählten und Programmfunktionen zu Touch-Tasten auf der Verkaufsmaske. Aktuell bietet CashPro 5 frei konfigurierbare Ebenen mit jeweils 30 Schaltflächen. Sie können die Schaltflächen komplett einblenden über die Schaltfläche.

Dadurch wird die Verkaufsmaske in ihrer Ansicht angepasst indem einige Elemente ausgeblendet werden. Die Konfiguration der Touch-Tasten können Sie über die Schaltfläche [Touch Setting] starten.

Klicken Sie innerhalbe der jeweiligen Ebene auf die Schaltfläche [Neu]. Daraufhin öffnet sich ein weiteres Konfigurationsmenu in welchem Sie die Artikelnummer zu der Tastenbelegung und eine entsprechende Bezeichnung hinterlegen können. Ebenso können Sie die Farbe der Schaltfläche auswählen.

Wenn Sie eine bereits belegte Schaltfläche modizieren möchten, klicken Sie einfach auf die gewünschte Schaltfläche. Es öffnet sich dann ebenfalls das Konfigurationsformular zur Anpassung.

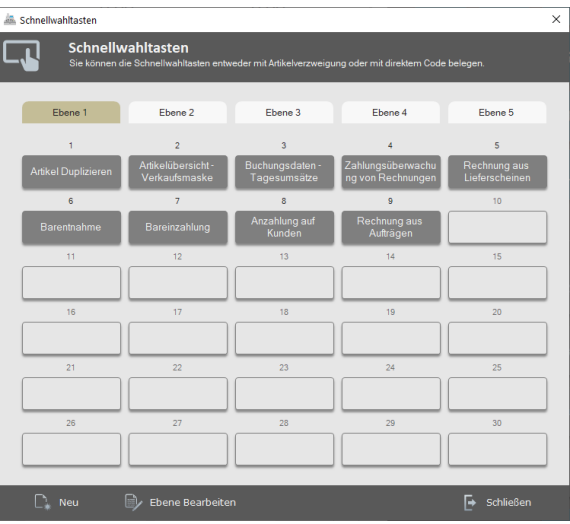

# **Konfigurationsformular zum Anpassen und Belegen der Schaltfläche**

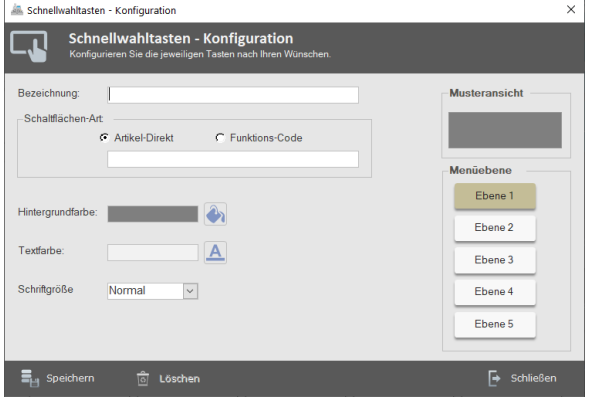

Wie bereits ausgeführt, können Sie über das aufgerufene Konfigurationsformular die Artikelnummer zu einer Touchtaste hinzufügen und die Bezeichnung sowie die Hintergrund- und Textfarbe anpassen. Ebenso können Sie den Schriftgrad von Normal auf Fett verändern.

In diesem Formular können Sie die Schaltfläche auch einer anderen Ebene zuordnen. Klicken Sie hierzu einfach auf die gewünschte Ebene, in welche Sie die Schaltfläche verschieben möchten und abschließend auf [Speichern]. Die Taste wird anschließend der gewünschten Ebene zugeordnet.

#### **Anpassung der Touch-Ebenen**

Neben der freien Konfiguration der Touchtasten können Sie ebenfalls die Bezeichnung der 5 Ebenen verändern, indem Sie im Formular *Schnellwahltasten* auf die Schaltfläche [Ebene Bearbeiten] klicken.

Klicken Sie in die gewünschte Ebene und ändern dort direkt die Beschriftung Ihren Wünschen entsprechend ab. Wenn Sie das Formular schließen, werden die Änderungen automatisch übernommen.

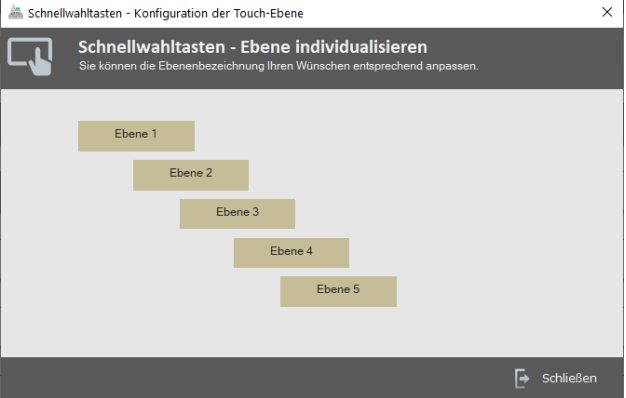

#### **10.13 Divers Artikel [F8]**

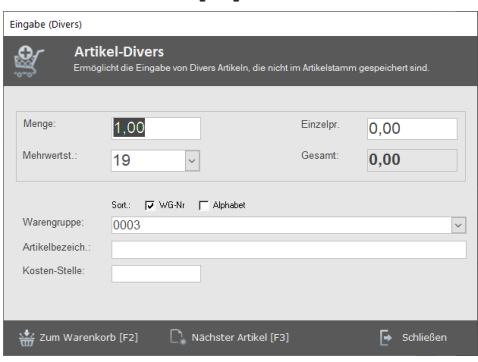

Sie können einen Verkauf über einen Divers-Artikel jederzeit in CashPro verbuchen. Bei Divers-Verkäufen ist keine Artikelhinterlegung notwendig. Rufen Sie über die Schaltfläche [Divers] oder über die Taste [F8] das Eingabeformular für einen Divers Artikel auf. Neben der Menge, dem Einzelpreis und der gewünschten Mehrwertsteuerausweisung können Sie auch eine erweiterte Artikelbezeichnung eingeben, sowie eine Zuordnung zu einer Warengruppe vornehmen. Wenn Sie keine Artikelbezeichnung eingeben, wird automatisch die Standardbezeichnung *Divers* angezeigt.

# **10.14 Rechnung [F12]**

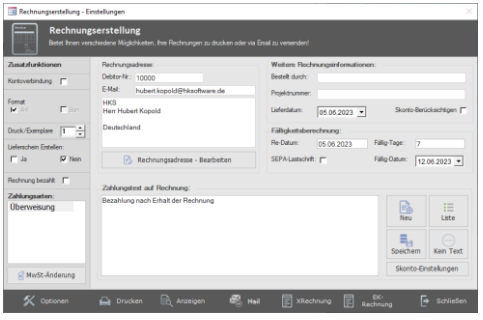

Eine unbare Rechnung können Sie nur erstellen, wenn Sie neben den Artikeln auch einen Kunden zuordnen. Ansonsten lässt sich eine Rechnungserstellung über die Funktion [F12] nicht durchführen. Nach dem Öffnen des Formulars *Rechnungserstellung - Einstellung* können Sie diverse Veränderungen und Ergänzungen an der Rechnung vornehmen.

# Kontoverbindung:

Wenn Sie auf der Rechnung zusätzlich für etwaige Abbuchungen die Kontoverbindung des Kunden eingeblendet haben möchten, können Sie bei Zusatzfunktionen die Funktion [Kontoverbindung] aktivieren. Entsprechend hinterlegte Kontodaten des Kunden werden dann automatisch im Zahlungstext angezeigt. Format:

Standardmäßig wird die Rechnung in einem DIN A4-Format ausgegeben. Sie können über die Systemeinstellungen Digitalisierung den Rechnungsdruck so anpassen, dass kein Printausdruck von Rechnungen mehr erfolgt, sondern diese ausschließlich in digitaler Form (PDF) gespeichert und verwaltet werden. Zudem lassen sich die Rechnungen im ZUGFeRD-Format ausgeben, welche eine elektronische Weiterverarbeitung ermöglicht.

#### Lieferschein Erstellen:

Sie können jederzeit für eine Rechnung einen Lieferschein nachdrucken. Wählen Sie hierzu bitte die Option [Ja] aus. Neben der Rechnung wird dann auch ein entsprechender Lieferschein erstellt.

#### Rechnung bezahlt:

Wenn der Kunde die Rechnung direkt begleicht, können Sie über die Option [Rechnung bezahlt] eine Unterschriftsbestätigung auf der Rechnung ausdrucken (*Betrag dankend) erhalten*. Zahlungsarten:

Neben den vordefinierten Zahlungsarten können Sie über die Menüfunktion [Datenbank/Zahlungsschlüssel] weitere individuelle Zahlungsarten erstellen, um die Zuordnung von unbaren Zahlungen weiter zu präzisieren (z.B. PayPal-Zahlung).

#### Mehrwertsteueränderungen:

Über die Menüfunktion *Mehrwertsteueränderungen* können Sie direkten Einfluss auf die enthaltene Mehrwertsteuer der Rechnungsartikel nehmen. So ist es z.B. möglich, den Mehrwertsteuersatz auf 0 zu setzen oder anstelle des Bruttobetrages einen Nettobetrag ohne Mehrwertsteuer auszuweisen. Zudem lassen sich über diese Funktion auch EU-spezifische Mehrwertsteuersätze hinzufügen, um die neuen gesetzlichen Rahmenbedingungen im Onlinehandel zu erfüllen.

#### Optionen:

Mit den Optionen können Sie verschiedene Zahlungstexte auf der Rechnung einblenden, so z.B. die gesetzl. Aufbewahrungsfrist bei Handwerkerrechnungen oder Steuerschuld verlagert bei UID-Rechnungen. Rechnung Drucken:

Druckt die Rechnung direkt am vorgegebenen Windows-Standarddrucker aus. Entsprechend der Einstellungen unter Druck/Exemplare werden entsprechende Ausdrucke generiert. Mit dem Rechnungsdruck werden die Daten gleichzeitig gebucht!

### Rechnung Anzeigen:

Zeigt die Rechnung zunächst in der Seitenansicht des Bildschirmes an. Die Rechnung kann diesbezüglich über die Ribbonfunktion z.B. auch als PDF erstellt werden. Mit der Rechnungsansicht werden die Daten gleichzeitig gebucht!

#### Rechnung per Mail:

Wenn beim Kunden eine Email-Adresse hinterlegt ist bzw. Sie eine Mailadresse bei der Rechnungsanschrift eingeben, können Sie die Rechnung via integriertem Mailprogramm direkt versenden. Mit der Erstellung der Email-Rechnung werden die Daten gleichzeitig gebucht!

#### XRechnung:

Generiert eine XRechnung im XML-Format. **Die XRechnung kann nur dann erstellt werden, wenn es sich um eine nettobezogene Rechnung handelt.** 

# EK-Rechnung:

Sie können über die EK-Rechnung sämtliche Artikel anstelle des Verkaufspreises mit dem hinterlegten EK-Preis versehen lassen, z.B. für den Eigenbedarf.

Weitere Rechnungsinformationen – Bestellt durch:

Auf der Rechnung kann der Name des Bestellers aufgedruckt werden, wenn Sie das Feld *Bestellt durch* ausfüllen.

Projektnummer:

Insbesondere bei öffentlichen Aufträgen kann es sinnvoll sein, die Projektnummer auf der Rechnung auszugeben, um die Zuordnung bei den öffentlichen Auftraggebern zu erleichtern.

Lieferdatum:

Standardmäßig ist das aktuelle Datum als Lieferdatum hinterlegt. Sie können aber jederzeit ein abweichendes Lieferdatum für die Rechnungserstellung vorgeben.

## Fälligkeitsberechnung:

Neben einem fixierten Rechnungsdatum können Sie das Datum auch anhand der Fälligkeitstage berechnen lassen. Wenn das Rechnungsdatum auf einen Sonntag fällt, wird automatisch der nächste Werktag als Fälligkeitsdatum ausgegeben.

Skonto-Berücksichtigen:

Sie können über die Skonto-Einstellungen definieren, welche Skontosätze Sie zu welchem Zeitraum berücksichtigen möchten. Um die Skontoberechnung anzuzeigen, setzen Sie bitte einen Haken in das Feld *Skonto-Berücksichtigen*.

Zahlungstexte:

Zahlungstexte können frei definiert und gespeichert werden. Über die Liste können die bereits hinterlegten Zahlungstexte ausgewählt und als aktueller Zahlungstext vorgegeben werden.

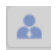

# **10.15 Kundendirekteingabe:**

Über die Umschaltfläche Kundendirekteingabe können Sie die Kundendaten direkt in der Verkaufsmaske erfassen. Es wird ein transparentes Formular eingeblendet und Sie erhalten die Möglichkeit, die Kundendaten zu erfassen, damit entfällt ein "lästiger" Wechsel in die Kundenverwaltung.

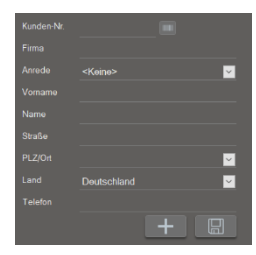

#### **10.16 Scan-Import / Programmfunktionen auf Touch-Tasten:**

# Scan-Import

Sollten Sie über ein mobiles Datenerfassungsgerät verfügen (z.B. Opticon oder Honeywell), haben Sie die Möglichkeit, Artikel, die Sie mit Hilfe dieses Gerätes erfasst haben, direkt in die Verkaufsmaske einzulesen. Diese Art der Datenerfassung hat sich

gerade bei großräumigen Geschäften, in denen es nicht möglich ist, jeden Artikel mit einem eigenen Barcode zu versehen, als besonders vorteilhaft erwiesen. Sie können diese Funktion direkt auf eine Touch-Taste legen. Wie Sie die Touch-Tasten konfigurieren können, haben wir unter Ziffer 10.11 erläutert. Damit können Sie individuelle Funktionen direkt in der Verkaufsmaske anzeigen und ausführen.

# **10.17 Netto/Bruttorechnung:**

Über die Schaltfläche können Sie festlegen, ob Sie eine Bruttorechnung (Mehrwertsteuer wird aus dem Bruttobetrag des Artikels berechnet) oder eine Nettorechnung (Mehrwertsteuer wird auf den Nettobetrag des Artikels aufgeschlagen) erstellen möchten. Sobald Sie sich für eine Erstellungsart entschieden haben, können Sie während der Eingabe der Artikel keine Änderung mehr vornehmen. Erst nach Abschluss eines Verkaufs können die Einstellungen wieder verändert werden.

#### **Wichtige Information:**

Wenn Sie Brutto- oder Nettorechnungen erstellen, sollten Sie darauf achten, dass die Verkaufspreise dementsprechend optimiert sind. Sie sollten nach Möglichkeit keine 2stelligen Centbeträge verwenden, da dies unter Umständen zu Rundungsdifferenzen führt. Die Mehrwertsteuer wird im System immer pro Artikel berechnet und erst in der Gesamtsumme zusammenaddiert. Wir haben Ihnen nachfolgend einmal die jeweiligen Berechnungen mit den beiden Varianten dargestellt.

# **Nettorechnung**

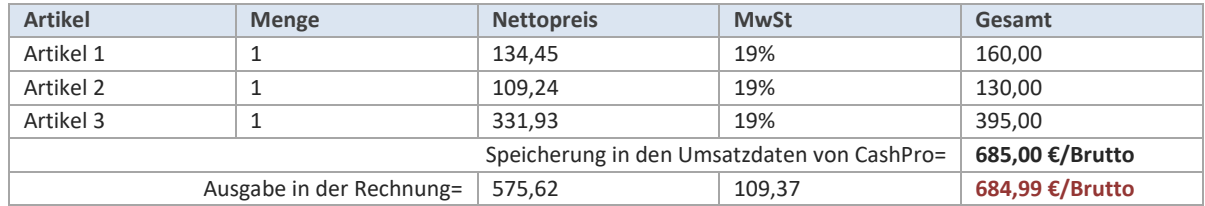

Die verarbeitete Gesamtsumme in CashPro beträgt aufgrund der Einzelsummierung 685,00 €. Die Ausweisung der Nettorechnung beläuft sich jedoch auf 684,99 €, da hier zunächst die Nettosumme addiert und erst dann die Mehrwertsteuer aufgeschlagen wird. Aus diesem Grunde sollten sie 2stellige Centbeträge vermeiden und analog zur Bruttoabrechnung nur mit "glatten" Nettopreisen arbeiten. Unabhängig davon, können diese Rundungsdifferenzen bei den Rechnungen immer auftreten. Diese Problematik ist systembedingt nicht änderbar.

## **Bruttoberechnung**

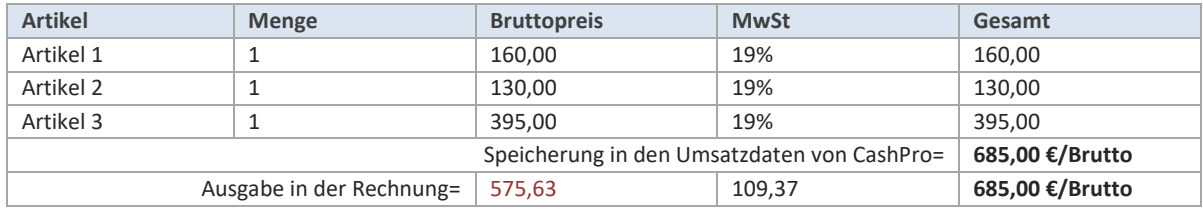

In der Bruttoberechnung wird gegenüber der Speicherung in der Datenbank ebenfalls ein gerundeter Betrag ausgegeben. Bei der Auf Addierung des Nettobetrages in der Datenbank findet ebenfalls eine Abweichung von 1 Cent, diesmal beim Nettobetrag, statt. In der Datenbank wird der Betrag mit 575,62 Euro gespeichert und in der Rechnung mit 575,63 € ausgegeben.

Die Rundungsdifferenz wird in der Datenbank mit einer automatischen Ausgleichsbuchung in Höhe der Differenz dokumentiert.

# **11. Verkauf-Menu - Buchungsfunktion**

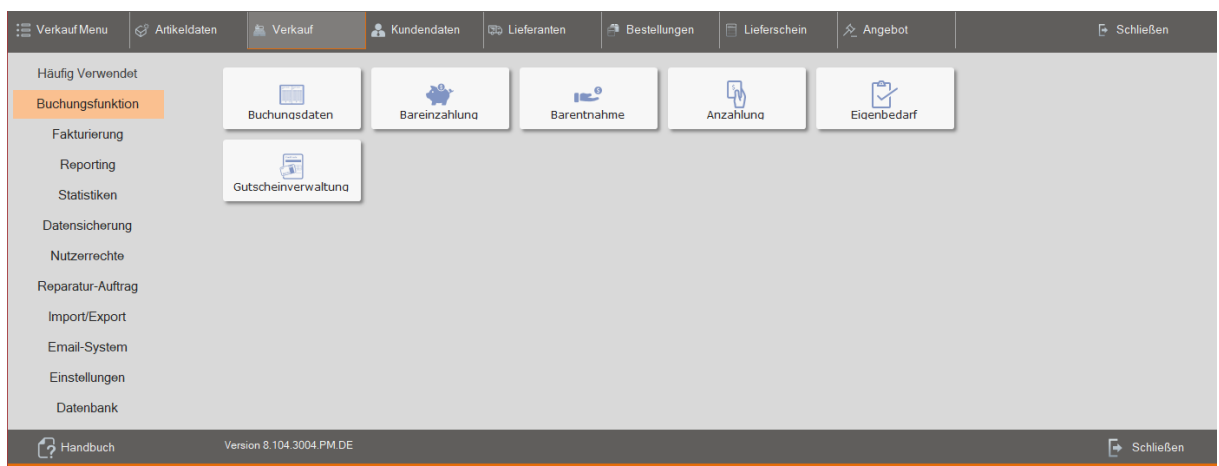

#### **11.1 Buchungsdaten**

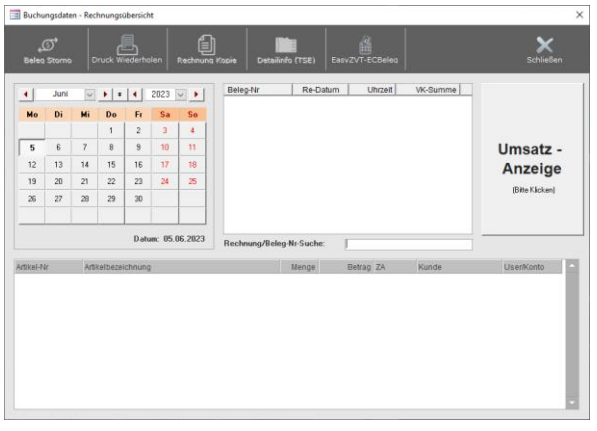

Im Formular *Buchungsdaten* erhalten Sie eine visuelle Aufbereitung Ihrer gespeicherten Umsätze und Rechnungen. Dieses Formular ist so aufgebaut, dass Sie alle Umsätze eines Tages nachvollziehen und ggf. berichtigen können. Gleichzeitig können Sie über diese Funktion auch Rechnungsdrucke wiederholen. Bon- bzw. rechnungsspezifische Daten, wie z.B. Betrag oder Menge lassen sich verständlicherweise im Nachgang nicht korrigieren. Sollte es hier zu fehlerhaften Ausstellungen von Bon´s bzw. Rechnungen gekommen sein, verbleibt ausschließlich die Möglichkeit, den Bon bzw. die Rechnung zu stornieren und neu einzugeben. Etwaige Stornos können über

die Tagesjournale detailliert oder am Tagesabschluss in Summe nachvollzogen werden.

Ebenso ist es möglich, entsprechende Rechnungen aus dem System zu stornieren.

#### **Rechnungen stornieren:**

Für die Stornierung einer Rechnung wählen Sie zunächst den Rechnungstag aus. Sie erhalten dann eine Anzeige mit allen Rechnungen (sortiert nach Rechnungsnummern) dieses Tages. Wählen Sie die gewünschte Rechnung aus. In der Detailanzeige werden Ihnen alle Artikel dieser Rechnung angezeigt. Sie können nunmehr entweder die Rechnung komplett stornieren.

#### **TIP:**

Durch einen Doppelklick auf einen Detaildatensatz können Sie die Kunden-Nummer oder das DATEV-Standardkonto ändern.

#### **Detailinfo (TSE)**

Soweit die Kasse über eine technische Sicherheitseinrichtung verfügt, werden über das Detailinfo sämtliche Informationen zu den gespeicherten TSE-Daten des entsprechenden Umsatzes einschließlich eines QR-Codes gemäß der DSFinV-K angezeigt.

#### **EasyZVT-EC Beleg**

Bei Verwendung der EasyZVT-Schnittstelle können über diese Funktion die Daten zum EC-Beleg nochmals angezeigt werden.

#### **11.2 Bareinzahlung**

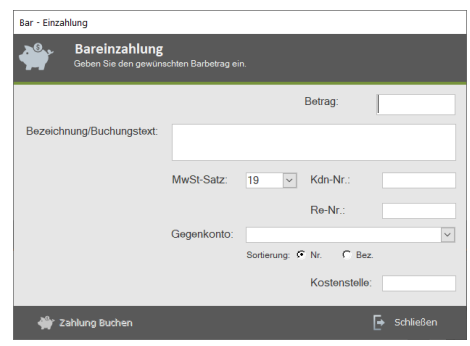

Bareinzahlungen werden über die Funktion *Bareinzahlung* gebucht. Geben Sie hier den Betrag und soweit gewünscht eine nähere Bezeichnung zu dieser Bareinzahlung ein (diese Bezeichnung wird auf dem Bonausdruck mit angezeigt).

# **11.3 Barentnahme**

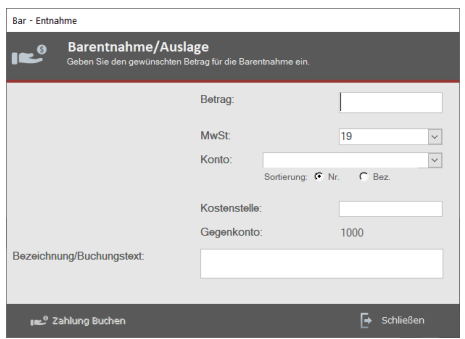

Barentnahmen aus der Kasse können Sie über die Funktion *Barentnahme* verbuchen. Geben Sie hierzu den Betrag und eine Bezeichnung für die Barentnahme ein und klicken anschließend auf die Schaltfläche [Entnahme] verbuchen. Cash-Pro erstellt einen separaten Beleg für die Barentnahme und mindert Ihren Kassenbestand entsprechend des entnommenen Betrages.

# **11.4 Anzahlung**

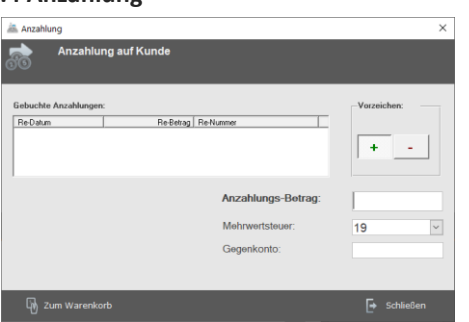

CashPro erlaubt auch die Verarbeitung von Anzahlungsbeträgen auf Rechnungen.

**Wir empfehlen folgende Vorgehensweise:**

Wenn der Kunde eine Anzahlung auf eine Rechnung macht, müssen Sie zuerst die Anzahlung mit dem Vorzeichen (+) verbuchen. Diese Buchung erhöht Ihren Kassenbestand bzw. Umsatz um den entsprechenden Betrag.

Bei der Rechnungsstellung setzen Sie die Anzahlung wiederum mit dem Vorzeichen (-) ab. Damit wird der Rechnungsbetrag um die bereits erfolgte Anzahlung vermindert.

Wichtig: Eine Anzahlung kann nur auf einen Kunden gebucht werden. Sie müssen also vorher einen Kunden auswählen, um die Anzahlung zu verbuchen.

#### **11.5 Eigenbedarf**

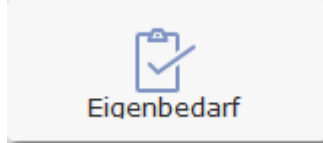

Die Eigenbedarfsfunktion setzt den Verkaufspreis der angezeigten Artikel auf 0. Sie können die Artikel, welche Sie als Eigenbedarf gebucht haben, am Monatsende in einer Liste ausdrucken, um hier einen Überblick zu erhalten.

## **11.6 Gutscheinverwaltung**

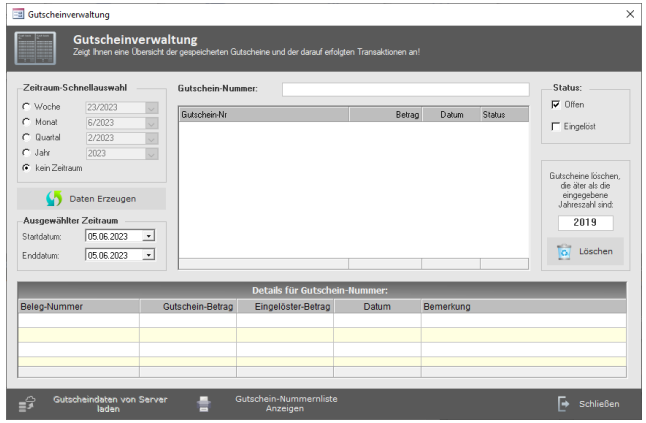

Die Gutscheinverwaltung stellt Ihnen in anschaulicher Übersicht die ausgestellten Gutscheine eines definierbaren Zeitraumes dar. Soweit die Gutscheine bereits eingelöst oder teileingelöst sind, wird dies ebenfalls angezeigt. Zudem haben Sie über die Gutscheinverwaltung die Möglichkeit Gutscheine früherer Jahre aus dem System zu löschen. Hierbei werden allerdings nur die Gutscheindaten gelöscht, nicht jedoch die durch die Gutscheine erzielten Umsätze. Die Umsätze verbleiben selbstverständlich über den gesetzlich vorgeschriebenen Zeitraum in der Umsatzdatenbank. Gelöschte Gutscheine können anschließend nicht mehr über die Gutscheineinlösungsfunktion aufgerufen werden.

# **12. Verkauf-Menu - Fakturierung**

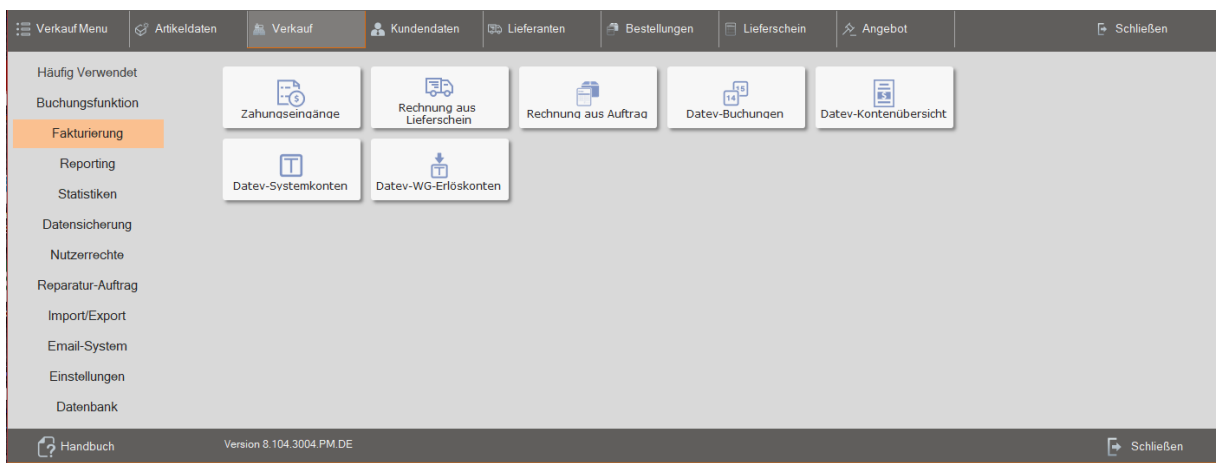

# **12.1 Zahlungseingänge**

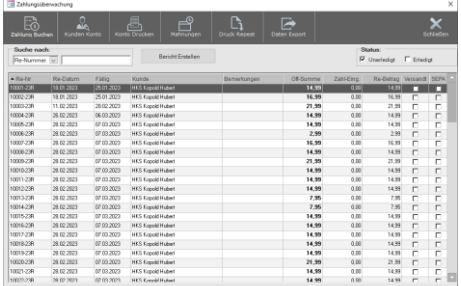

Sämtliche Rechnungen, die über die Zahlungsart -Überweisung- gebucht wurden, werden in der Zahlungsüberwachung gespeichert. Diese Rechnungen werden direkt dem Kunden zugeordnet. Sie können also bequem für jeden Kunden überprüfen, ob noch Rechnungen offen sind.

# Zahlung Buchen:

Zahlt der Kunde eine offene Rechnung, müssen Sie diesen Zahlungseingang verbuchen. Wählen Sie dazu zunächst den entsprechenden Kunden und die offene Rechnung aus und klicken Sie anschließend auf die Schaltfläche Zahlung Buchen. Sie erhalten ein weiteres Eingabefenster, in welchem Sie den Zahlungseingang verbuchen können. Mit dieser Funktion sind auch Teilzahlungen möglich.

Wenn ein Kunde den offenen Betrag vollständig beglichen hat, wird er automatisch als erledigt verbucht. Sie können mit Hilfe der Zahlungsüberwachung auch bereits erledigte Rechnungen eines Kunden nachvollziehen bzw. sein Kundenkonto ausdrucken.

# **12.2 Rechnung aus Lieferschein**

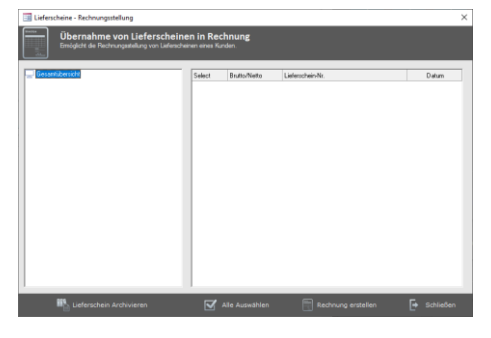

Das Formular *Lieferscheine - Rechnungsstellung* verwaltet alle gespeicherten Lieferscheine. Wenn ein Kunde seine Lieferung zahlt bzw. Sie eine Rechnung verschicken möchten, wählen Sie einfach den entsprechenden Kunden aus dem Formular *Rechnungsstellung* aus und klicken auf die Schaltfläche [Rechnung-Erstellen]. Die Artikel werden dann automatisch im Rechnungsformular aufgelistet und können, wenn nötig, noch weiterbearbeitet werden. Sobald die Rechnung gedruckt wurde, wird der Datensatz im Formular Rechnungsstellung automatisch gelöscht.

#### **12.3 Rechnung aus Auftrag**

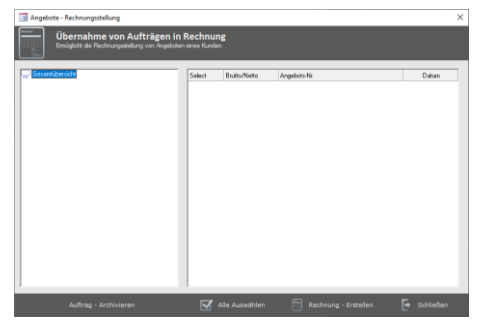

Im Formular *Auftrag - Rechnungsstellung* werden alle Aufträge aufgelistet, für die eine Rechnungsstellung möglich ist. Wählen Sie hierzu den gewünschten Kunden und dessen Auftrag aus und klicken anschließend auf die Schaltfläche [Rechnung erstellen]. Die Artikel werden dann automatisch im Rechnungsformular aufgelistet und können, wenn nötig noch weiterbearbeitet werden. Sobald die Rechnung ausgedruckt wurde, wird der Datensatz im Formular Auftrag Rechnungsstellung automatisch gelöscht. Dieser Auftrag kann später über die Archivfunktion in der Angebotsverwaltung wieder aufgerufen werden.

#### **12.3 Datev - Buchungen**

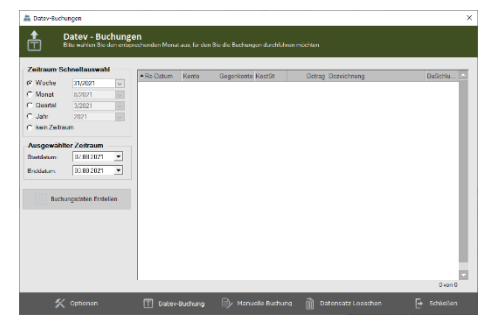

Mit der Funktion *Buchungsdaten Erstellen* werden die entsprechenden Buchungen für den ausgewählten Monat erstellt. Eventuell fehlerhafte Buchungssätze (Fehlen von Konto oder Gegenkonto) werden rot dargestellt und müssen manuell korrigiert werden. Erst dann kann über die Schaltfläche [Datev-Buchungen] die Ausgabedatei erstellt werden. Sie finden die Datev-Dateien im Ordner *c:\programme\hksoftware-cashpro\datev*.

# **12.4 Datev - Kontenübersicht**

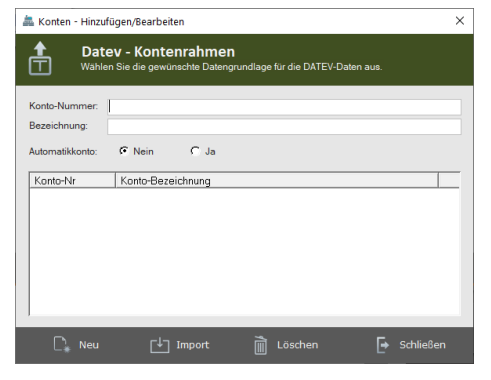

In der Kontenübersicht werden sämtliche Konten aufgelistet. Wenn Sie den Kontenrahmen SKR03.xls importiert haben, stehen Ihnen dort die entsprechenden Konten der DATEV-Fibu zur Verfügung. Darüber hinaus können Sie auch weitere Konten eingeben, soweit dies notwendig sein sollte.

#### **12.5 Datev - Systemkonten**

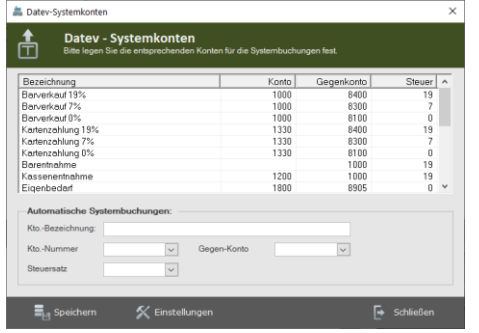

In der DATEV-Systemkontenverwaltung können Sie die entsprechenden automatischen Konten an Ihre Bedürfnisse anpassen.

Soweit es sich um Komplettbuchungen handelt (Barumsätze, Kartenumsätze) werden sowohl Konto als auch Gegenkonto vorgegeben. Damit müssen diese Buchungen später nicht mehr überarbeitet werden. Rechnungen werden automatisch auf die eingegebenen Debitorenkonten der Kundenverwaltung gebucht. Bei sonstigen Barausgaben und Bareinzahlungen müssen Sie das Konto/Gegenkonto im entsprechenden Formular dann selbst wählen, damit die Buchungen korrekt verarbei-

tet werden können. Zahlungseingänge auf Rechnungen werden derzeit nicht automatisch verarbeitet. Diese Buchungen müssen direkt in der Finanzbuchhaltung getätigt werden.

#### **12.6 Datev – Warengruppen (WG) Erlöskonten**

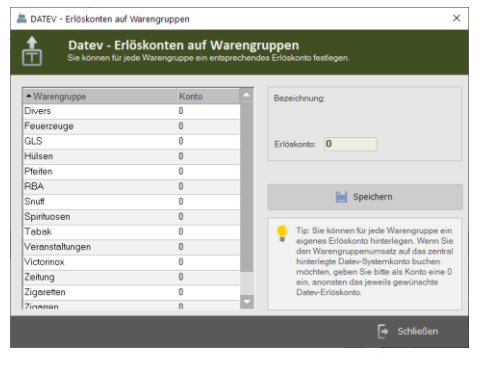

Neben Datev-Systemkonten können Sie die Datev-Buchungen "verfeinern" indem Sie für Warengruppen entsprechende Datev-Erlöskonten hinterlegen. So lassen sich Umsätze noch detaillierter und effektiver den jeweiligen Konten zuordnen.

# **13. Verkauf-Menu – Reporting/Tagesabschluss**

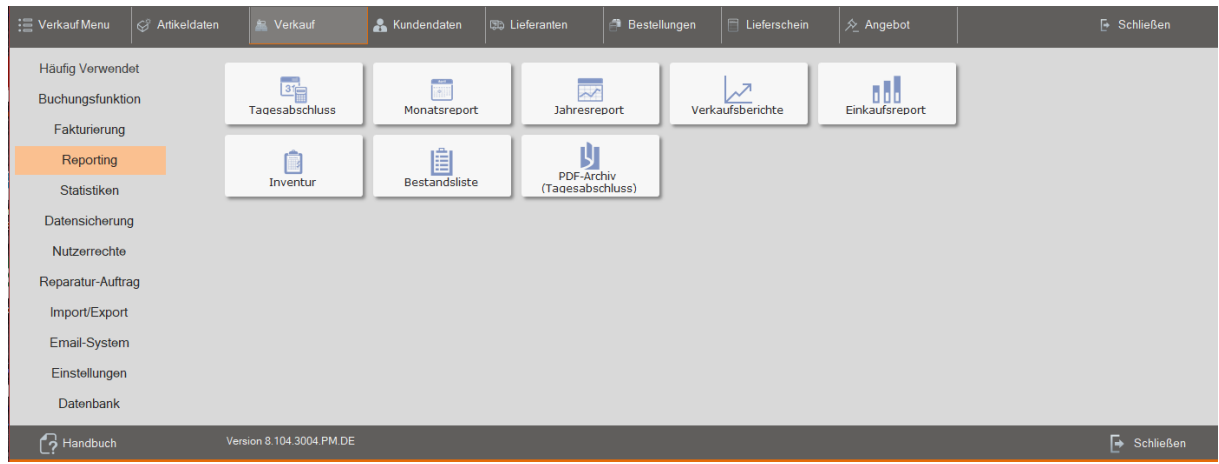

#### **13.1 Tagesabschluss**

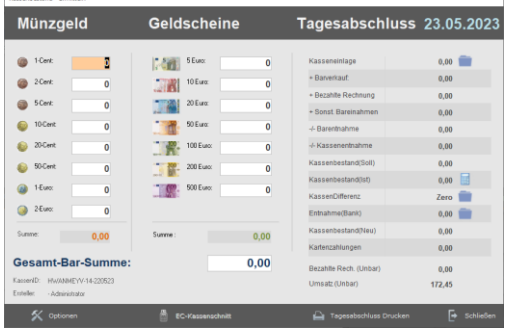

Tagesabschluss: Sie können in CashPro jederzeit die Tagesabschlüsse eines gesamten Rechnungsjahres wiederholt ausdrucken. Für die Erstellung des Tagesabschlusses wählen Sie bitte zunächst das entsprechende Datum aus und klicken Sie anschließend im Reporting-Formular auf *Tagesabschluss*.

Es öffnet sich eine neue Eingabemaske, die als Zählhilfe für Ihren Tagesumsatz dient. Geben Sie hier bitte die entsprechenden Zählinformationen aus Ihrer Barkasse ein.

Zur Festlegung des Kassenbestandes (Alt) klicken Sie bitte auf die Schaltfläche. Es öffnet sich ein zusätzliches Eingabefenster, in welches Sie das Wechselgeld als Kasseneinlage verbuchen können. Der eingetragene Kassenbestand wird als Kasseneinlage in der Einzelaufzeichnung (Umsatzdatenbank) gespeichert. Im laufenden Betrieb wird dieser Wert aufgrund der durchgeführten Tagesabschlüsse automatisch erstellt.

Der Kassenistbestand errechnet sich aus den von Ihnen eingegebenen Zählwerten der Barkasse. Wenn Sie Entnahmen aus der Kasse tätigen, klicken Sie bitte auf die Schaltfläche hinter dem Feld *Entnahme(Bank)*. Sie erhalten dann eine neue Eingabemaske, in welches Sie die Entnahme eintragen können. Diese Entnahme wird automatisch als Barentnahme verbucht und erscheint bei mehrmaligen Kassenabschlüssen pro Tag im Feld *Kassenentnahme*.

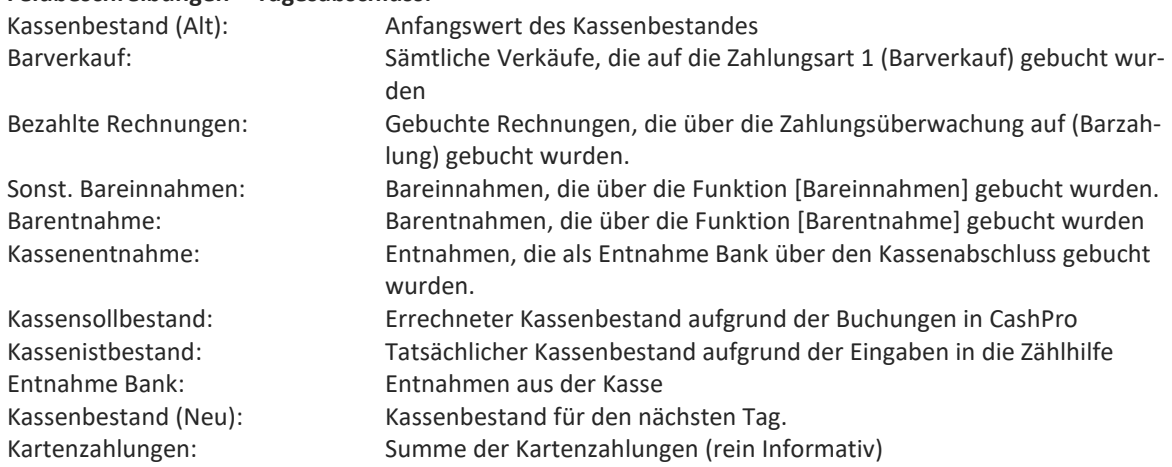

# **Feldbeschreibungen – Tagesabschluss:**

## **Erzeugung von Tagesabschlüssen (Gemeinsam oder nach User):**

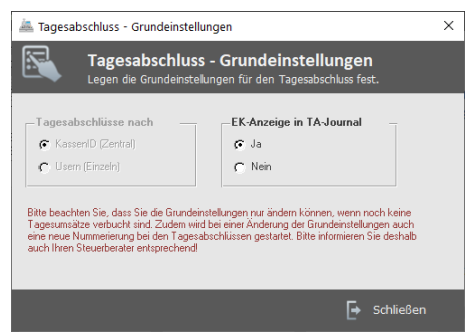

Über die [Option-Funktion] im Formular Tagesauswertungen können Sie festlegen, ob Sie die Tagesabschlüsse anhand der KassenID zentral oder anhand des jeweiligen Users erstellen lassen möchten. Die Erstellung nach KassenID ist sinnvoll, wenn sämtliche User am selben Kassen-PC und auf eine gemeinsame Barkasse arbeiten

Bei einer individuellen Kassenführung je Kassierer/in sollte je-

doch verständlicherweise der Tagesabschluss je Benutzername gewählt werden. Die Kassendaten werden dann jeweils auf den entsprechenden Benutzer zusammengefasst und können separat voneinander erstellt werden. Bitte beachten Sie, dass Sie sich grundsätzlich für eine Variante entscheiden müssen, da ansonsten die Nummerierung der Tagesabschlüsse je nach Variante wieder neu beginnt und dies während eines Kassenjahres zu Irritationen in der Buchhaltung bzw. beim Steuerberater führen kann.

Ein Wechsel zwischen den Varianten ist nur möglich, wenn am entsprechenden Buchungstag noch keine Umsätze getätigt wurden!

**Bitte beachten Sie, dass Sie einen Tagesabschluss nur einmalig am Tag für erstellen können**. Wurde der Tagesabschluss gedruckt und gespeichert, wird die Kassenaufzeichnung für diesen Tag gesperrt. Es können keine Umsätze mehr getätigt werden. Alle anderen Funktionen (Artikelverwaltung usw.) bleiben hiervon unberührt.

## **13.2 Monatsreport**

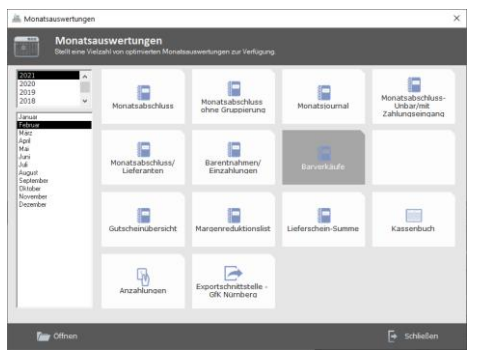

## Monatsabschluss:

Für den Druck des Monatsabschlusses wählen Sie bitte den entsprechenden Monat aus und klicken Sie anschließend doppelt auf Monatsabschluss. Die Monatsauswertung wird Ihnen als Bildschirmdarstellung angezeigt.

# Monatsjournal:

Listet die baren und unbaren Zahlungen eines Monats detailliert mit den entsprechenden Rechnungsnummern auf.

# Barentnahmen/Bareinzahlungen:

Alle Barentnahmen und Bareinzahlungen eines Monats werden mit dem jeweiligen Zahlungstext angezeigt.

# Eigenbedarf:

Neben der Monatsübersicht können Sie sich auch eine Liste über den Eigenbedarf ausdrucken lassen.

## Mitarbeiterumsatz:

Wenn Sie die Mitarbeiterbuchung aktiviert haben, können Sie sich eine Liste über die Umsätze ausdrucken lassen, die Ihre Mitarbeiter während einer Monats getätigt haben.

#### Gutscheinübersicht:

Listet Ihnen alle verkauften und eingelösten Gutscheine des entsprechenden Monats auf.

## Margenreduktionsliste:

Die Margenreduktionsliste zeigt alle Artikel, die mit einem Rabatt bzw. Sonderpreis verkauft worden sind mit der jeweiligen Reduzierung gegenüber dem ursprünglichen Verkaufspreis auf.

#### Lieferantenumsatz:

Ordnet die verkauften Artikel den jeweiligen Lieferanten zu. Je Lieferant wird eine Monats-Umsatzsumme angezeigt.

#### Kassenbuch:

Listet Ihnen die Barumsätze eines Monats aufgeschlüsselt nach Mehrwertsteuersätzen auf.

#### **13.3 Jahresreport:**

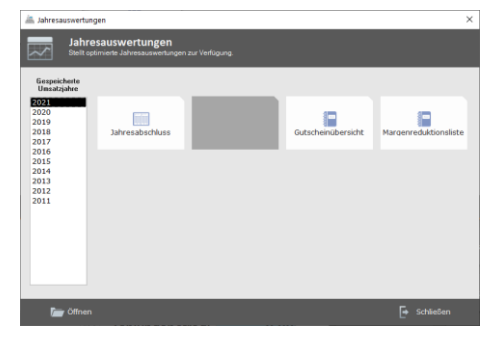

#### Jahresabschluss:

Die Funktion *Jahresabschluss*stellt Ihnen den gesamten Jahresumsatz als Ausdruck zur Verfügung. CashPro zeigt Ihnen die Auswertung zunächst im Bildschirm an.

## Gutscheinübersicht:

Listet Ihnen alle verkauften und eingelösten Gutscheine des entsprechenden Jahres auf.

# Margenreduktionsliste:

Die Margenreduktionsliste zeigt alle Artikel, die mit einem Rabatt bzw. Sonderpreis verkauft worden sind mit der jeweiligen Reduzierung gegenüber dem ursprünglichen Verkaufspreis auf.

## **13.4 Verkaufsberichte:**

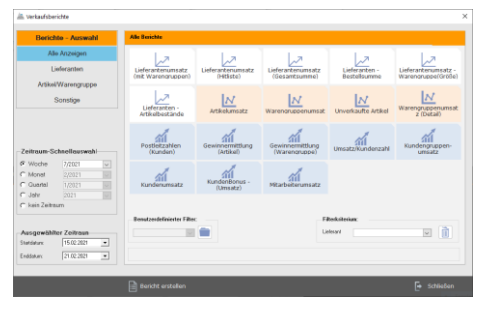

Sie können in CashPro über den Verkaufsbericht aktuelle Informationen zu Artikel- und Warengruppenumsätzen erhalten.

Wählen Sie zunächst den Zeitraum aus, für den Sie den Verkaufsbericht erstellen möchten. Anschließend wählen Sie die Druckart aus. Bei der Auswahl einer Warengruppe können Sie diese Warengruppe durch eine zusätzliche Auswahlmöglichkeit einschränken. Gleiches gilt auch bei der Druckart *Einzel-Artikel*. Wenn Sie diese Informationen soweit eingegeben haben, können Sie über die Schaltfläche -Öffnen- den Verkaufsbericht als Bildschirmanzeige darstellen und anschließend ausdrucken.

#### **13.5 Einkaufsreport:**

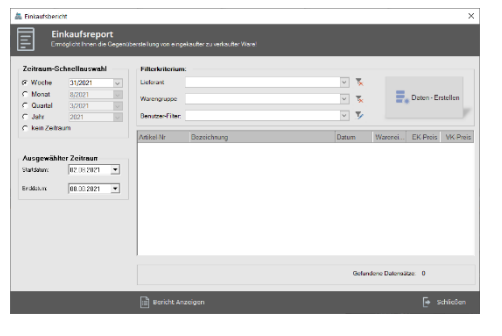

Neben den Verkaufsberichten können Sie über den Einkaufsreport über einen definierbaren Zeitraum die eingegebenen Bestandszugänge hochgerechnet mit den EK-Preisen und den hinterlegten VK-Preisen anzeigen lassen. Die Bestandseingänge werden den Abgängen in diesem Zeitraum gegenübergestellt.

Über benutzerdefinierte Filter können Sie die Daten nach Warengruppen oder Lieferanten filtern. Darüber hinaus können Sie über den benutzerdefinierten Filter gezielt einzelne Artikel herausfiltern.

## **13.6 Inventur:**

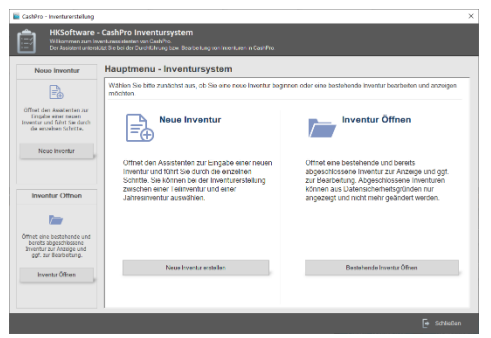

Ausführungen zur Inventur haben wir Ihnen detailliert unter der Ziff. 11 aufgeführt.

#### **13.7 Bestandsliste:**

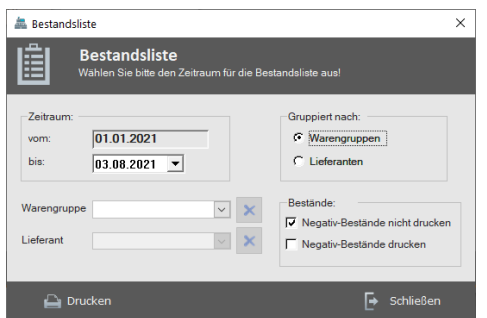

Für einen schnellen Überblick über Ihren aktuellen Warenbestand/Wert können Sie über die Funktion "Bestandsliste" einen entsprechenden Bericht ausdrucken lassen, der Ihnen detailliert aufschlüsselt, welchen Bestand Sie über den vorgegebenen Zeitraum haben und welchen Warenwert.

# **13.8 Tagesabschluss-Archiv:**

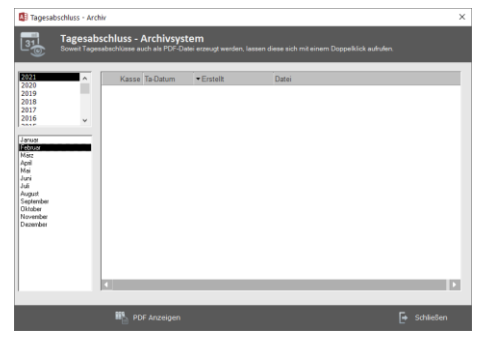

Soweit die PDF-Erzeugung (Systemeinstellungen) aktiviert ist, werden sämtliche Tagesabschlüsse als PDF-Datei im Verzeichnisordner \TA\_PDF abgespeichert. Über die Funktion *Tagesabschluss-Archiv* können diese PDF-Dateien direkt angesehen werden und gegebenenfalls ausgedruckt werden. Unabhängig davon können Tagesabschlüsse jederzeit direkt aus den Datentabellen aufgerufen werden über das Menufunktion [Tagessabschluss].

# **14. Verkauf-Menu – Statistiken**

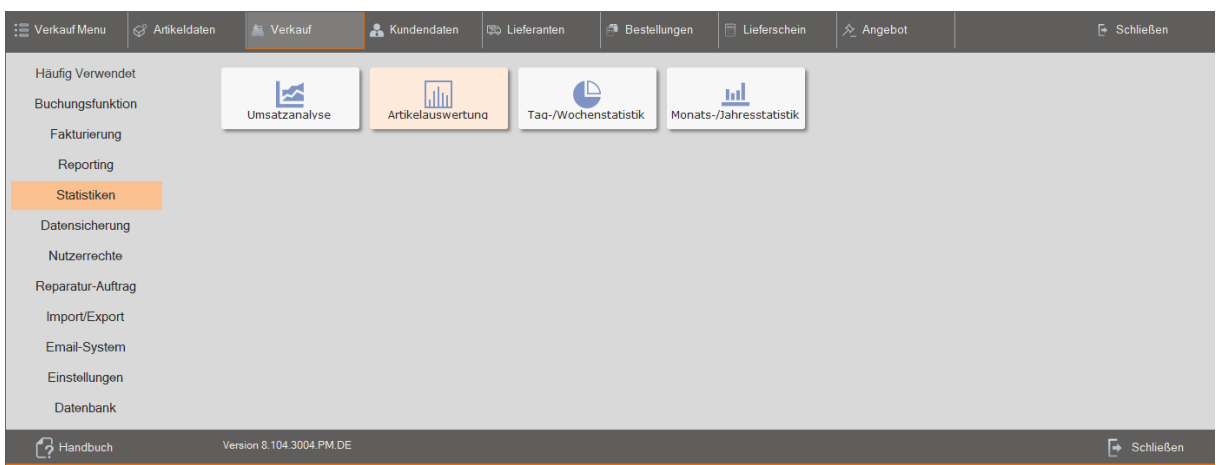

## **14.1 Umsatzanalyse:**

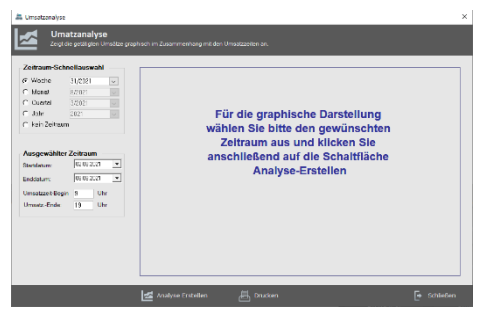

Die Umsatzanalyse ermöglicht Ihnen einen Überblick über die getätigten Umsätze eines Zeitraumes gemessen an den jeweiligen Stunden eines Tages. Durch diese Analyse können Sie z.B. Rückschlüsse darüber ziehen, ob es sinnvoll ist, während der Mittagszeit das Geschäft geöffnet zu halten.

#### **14.2 Artikelauswertung:**

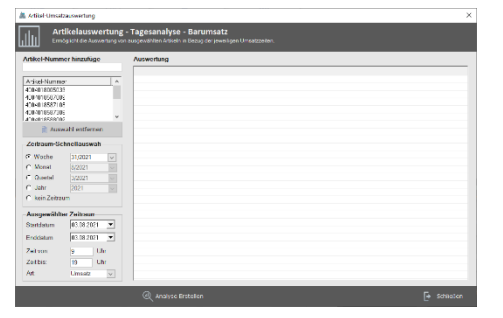

Bei der Artikelauswertung können Sie gezielt einzelne Artikel über einen definierbaren Zeitraum innerhalb eines Tageszykluses detailliert auswerten. Sie können die Auswertung entweder auf zeitliche umgesetzte Mengen oder den Umsatz filtern lassen.

# **14.3 Tag/Wochenstatistik:**

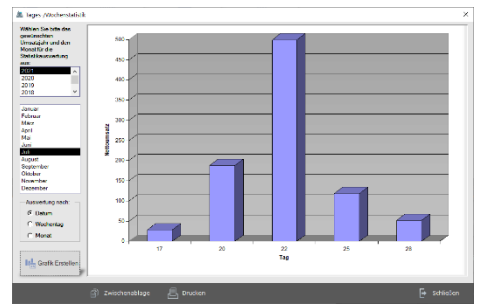

Die Tag/Wochenstatistik wertet den erzielten Nettoumsatz in einer Wochen- bzw. Monatsstatistik aus. Damit lassen sich gezielt die umsatzstärksten Tage einer Geschäftswoche ermitteln.

# **14.4 Monats-/Jahresstatistik:**

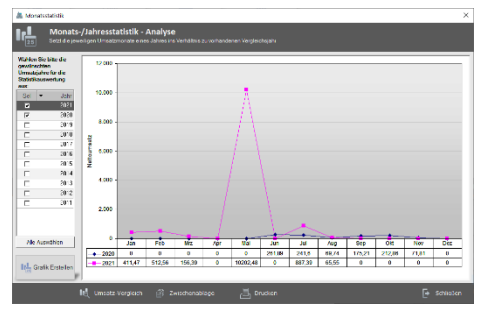

Die Monats-/Jahresstatistik wertet den erzielten Nettoumsatz gruppiert nach Monaten innerhalb eines Jahres aus. Sie können entsprechende Vergleichsjahre zu Statistik- und Auswertungszwecken einblenden. Zudem lassen sich die Daten gezielt auf die entsprechenden Warengruppen filtern.

# **15. Verkauf-Menu – Datensicherung**

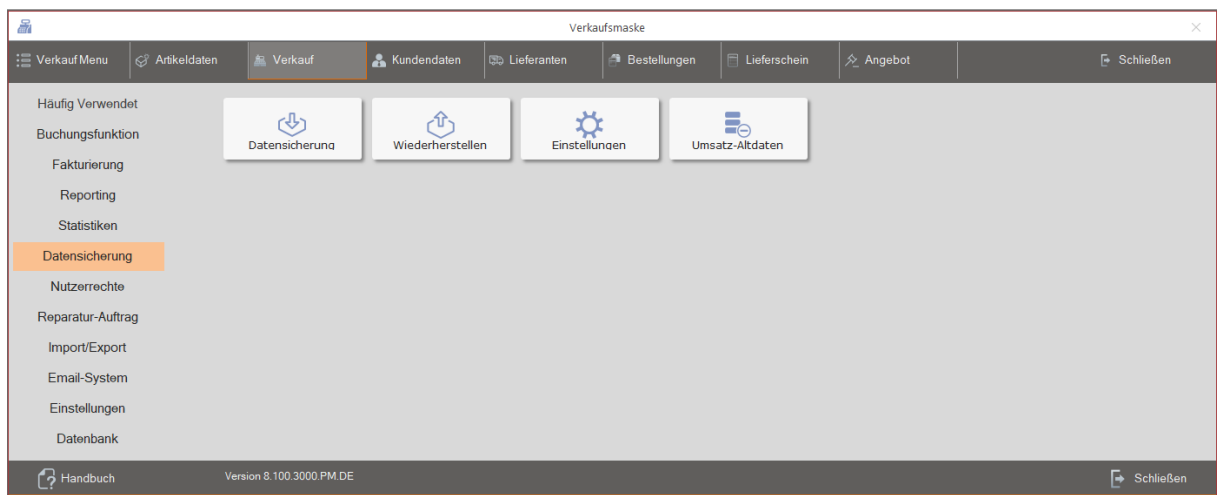

# **15.1 Datensicherung(Verkauf-Menu/Datensicherung/Datensicherung):**

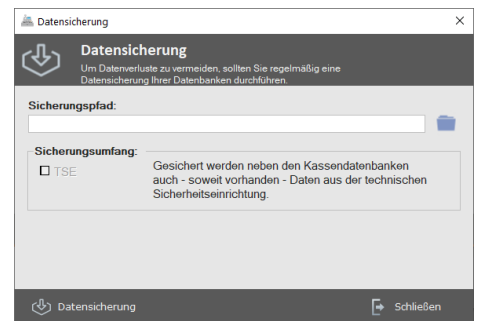

Für CashPro wurde ein spezielles Datensicherungsprogramm entwickelt. Sie haben somit die Möglichkeit, Ihre Abrechnungsdaten jederzeit auf digitale Medien zu sichern. Der Sicherungspfad, den Sie zuletzt verwendet haben, wird in CashPro hinterlegt.

Die jeweiligen Datenbanken im Sicherungsverzeichnis sind zudem passwortgeschützt und somit gegen unbefugtes Auslesen geschützt!

Zur Durchführung der Datensicherung müssen Sie zuerst eine Sicherungsdatei anlegen. Klicken Sie hierzu auf das [Ordner-Symbol]. Sie erhalten daraufhin eine Dialoganzeige, in welcher Sie den Pfad und den Dateinamen angeben können. Klicken Sie danach auf die Schaltfläche [Sichern]. Ihr Datenbestand wird jetzt gesichert.

Wenn Sie eine fortlaufende manuelle Sicherung anlegen möchten, müssen Sie den Sicherungsdateinamen jeweils neu erstellen. Sinnvoll ist hier z.B. die Unterscheidung der Sicherungsdatei anhand des jeweiligen Tagesdatums.

Beispiel:

- Sicherung\_01012015(.zip) Sicherung für den 01.01.2015
- Sicherung\_02012015(.zip) Sicherung für den 02.01.2015

usw.

Bitte vergewissern Sie sich, ob auf dem ausgewählten Datenträger die entsprechenden Sicherungsdateien auch tatsächlich erstellt wurden und diese auch verwendet werden können!

#### Auto-Backup:

Über die Auto-Backup-Funktion können Sie eine automatische Tagessicherung durchführen lassen. Geben Sie hierzu das gewünschte Sicherungsverzeichnis (standardmäßig: c:\programme\hksoftware-cashpro\backup) vor. Sie sollten hier nach Möglichkeit auf eine externe Festplatte – am besten USB-Festplatte- zugreifen, dann sind Ihre Daten optimal gesichert. Die Backupdaten werden täglich beim Erststart von CashPro auf das angegebene Medium gesichert. Als Sicherungsname wird der jeweilige Wochentag als Zahl verwendet. Sie haben damit immer über einen gesamten Monat eine Datensicherung zur Verfügung. Die Sicherungen werden automatisch mit dem jeweiligen Tag überschrieben.

# **15.2 Datenrücksicherung/Wiederherstellen:**

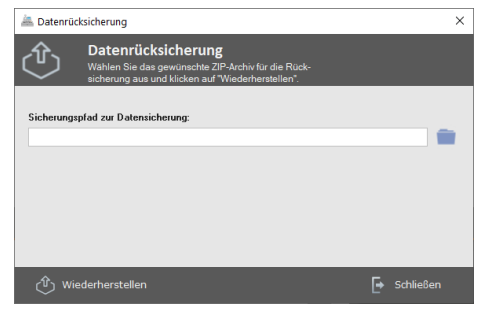

Bei der Datenrücksicherung wird Ihr aktueller Datenbestand durch die gesicherten Daten ersetzt. **Alle Daten, die Sie nach dem Sicherungsdatum eingegebenen haben, sind damit nicht mehr verfügbar!** Wählen Sie für die Rücksicherung bitte die entsprechende WinZip-Sicherungsdatei aus.

# **15.3 Umsatz-Altdaten:**

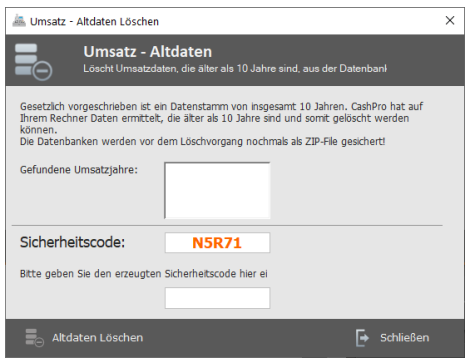

In CashPro werden revisionssicher 10 Jahre Umsatzdaten gespeichert. Daten die darüber hinausgehen, können Sie über die Funktion *Umsatz-Altdaten* löschen. Die Datenbanken werden vor dem Löschvorgang standardmäßig gesichert. Nach einem Jahreswechsel wird diese Funktion ebenfalls automatisch beim Erststart eingeblendet.

# **16. Verkauf-Menu – Nutzerrechte**

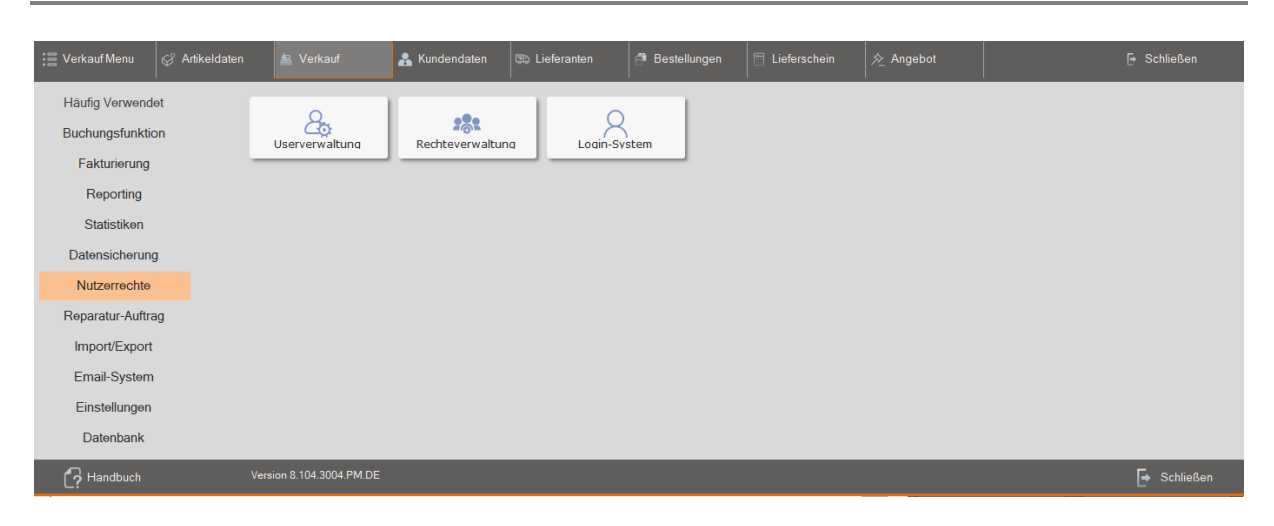

#### **16.1 Userverwaltung:**

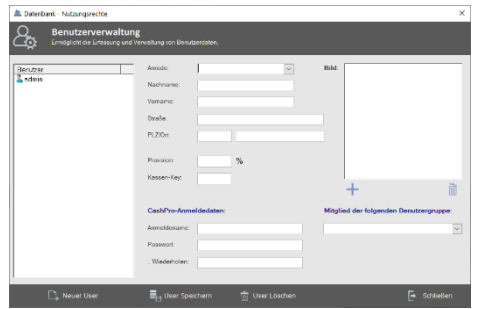

CashPro ermöglicht die Zugriffsbeschränkung auf Benutzer. Standardmäßig ist der **Benutzer** *admin* mit dem **Kennwort** *geheim* eingerichtet. Über die Funktion [Neuer User] können Sie neue User anlegen. Sie müssen hier einen Usernamen und ein Passwort vergeben. Neben der Benutzeranmeldung besteht auch die Möglichkeit, einen Kassen-Key zu vergeben. Dies hat den Vorteil, dass jeder Kassiervorgang von Mitarbeitern zuordenbar ist, ohne dass sich der Mitarbeiter vorher entsprechend anmelden muss.

Die Zugriffsbeschränkungen regeln Sie, indem Sie den User als Mitglied einer Benutzergruppe zuordnen.

#### **16.2 Rechteverwaltung:**

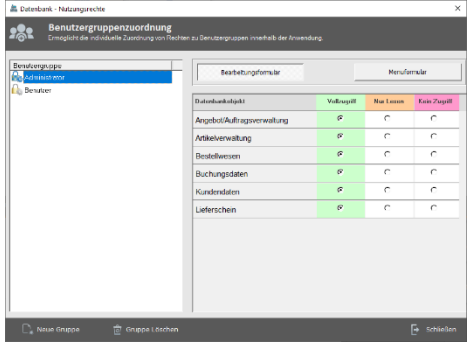

Sie können Usern explizite Rechte auf das Menüsystem sowie die einzelnen Menüformulare geben. Die Einschränkungen können Sie bequem über eine Formularauswahl treffen. Standardmäßig sind zwei Benutzergruppen vordefiniert. Sie können jederzeit aber auf dieser Grundlage neue Benutzergruppen definieren und den jeweiligen Usern zuordnen.

#### **16.3 Login-System:**

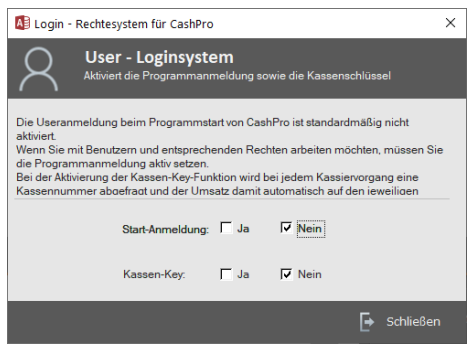

Zur Aktivierung des Sicherheitssystems klicken Sie auf Ja bei Start-Anmeldung. Wenn Sie Mitarbeiter mit Kassenschlüssel eingerichtet haben, können Sie zusätzlich das Kassenschlüsselsystem ebenfalls mit Ja aktivieren. Bei der Aktivierung des Kassenschlüsselsystems sollten Sie darauf achten, dass Sie allen Mitarbeitern einen Schlüssel zugeordnet haben, da ein Kassiervorgang nur noch mit einem entsprechenden Schlüssel beendet werden kann.

Das Sicherheitssystem ist nach einem Programmneustart aktiv.

# **17. Verkauf-Menu – Reparatur-Auftrag**

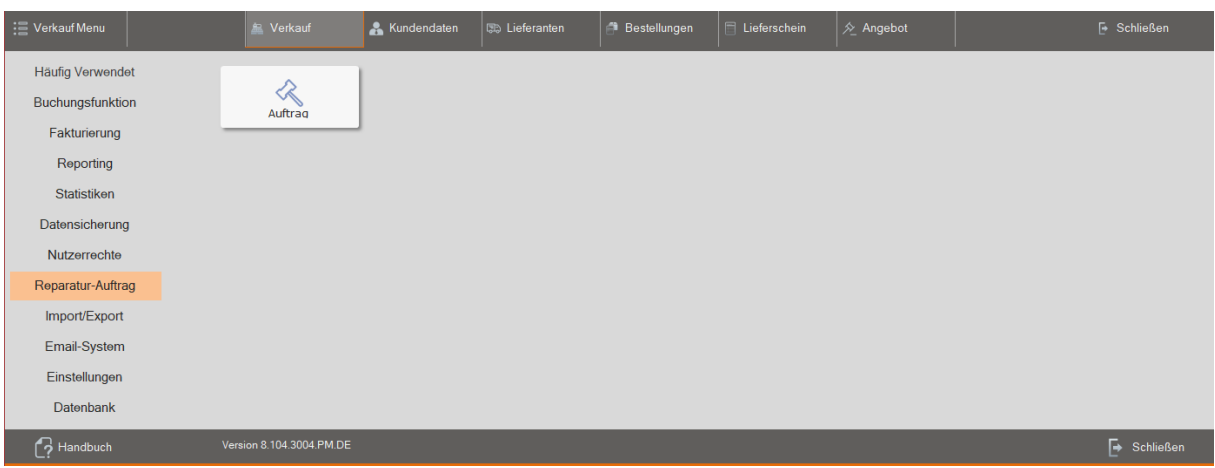

## **17.1 Auftrag:**

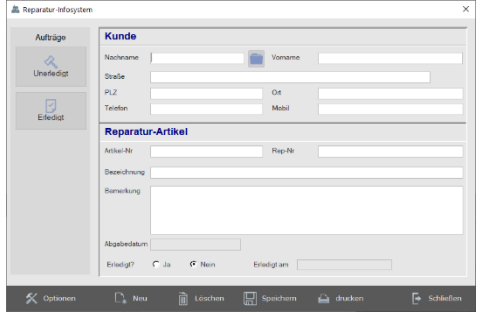

Mit Hilfe der Reparatur-Auftragsfunktion können Sie einfache Reparaturaufträge verwalten. Wählen Sie hierzu zunächst einen Kunden aus dem Kundenstamm aus und geben Sie anschließend die gewünschten Daten ein. Die Artikelnummer muss nicht im Artikelstamm gespeichert sein. Eine Reparaturauftragsnummer wird automatisch vom System erzeugt. Über die Funktion [Erledigt/Unerledigt] können Sie die Reparaturaufträge entsprechend einteilen und filtern lassen. Ebenso können Sie für den Kunden einen entsprechenden Reparaturauftrags-Bon erstellen lassen.

# **18. Verkauf-Menu – Import/Export**

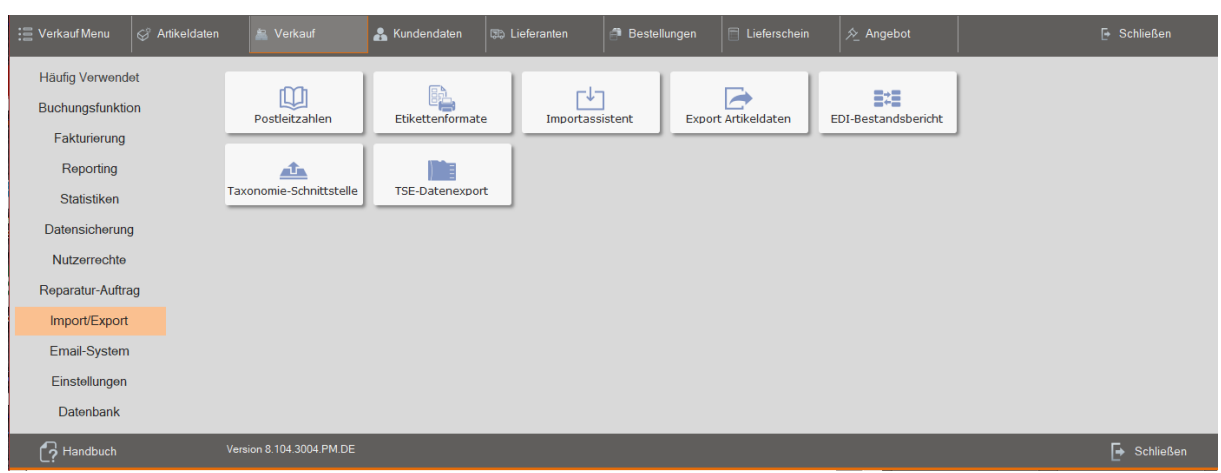

### **18.1 Postleitzahlen:**

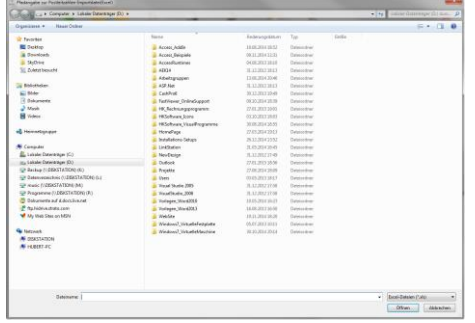

CashPro bietet die Möglichkeit entsprechende Postleitzahlendateien für die jeweiligen Länder Deutschland, Österreich und Schweiz zu importieren. Die Postleitzahlendateien finden Sie im Downloadbereich zu CashPro auf unserer Homepage unter – www.hksoftware.de.

# **18.2 Etikettenformate:**

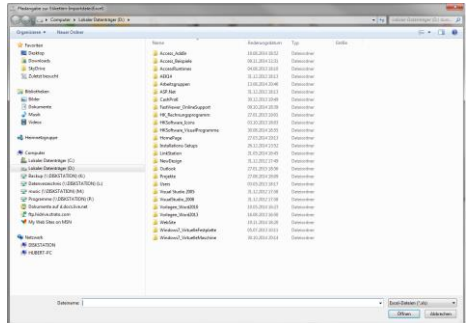

CashPro verwendet für den Etikettendruck verschiedene vordefinierte Etikettenformate (insbesondere von Zweckform). Soweit weitere benutzerdefinierte Etiketten benötigt werden, können die notwendigen Etikettenformate über eine Excel-Datei eingelesen werden. Sie stehen anschließend im Etikettendruck der Artikelverwaltung zur Verfügung. Bitte beachten Sie, dass die Formate in der Regel immer mit einem entsprechend konfigurierten Berichtsausdruck übereinstimmen müssen.

#### **18.3 Importassistent:**

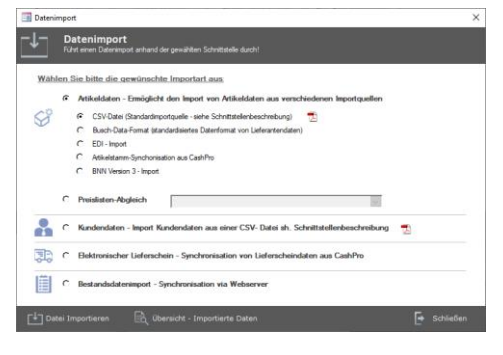

CashPro bietet die Möglichkeit, Lieferanten bzw. Artikeldaten direkt zu importieren um den Eingabeaufwand so gering wie möglich zu halten. Wir haben Ihnen mit dem Programm Cash-Pro auch eine Musterdatei für einen Datenimportaufbau als Excel-Datei mitgeliefert. Für die Verwendung der Daten als Exportdaten speichern Sie die bearbeiteten Excel-Dateien als Dateityp – CSV - ab. Die jeweilige Importschnittstelle können Sie als PDF-Datei anzeigen lassen, um den Datenaufbau nachvollziehen zu können. Wählen Sie bitte die jeweilige Importart im Assistenten aus. Standardimportformate wie z.B. das Bush-Data-Format verfügen bereits über eine konfigurierte Datenschnittstelle. Diese Daten werden direkt in die Datenbank eingelesen. Daneben besteht auch die Möglichkeit, Importdaten aus Filialen zu verarbeiten, die ebenfalls CashPro verwenden – sh. hierzu auch die detaillierten Erläuterungen unter Ziff. 17.

#### **18.4 Exportassistent:**

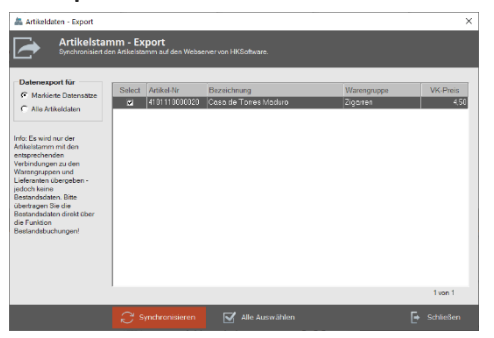

Der Exportassistent ermöglicht den Artikeldatenexport via Webserver. Sie können hierbei explizit Artikeldaten für den Export markieren und somit eine Eingrenzung des Exportbestandes vornehmen. In der Exportmaske können Sie auswählen, ob Sie nur die entsprechend markierten Artikeldatensätze exportieren möchten oder den gesamten Artikelstamm. Die Daten werden auf unserem Webserver zwischengespeichert. Nähere Erläuterungen hierzu siehe unter Ziff. 17.

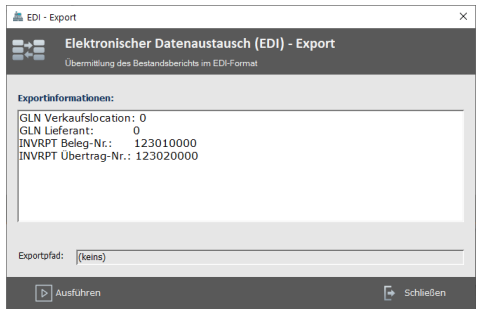

Integration der EDI-Schnittstelle für den Import und Export zu entsprechenden Großhandelsketten, die den weltweiten und branchenübergreifenden Datenübertragungsstandard "EDIFACT" anwenden.

Dieser für alle Wirtschaftsbereiche weltweit einsetzbare Standard ist überaus komplex. Wir haben uns aktuell für den in der Modebranche verwendeten Unterbereich entschieden. Dieses sog. Subset nennt sich "EANCOM" und ist ein Bestandteil des EAN-Instrumentariums, zu dem auch die EAN-Artikelnummerierung gehört. Die Bezeichnung "Elektronischer Datenaustausch oder kurz EDI ist ein Sammelbegriff für die strukturierte Übermittlung von Daten zwischen zwei Partnern. Die notwendigen Exportinformationen können im Exportassistenten eingestellt werden. Automatisch werden EDI-Berichte zusammen mit dem Tagesabschluss erstellt.

# **19. Verkauf-Menu – Email-System**

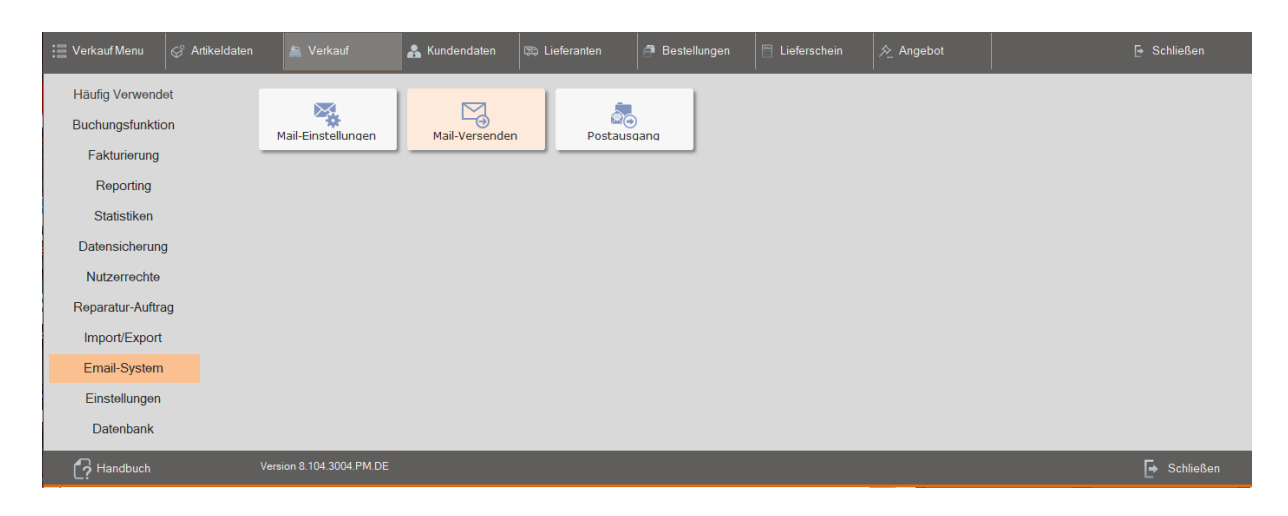

#### **19.1 Mail-Einstellungen:**

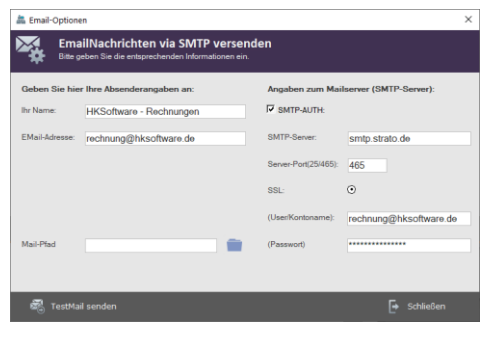

CashPro verfügt über ein eigenes Email-System zum Versand von z.B. Rechnungsemails oder Auftragsbestätigungen. Dieses System funktioniert unabhängig von Outlook. Zur Konfiguration des Email-Systems müssen Sie in den Mail-Einstellungen die Zugangsdaten für Ihren Emailaccount eintragen. Wichtig ist hier auch die Auswahl des Mailpfades. In diesem Verzeichnis werden sämtliche Email-Dateien abgespeichert. Standardmäßig wird mit der Installation von CashPro ein Verzeichnis *\mailsout* generiert. In einem Netzbetrieb bietet sich hier allerdings ein zentraler Netzwerkordner an, damit alle Kassen im Netz auf ein- und denselben Ordner zurückgreifen können.

Mit Klick auf die Schaltfläche [Weiter] gelangen Sie zu den mailspezifischen Kontodaten. Geben Sie hier die entsprechend Accountdaten wie z.B. SMTP-Server und Emailpasswort ein. Bitte beachten Sie, die in CashPro verwendete Mailfunktion kann keinen Emailaccount verarbeiten, der standardmäßig eine SSL-Verschlüsselung fordert.

# **19.2 Postausgang:**

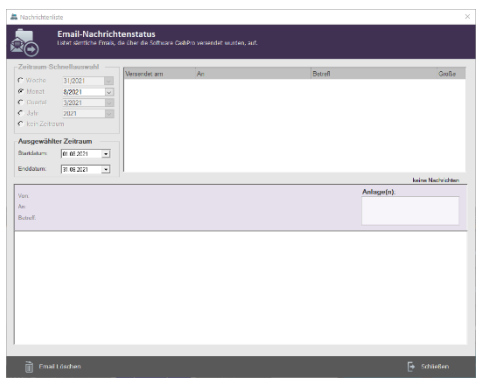

Im Postausgang werden sämtliche versandte Mails angezeigt. Die Anzeige funktioniert nur, wenn ein Mailpfad hinterlegt wurde. Sie können die Mails nach einem benutzerdefinierten Zeitraum sortieren und filtern lassen.

# **19.3 Mail-Versenden:**

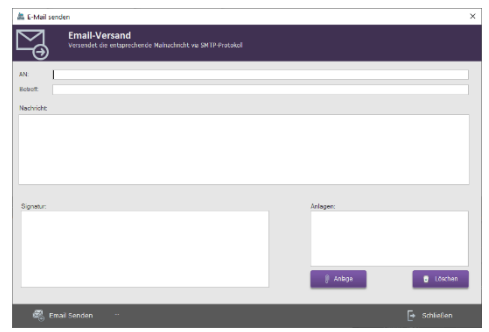

Neben dem automatischen Mailversand von Rechnungen, Aufträgen und Bestellungen über das Emailsystem können Sie auch allgemeine Emails über die Funktion *Mail-Versenden* verschicken. Sämtliche Mails werden ebenfalls im hinterlegten Mailverzeichnis abgespeichert und lassen sich über den Postausgang aufrufen und nachvollziehen.

# **20. Verkauf-Menu – Einstellungen**

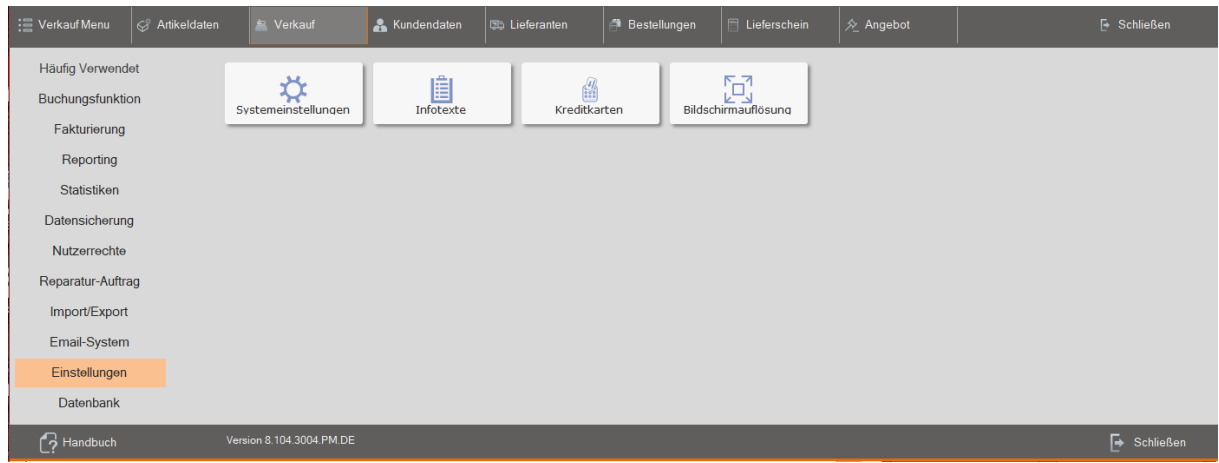

#### **20.1 Systemeinstellungen:**

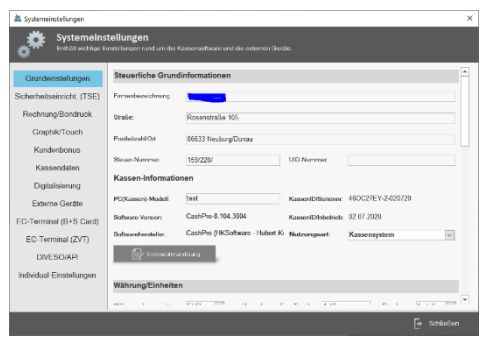

Die einzelnen Möglichkeiten der Systemeinstellung haben wir unter Ziff. 6 ausführlich beschrieben.

# **20.2 Infotexte:**

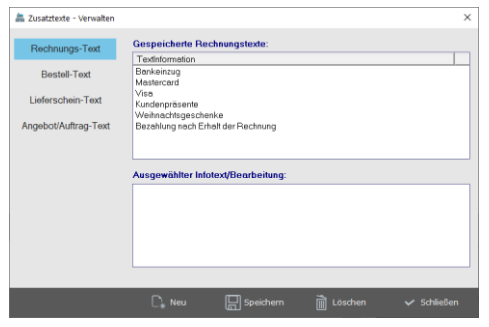

Sie können zu den Rechnungen, Aufträgen, Lieferscheinen usw. entsprechende Infotexte direkt im jeweiligen Auftragssystem hinterlegen. Sämtliche Infotexte können über die zentrale Funktion *Infotexte* aufgerufen und nachbearbeitet werden. Die Funktion ermöglicht eine schnelle Filterung nach den jeweiligen Bereichen. Ebenso können Sie Info-Texte löschen oder hinzufügen.

#### **20.3 Kreditkarten:**

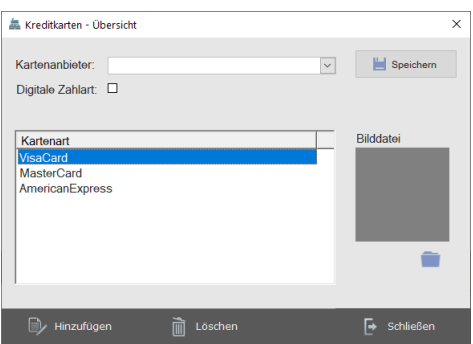

Grundsätzlich werden alle Kartenzahlungen unter dem Standardbuchungsschlüssel 2 – Kartenzahlungen verbucht. Für eine differenzierte Zuordnung können Sie die Kartenzahlungen weiter eingrenzen und die Zahlung explizit einer Kartenart z.B. Visa-Card zuordnen. Die Zahlungsarten erscheinen ausschließlich bei Erstellung einer Rechnung bzw. bei der Verbuchung von Kartenzahlungen.

#### **20.4 Bildschirmauflösung:**

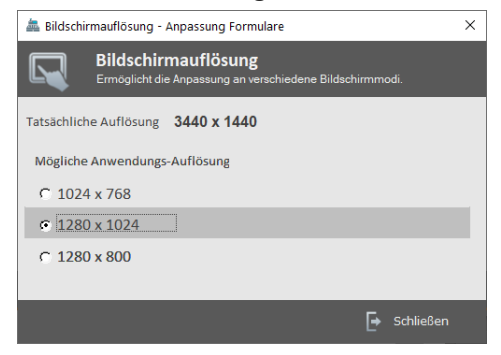

Für CashPro stehen drei unterschiedliche Bildschirmauflösungen zur Verfügung. Standardmäßig wird beim Erststart der Software die optimale Bildschirmauflösung vom System selbst ermittelt. Unabhängig davon können Sie die Auflösung über die Funktion *Bildschirmauflösung* manuell verändern. Bitte beachten Sie, dass Sie keine höhere Bildschirmauflösung als die zur Verfügung stehende Monitorauflösung auswählen. Ansonsten können die Formulare nicht mehr bildschirmfüllend angezeigt werden.

# **21. Verkauf-Menu – Datenbank**

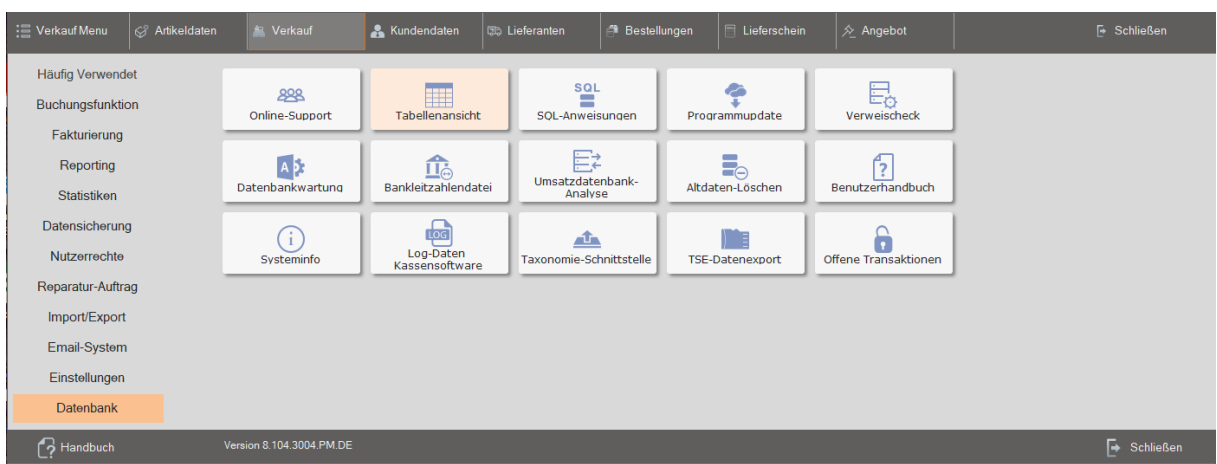

# **21.1 Online-Support:**

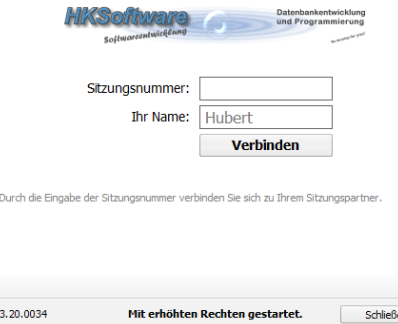

Über die Funktion *Online-Support* besteht die Möglichkeit, dass sich unser Support direkt auf den Kundenrechner aufschalten kann. Dies ist allerdings nur möglich, wenn vom Kunden die entsprechende Sitzungsnummer eingegeben und der Zugang zum Kundenrechner explizit erlaubt wird.

# **21.2 Tabellenansicht:**

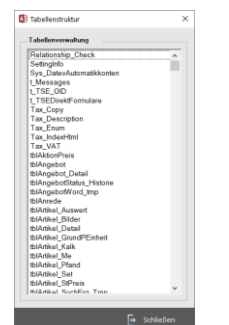

Diese Funktion ist passwortgeschützt und ausschließlich dem Support von HKSoftware vorbehalten. Die Tabellenansicht bietet die Möglichkeit, auf alle Datenbanktabellen zuzugreifen, um entsprechende Änderungen direkt im Datenbanksystem vorzunehmen.

#### **21.3 SQL-Anweisung:**

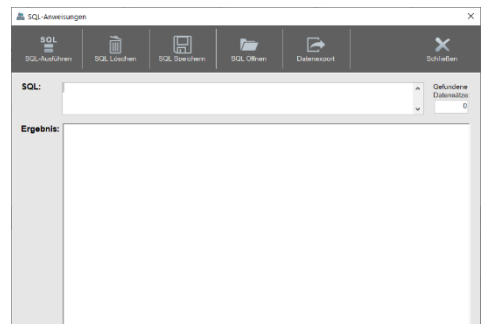

Die SQL-Anweisung bietet die Möglichkeit, über den sog. SQL-Code direkte Abfragen auf die Datenbanken zu generieren. Es können jedoch ausschließlich sog. Select-Anweisungen ausgeführt werden, also lediglich Abrufabfragen. Änderungen, Löschungen oder Hinzufügen von Datensätzen über die SQL-Anweisungen sind nicht möglich.

#### **21.4 Programmupdate:**

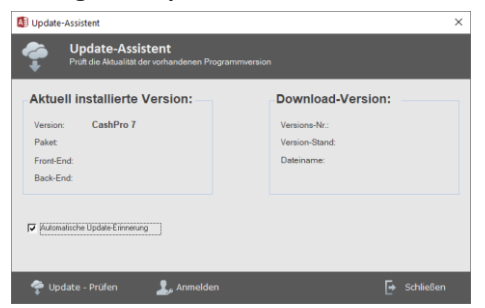

Über die Funktion *Programmupdate* können Sie eine Webanfrage auf unseren Server starten und prüfen lassen, ob eine aktuellere Version von CashPro zur Verfügung steht. Die Funktion prüft dabei, ob Sie eine passende Updateberechtigung haben.

#### **21.5 Verweischeck:**

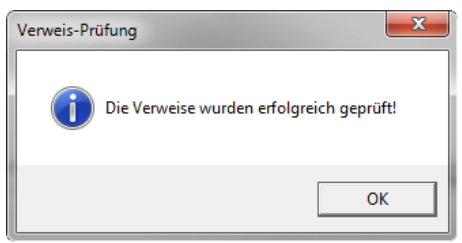

CashPro beruht auf Microsoft-Office-Access. Office-Programme benötigen verschiedene Verweise zu Programmbibliotheken, um deren Programmcode übernehmen zu können. Dadurch entsteht insbesondere bei Office das sog. Verweisproblem. Dies bedeutet, dass es vorkommen kann, dass die Objektbibliotheken auf dem Zielrechner in der Versionierung nicht identisch mit dem Entwicklungsrechner sind. Das führt u.a. zu Programminstabilität. Der Verweischeck überprüft alle vorhandenen Bibliotheken auf Vorhandensein.

#### **21.6 Datenbankwartung:**

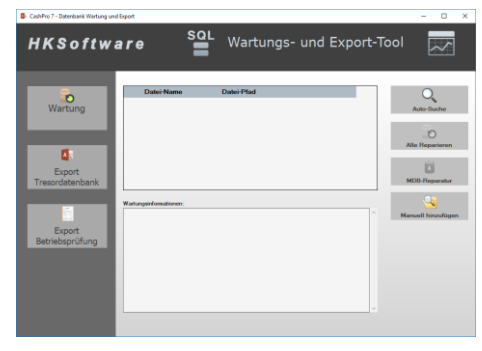

#### **21.7 Umsatzdatenbank-Analyse:**

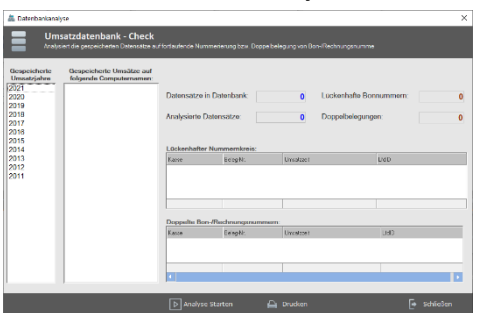

Grundsätzlich werden alle Programmdatenbanken beim Programmstart durch die vorgeschaltete Visual-Studio Startsequenz gewartet. Unabhängig davon besteht gelegentlich die Notwendigkeit, die Backend-Datenbanken auf ihre Stabilität hin zu komprimieren, um die sog. Datenbankzeiger wieder in Ordnung zu bringen. Die Datenbankwartung ist ein eigenständiges Tool, welches zunächst die Software CashPro schließt und danach das Wartungstool öffnet. Bitte lassen Sie alle Backend-Datenbanken über die Komprimierungsfunktion prüfen und ggf. reparieren.

Bei der Umsatzdatenbank-Analyse werden die gespeicherten Umsatzdaten auf ihre Plausibilität geprüft. Dies bedeutet, dass die Analyse sowohl Bon- als auch Rechnungsnummern darauf hin überprüft, ob Lücken zwischen der Nummerierung vorhanden sind. Diese Prüfung wird im Übrigen auch von Betriebsprüfern durchgeführt. Die Daten können für jedes Umsatzjahr gezielt geprüft werden.

#### **21.8 Bankleitzahlendatei:**

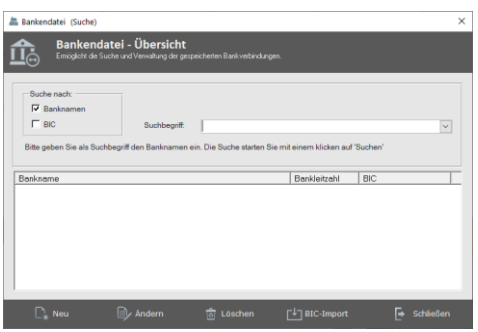

Für CashPro stehen entsprechende Bankleitzahlen/BIC-Daten für die Länder Deutschland, Österreich und Schweiz im Downloadbereich unserer Homepage – www.hksoftware.de – zur Verfügung. Sie können diese Exceldaten über die Bankleitzahlendatei importieren und somit insbesondere die Bankdaten um die BIC-Daten erweitern und aktualisieren.

### **21.9 Altdaten-Löschen:**

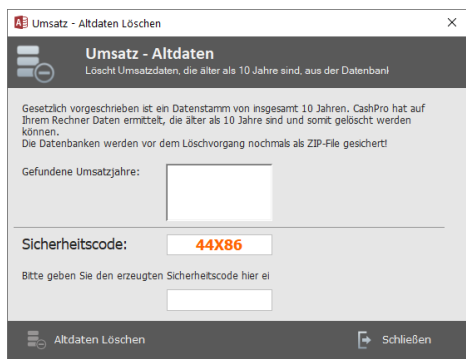

Die Funktion Altdaten-Löschen wurde bereits unter der Ziff. 15.3 erläutert.

#### **21.10 Log-Daten Kassensoftware:**

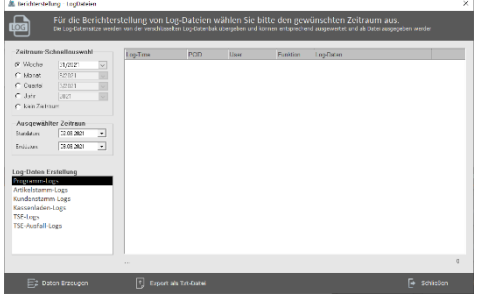

Die Funktionsweise der Log-Daten haben wir unter Ziffer 19 separat beschrieben.

# **21.11 Taxonomie-Schnittstelle/TSE-Datenexport:**

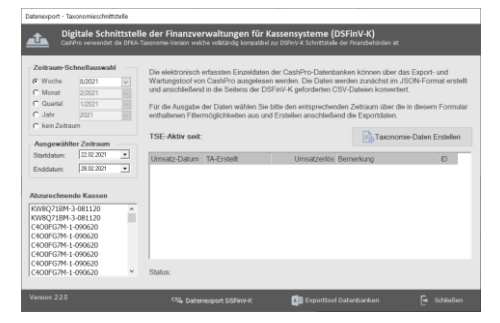

Die Funktionsweise der Taxonomie-Schnittstelle sowie des TSE-Datenexports sind unter Abschnitt 6.2 beschrieben.

# **21.12 Offene Transaktionen:**

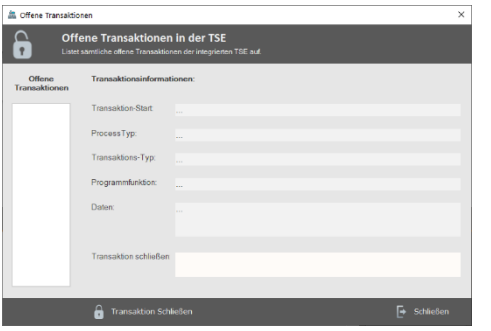

Grundsätzlich werden geöffnete TSE-Transaktionen in Cash-Pro automatisch geschlossen, wenn die entsprechende Absicherung der Transaktion erfolgt ist. In Ausnahmesituation wie z.B. durch einen Programmabsturz oder unvorhergesehene Fehlermeldungen kann es unter Umständen vorkommen, dass eine begonnene Transaktion nicht mehr vom System beendet werden kann. Unser Kassensystem lässt es in diesem Fällen nicht zu, dass bei offenen Transaktionen ein Tagesabschluss durchgeführt werden kann. Sollten daher unerwartete offene Transaktionen bestehen, können Sie diese über die Funktion *Offene Transaktionen* manuell beenden.

# **22. Inventursystem**

# **22.1 Inventur-Ausführung:**

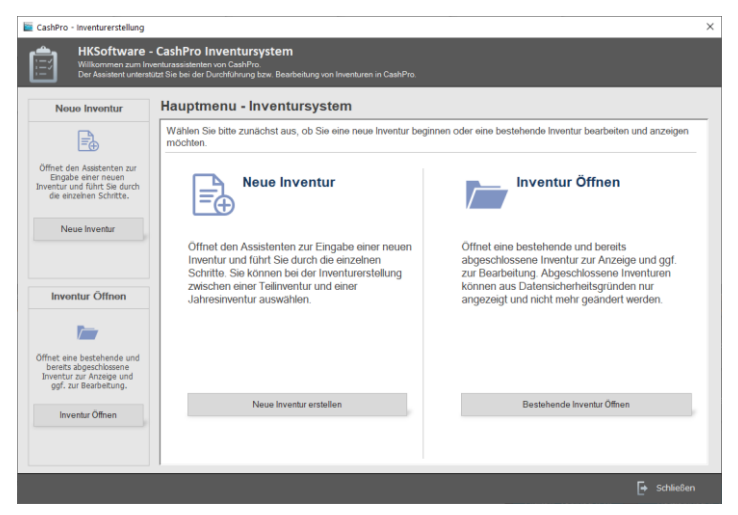

CashPro ist mit einer automatischen Bestandsführung ausgestattet. Getätigte Artikelverkäufe werden direkt von gebuchten Warenbeständen abgezogen und somit ein aktueller Warenbestand ermittelt.

Die Bestandsverwaltung ist so aufgebaut, dass die Wareneingänge jeweils mit Datum gespeichert und demgegenüber die verkauften Artikel abgezogen werden. Durch diese datumsbezogene Verwaltung ist es wichtig, dass am Jahresanfang ein Inventurlauf - Jahresinventur - zwingend durchgeführt wird, da ansonsten keine Bestände für

das neue Jahr vorhanden sind (da die Bestände aufgrund des gebuchten Datums im "alten Jahr" liegen). Dieser Zustand des Nichtvorhandenseins von Artikelbeständen ist aber nur "optisch" bedingt und wird durch die Durchführung einer Inventur wieder korrigiert. Nach dem Inventurlauf werden automatisch die Artikelbestände mit Anfangsbestand auf das neue Jahr gebucht und die Werte stehen wieder - auch optisch - zur Verfügung.

Bitte beachten Sie: Sollten Sie einen Inventurlauf noch im "alten" Jahr durchführen, wird die Anzeige von Anfangsbeständen systembedingt erst im neuen Jahr korrekt erfolgen. Damit dann auch die Bestände in den Übersichten wieder korrekt angezeigt werden, sollten Sie im neuen Jahr eine manuelle Bestandsaktualisierung laufen lassen (Artikel-Menü - Warenwirtschaft - Aktualisierung Bestand).

# **22.2 Verwendung des Inventurassistenten**

Zur Durchführung einer Jahresinventur zur Bestandsübernahme wählen Sie bitte im Inventurassistenten (Verkauf-Menü - Reporting - Inventur) das entsprechend abgelaufene Jahr aus. Wenn Sie zum Jahresanfang 2014 eine Inventur durchführen möchten, müssen Sie dies für das abgelaufene Jahr 2013 tun. Dasselbe gilt, wenn Sie die Inventur noch zum Jahresende 2013 durchführen möchten. Wählen Sie also als Inventurzeitraum daher bitte das Jahr 2013 aus. Wenn bereits ein Inventurlauf begonnen worden ist, zeigt Ihnen der Inventurassistent beim Aufruf der Inventur bereits die entsprechende Datentabelle an.

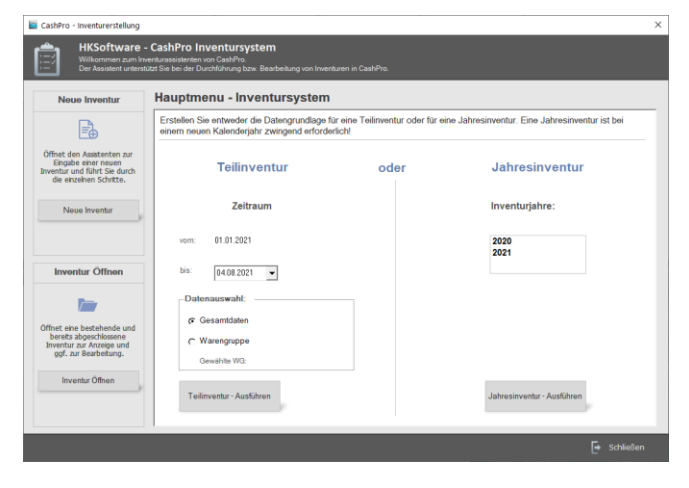

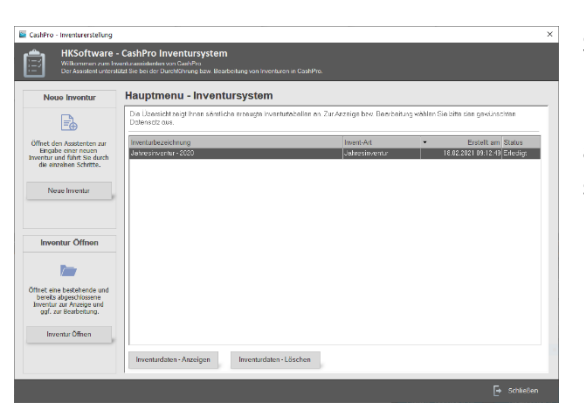

Sämtliche durchgeführte Inventuren werden in einer zentralen Datenbank [DatInventur\_be.mdb] gespeichert und über ein ListView angezeigt. Sie können jederzeit bereits abgeschlossene Inventuren anzeigen. Ein Inventurabschluss ist allerdings für bereits durchgeführte Inventuren nicht mehr möglich.

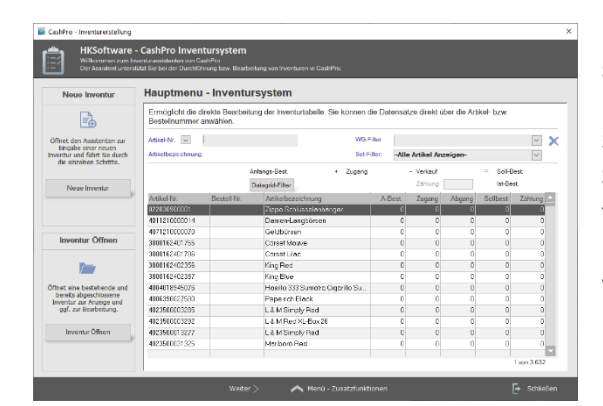

Im weiteren Schritt wird für die Jahresinventur eine Gesamtdatentabelle erstellt. Das System errechnet anschließend für jeden Artikel die entsprechenden Bestände und zeigt Ihnen diese in einer entsprechenden Übersicht an. Sie können die gezählten Bestände direkt über die Datentabelle erfassen oder zusätzlich entsprechende Excel-Tabellen für eine automatisierte und schnellere Erfassung verwenden. Zudem besteht auch die Möglichkeit, sog. MDE-Geräte (Mobiles Datenerfassungsgerät) einzusetzen, um gezählte Bestände an das Inventursystem zu übergeben.

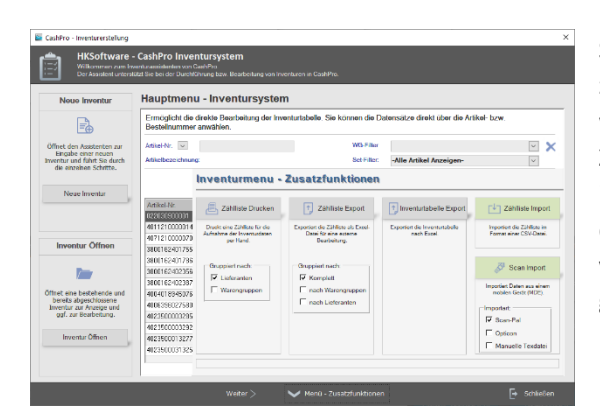

Sie können über die Schaltfläche [Menü Zusatzfunktionen] zusätzliche Menüfunktionen einblenden lassen, die Ihnen weitere Funktionalitäten für den Im- und Export von z.B. Zähllisten ermöglicht. Vor einem Inventurabschluss sollte in jedem Falle die Inventurliste angezeigt und ggf. ausgedruckt werden, um gegebenenfalls nochmals Korrekturen vornehmen zu können, bevor der Inventurabschluss durchgeführt wird.

# **22.3 Ermittlung Schlussbestand - Anfangsbestand**

Wenn die Zählinformationen soweit korrekt sind oder aber Sie auf die im System gespeicherten Bestände zurückgreifen möchten und diese als neue Anfangsbestände übernehmen möchten, klicken Sie anschließend auf die Schaltfläche [Weiter]. Sie erhalten dann einen weiteren Assistenten für die Ermittlung des Schlussbestandes angezeigt.

**Bitte beachten Sie:** Wenn Sie einen automatischen Inventurlauf durchführen, also keine manuellen Zählergebnisse eintragen, muss der Haken bei [Automatische Bestandsübernahme] gesetzt sein (standardmäßige Einstellung). Sollten Sie eine manuelle Zählung vorgenommen haben, können Sie die automatische Bestandsübernahme ausschalten. Hierbei wird dann automatisch bei den Artikeln, bei denen kein Zählergebnis eingetragen worden ist, ein 0-Bestand angesetzt (auch wenn dort ggf. noch ein Bestand vorhanden wäre). Damit können alte Fehlbestände relativ einfach korrigiert werden.

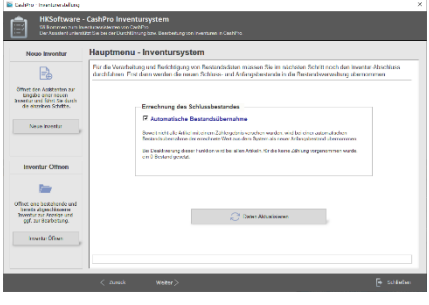

# **22.4 Inventurabschluss**

Für eine korrekte Übernahme der neuen Bestände ist die Ausführung des Inventurabschlusses notwendig. Wenn alle Korrekturen und Überarbeitungen erledigt worden sind, können Sie den Inventurabschluss über die Schaltfläche [Inventur-Abschluss] starten. CashPro legt daraufhin automatisch eine Datenbanksicherung an, um ggf. wieder den "alten" Zustand zurücksichern zu können. Nach dem Inventurlauf stehen die neuen Anfangsbestände in der Artikelverwaltung entsprechend zur Verfügung.

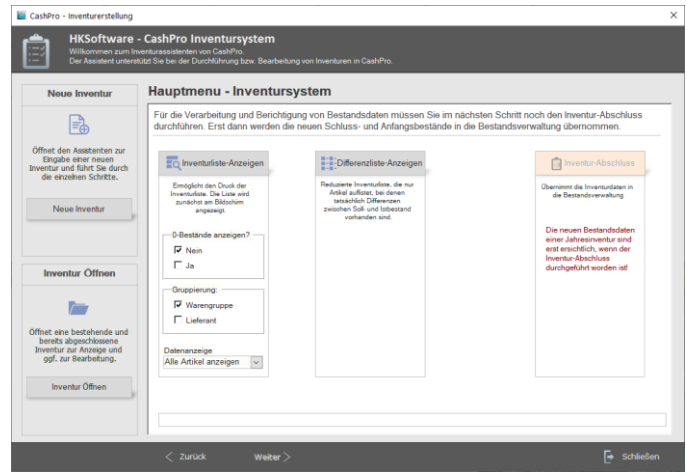

Bitte beachten Sie: Sollten Sie den Inventurlauf noch im "alten" Jahr durchführen, werden die Bestände aufgrund der Datumsspeicherung erst im neuen Jahr in den Formularen angezeigt. Dies ist systembedingt und kein Fehler des Inventurlaufes. Bitte führen Sie dann im neuen Jahr noch eine manuelle Bestandsaktualisierung aus um auch sämtliche errechneten Bestände in den Übersichtsformularen korrekt anzupassen. Die manuelle Bestandsaktualisierung starten Sie in der Artikelverwaltung über – Artikel-Menu – Warenwirtschaft – Aktualisierung Bestand.

# **Inventur mit Datenerfassungsgeräten:**

Wenn Sie über mobile Datenerfassungsgeräte verfügen, können Sie die Inventurdaten auch über diese Geräte aufnehmen und in die Inventurtabelle übernehmen.

# **23. Kundendatenverwaltung**

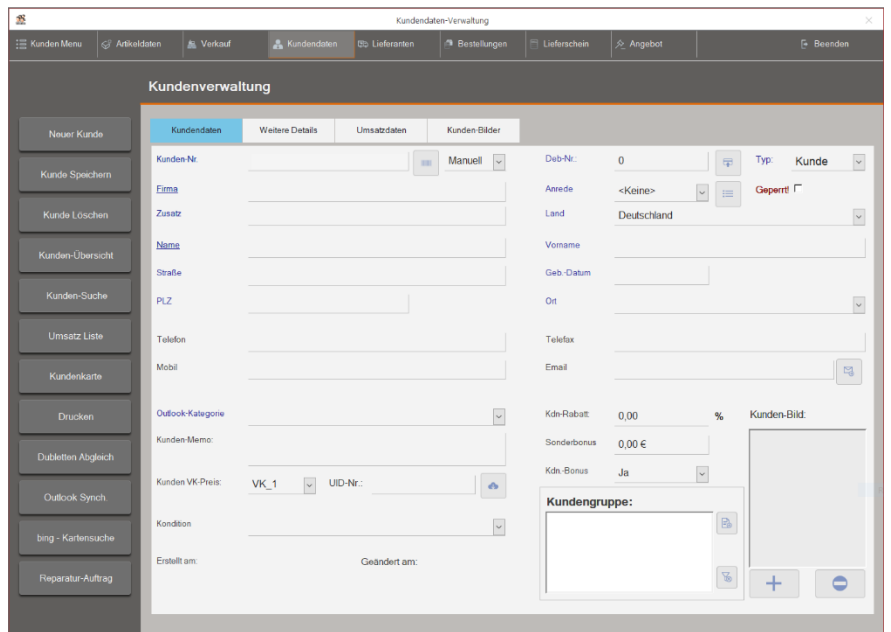

CashPro wurde mit einem umfangreichen Kundenmanagementsystem ausgestattet. Dieses System ermöglicht es Ihnen, Rückschlüsse auf das Kaufverhalten Ihrer Kunden zu ziehen und gibt gleichzeitig die Möglichkeit die Umsätze Ihrer Kunden zu analysieren.

Zur Neuanlage eines Kundenstammes klicken Sie auf die Schaltfläche [Neuer Kunde]. Für die Vergabe der Kunden-Nummer haben Sie zwei Möglichkeiten:

1. Manuelle-Kundennummer: Sie können die Kundennummer frei eingeben bzw. lassen Sie vom System ermitteln. 2. Barcode: Die Kundennummer wird als 13-stellige EAN-Nummer erzeugt. Sie können diese EAN-Nummer in der Verkaufsmaske im Feld *Kunden-Name* einlesen. Der Verkauf wird dann automatisch auf diesen Kunden gebucht. Füllen Sie die weiteren Angaben entsprechend aus. Kundenrabatt: Wenn Sie im Feld Rabatt eine Zahl vorgeben, wird dieser Rabatt beim Aufrufen des Kundendatensatzes in der Verkaufsmaske automatisch für diesen Kunden berücksichtigt. Somit entsteht kein Ärger mehr mit Kunden, wenn z.B. ein Mitarbeiter nicht die richtige Höhe seines Rabattes "im Kopf" hat. Kundengruppen: Für eine bessere Zuordnung und Übersichtlichkeit, können Sie den jeweiligen Kunden einer oder mehreren Kundengruppen zuordnen. Beim Serienbriefanschreiben oder auch in der Kundenübersicht können Sie nach diesen Kunden-

Eine detaillierte Verkaufsübersicht des jeweiligen Kunden erhalten Sie, wenn Sie auf das Register [Umsatzdaten] klicken. Es werden in einer Zusammenstellung alle Käufe, die der Kunde getätigt hat mit Datum und Betrag entsprechend aufgelistet. Bei einem Doppelklick auf eine solche Auflistung öffnet sich ein weiteres Detailfenster aus dem die jeweiligen Artikel dieser Rechnung ersichtlich sind.

gruppe auswählen.

gruppen sortieren lassen und z.B. nur Kunden einer bestimmten Kunden-

# **23.1 Programmfunktionen:**

Suchfunktion: Sie können in der Kundenverwaltung in den Feldern - Kunden-Nummer, Firma, Name oder Vorname - direkt suchen. Leeren Sie hierzu zunächst das Eingabeformular über die Funktion Neuer Kunde und geben Sie dann den jeweiligen Suchbegriff in das gewünschte Feld ein. Sie erhalten dann ein zusätzliches Auswahlfenster, in welchem Ihnen die gefundenen Datensätze angezeigt werden. Mit einem Doppelklick können Sie diesen Datensatz auswählen.

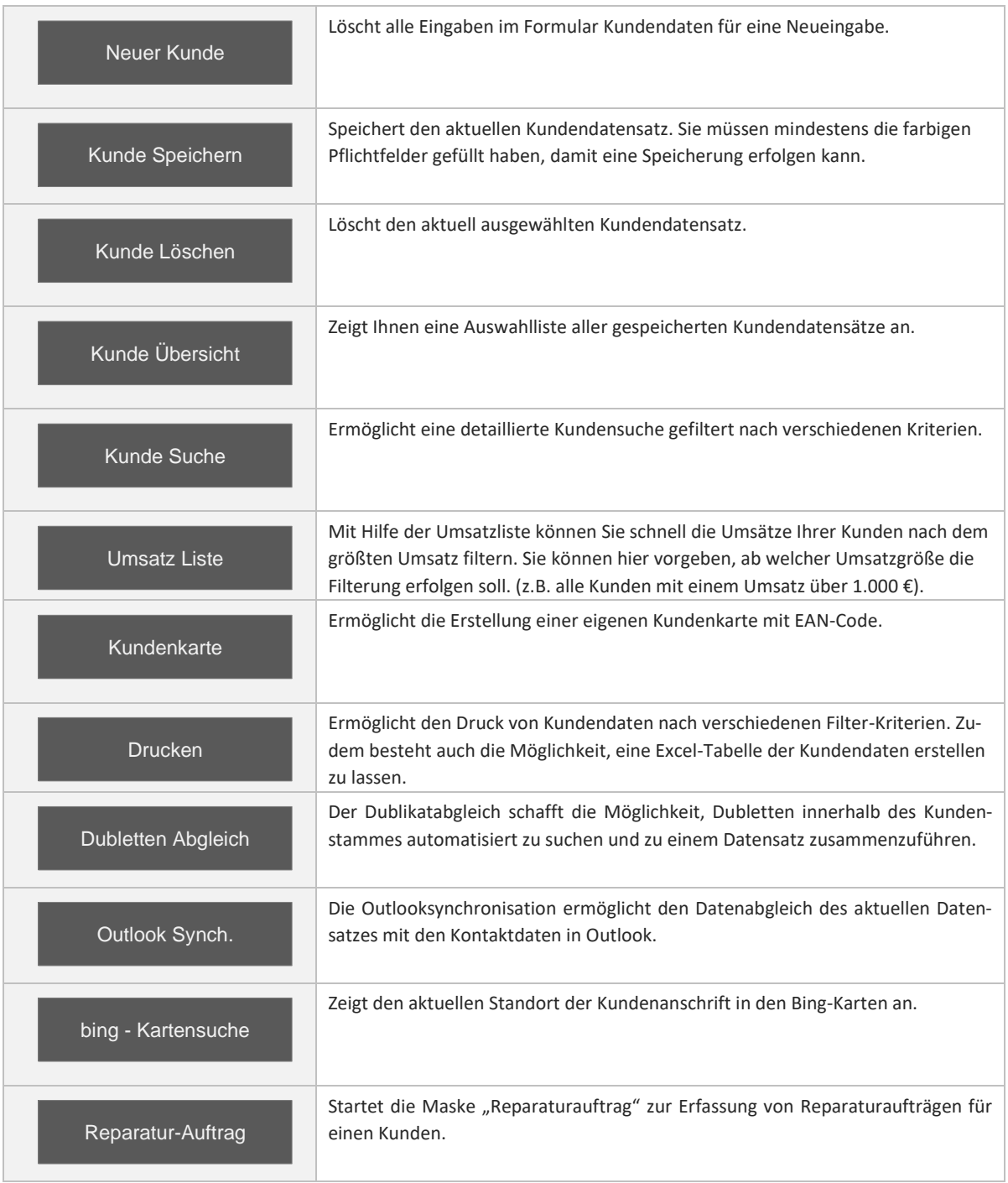
#### **23.2 Adressen-Zwischenablage:**

Eine einfache und schnelle Methode, um eine Adresse für ein Anschreiben in Word zu übernehmen ist, den entsprechenden Kundendatensatz in der Kundendatei zu suchen und anschließend auf die rechte Maustaste zu klicken. Sie erhalten dann ein Kontextmenü u.a. mit der Funktion Adresse-Zwischenablage. Wenn Sie diese Funktion bestätigen, wird die ausgewählte Adresse in den Zwischenspeicher von Windows übernommen. Sie können dann in Ihrem Word-Dokument die Adresse über die Standardfunktion Einfügen übernehmen.

### **24. Lieferscheinverwaltung (nur ab Professional-Version)**

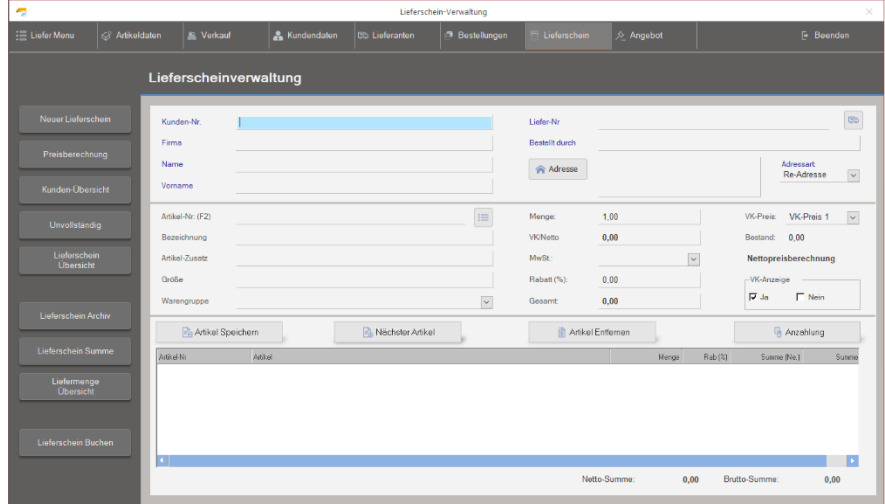

Über die Funktion *Neuer Lieferschein* können Sie einen Lieferschein erstellen. Lieferscheine werden immer auf Kunden gebucht. Sie müssen also zunächst einen Kunden auswählen, für den Sie einen Lieferschein erstellen möchten.

Kunden-Suche: CashPro erlaubt Ihnen in den Feldern (Kunden-Nr, Firma, Name und Vorname) direkt nach einem Datensatz zu suchen.

Geben Sie einfach den entsprechenden Suchwert in das Feld ein und betätigen Sie anschließend die Return-Taste. Sie erhalten dann ein zusätzliches Anzeigefenster, in welchem die gefundenen Datensätze aufgelistet werden. Wählen Sie den gewünschten Datensatz aus der Liste aus und bestätigen Sie mit einem Doppelklick. Der Kundendatensatz wird nunmehr im Lieferschein angezeigt.

#### **24.1 Hinzufügen von Artikeln zu einem Lieferschein:**

Sie haben in der Lieferscheinverwaltung zwei Möglichkeiten, Artikel zu einem Lieferschein hinzuzufügen.

- 1. Entweder es handelt sich um einen Artikel, der in Ihrer Artikelverwaltung gespeichert ist, dann geben Sie in das Feld Artikel-Nr diese Nummer ein oder wählen Sie sie mit Hilfe des Dialogformulars aus oder aber
- 2. Sie verfügen nicht über eine Artikel-Nummer und möchten dennoch eine Speicherung durchführen. Hierzu lassen Sie die das Feld Artikel-Nr. bitte frei, vergeben Sie im Feld Bezeichnung eine Artikelbezeichnung, tragen Sie die Anzahl der Artikel in das Feld *Menge* ein und wählen Sie die entsprechende Warengruppe aus, auf die dieser Artikel gebucht werden soll. Anschließend müssen Sie noch den Einzel-Verkaufspreis dieses Artikels eingeben.

Wenn alle erforderlichen Eingaben getätigt wurden, klicken Sie auf die Schaltfläche Artikel-Speichern. Die Eingabe wird jetzt in der Zusammenstellung aufgelistet. Zur Bearbeitung eines bereits gespeicherten Artikels, wählen Sie diesen in der Zusammenstellung mit einem Klick aus und führen die Änderungen durch. Nach dem Abschluss der Änderungen müssen Sie diese mit einem Klick auf die Schaltfläche [Artikel-Speichern] bestätigen. Ebenso können Sie bereits gespeicherte Artikel aus der Zusammenstellung löschen, indem Sie sie durch klicken auswählen und markieren und anschließend die Taste [Lieferscheindaten – Löschen] betätigen.

#### **24.2 Programmfunktionen:**

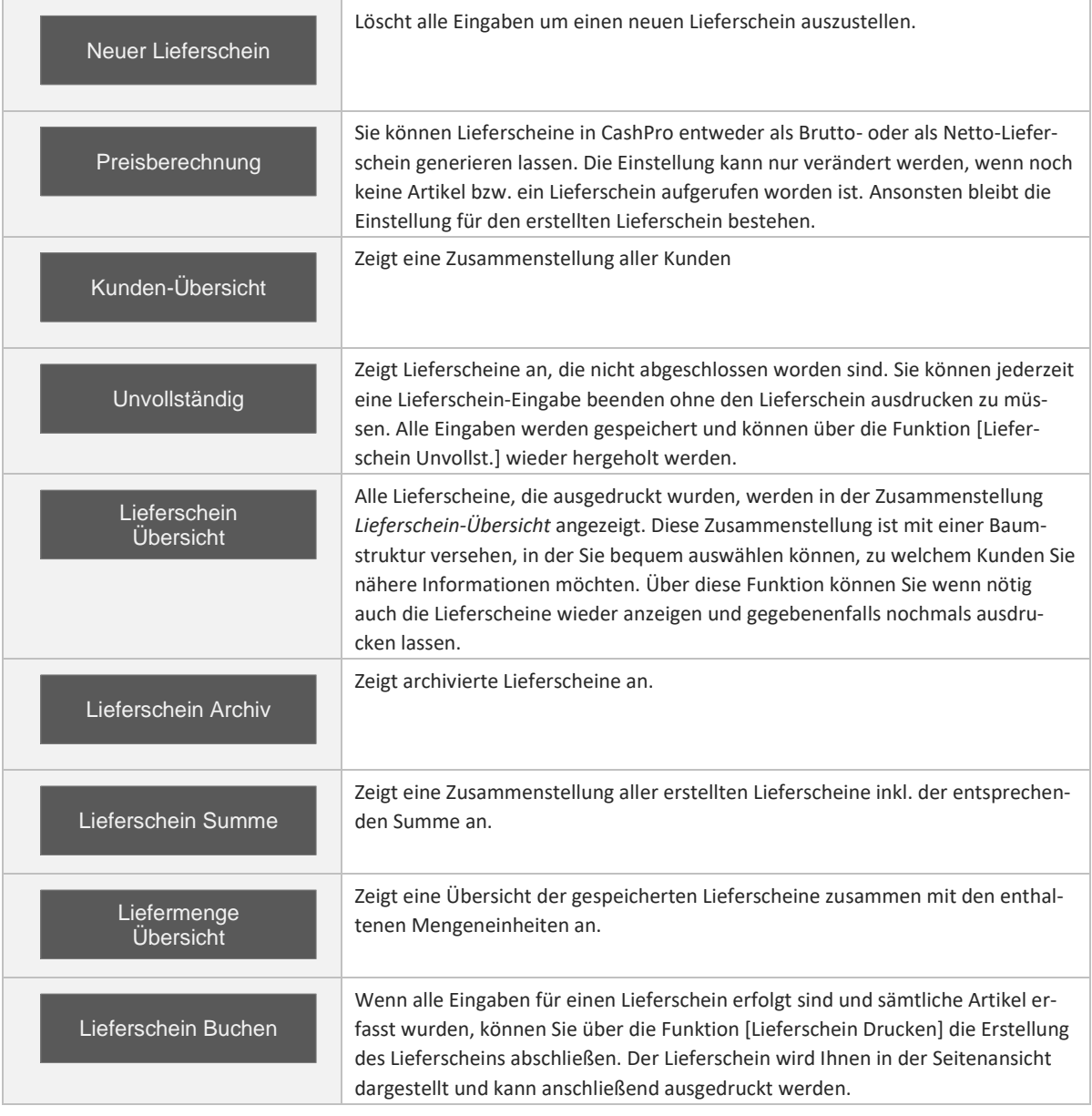

VK-Anzeige: Die VK-Anzeige (Verkaufspreis-Anzeige) ist grundsätzlich auf Ja gestellt. Dies bedeutet, dass auf den Lieferschein-Ausdrucken der Verkaufspreis mit ausgedruckt wird. Möchten Sie einen Lieferschein rein nur mit den entsprechenden Mengenangaben ausdrucken, stellten Sie diese Einstellung bitte auf Nein.

### **25. Angebotsverwaltung (nur ab Premium-Version)**

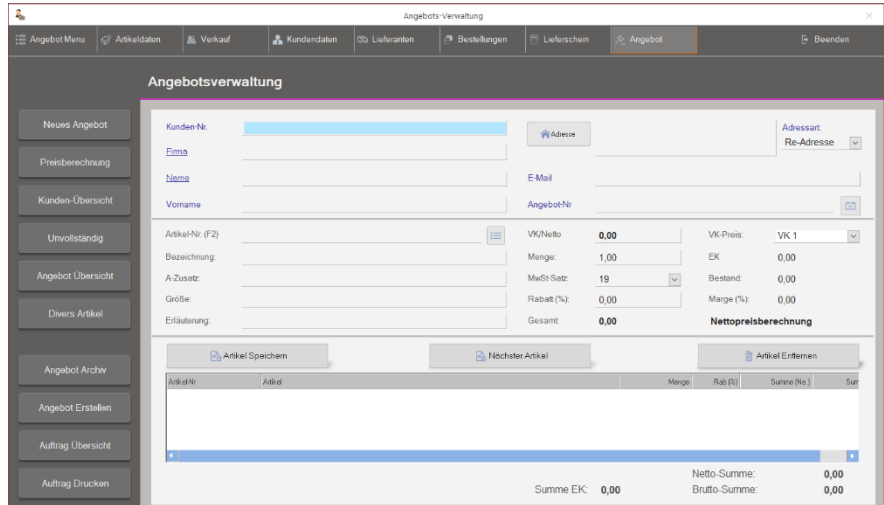

Die Angebotsverwaltung ermöglicht es Ihnen, Angebote zu erstellen und diese später über die Auftragsbestätigung direkt in eine Verkaufsrechnung bzw. einen Lieferschein zu übernehmen. Ein neues Angebot erstellen Sie über die Funktion *Neues Angebot*. Angebote werden immer auf Kunden gebucht. Sie müssen also zunächst einen Kunden auswählen, für den Sie ein Angebot erstellen

möchten.

Kunden-Suche: CashPro erlaubt Ihnen in den Feldern (Kunden-Nr, Firma, Name und Vorname) direkt nach einem Datensatz zu suchen. Geben Sie einfach den entsprechenden Suchwert in das Feld ein und betätigen Sie anschließend die Return-Taste. Sie erhalten dann ein zusätzliches Anzeigefenster, in welchem die gefundenen Datensätze aufgelistet werden. Wählen Sie den gewünschten Datensatz aus der Liste aus und bestätigen Sie mit einem Doppelklick. Der Kundendatensatz wird nunmehr im Angebot angezeigt.

#### **25.1 Hinzufügen von Artikeln zu einem Angebot:**

Wählen Sie zunächst den gewünschten Artikel aus, den Sie dem Angebot hinzufügen möchten. Standardmäßig blendet Ihnen CashPro den aktuellen Verkaufspreis ein. Diesen können Sie jedoch, wenn notwendig, durch einen individuellen Verkaufspreis ersetzen. Wenn Sie alle Eingaben getätigt haben, klicken Sie auf die Schaltfläche [Artikel-Daten Speichern]. Der Artikel erscheint nunmehr in der Listenansicht.

Wenn Sie einen Artikel in das Angebot aufnehmen möchten, der noch nicht im Artikelstamm hinterlegt ist, geben Sie bitte als Artikelnummer eine 0 ein und füllen dann die weiteren Felder entsprechend aus. Der Artikel wird für die weitere Verarbeitung als sog. Divers-Artikel gebucht.

Zur Bearbeitung eines bereits gespeicherten Artikels, wählen Sie diesen in der Zusammenstellung mit einem Klick aus und führen die Änderungen durch. Nach dem Abschluss der Änderungen müssen Sie diese mit einem Klick auf die Schaltfläche Artikel-Speichern bestätigen. Ebenso können Sie bereits gespeicherte Artikel aus der Zusammenstellung löschen, indem Sie sie durch klicken auswählen und markieren und anschließend die Taste [Angebotsdaten – Löschen] betätigen.

### **25.2 Programmfunktionen:**

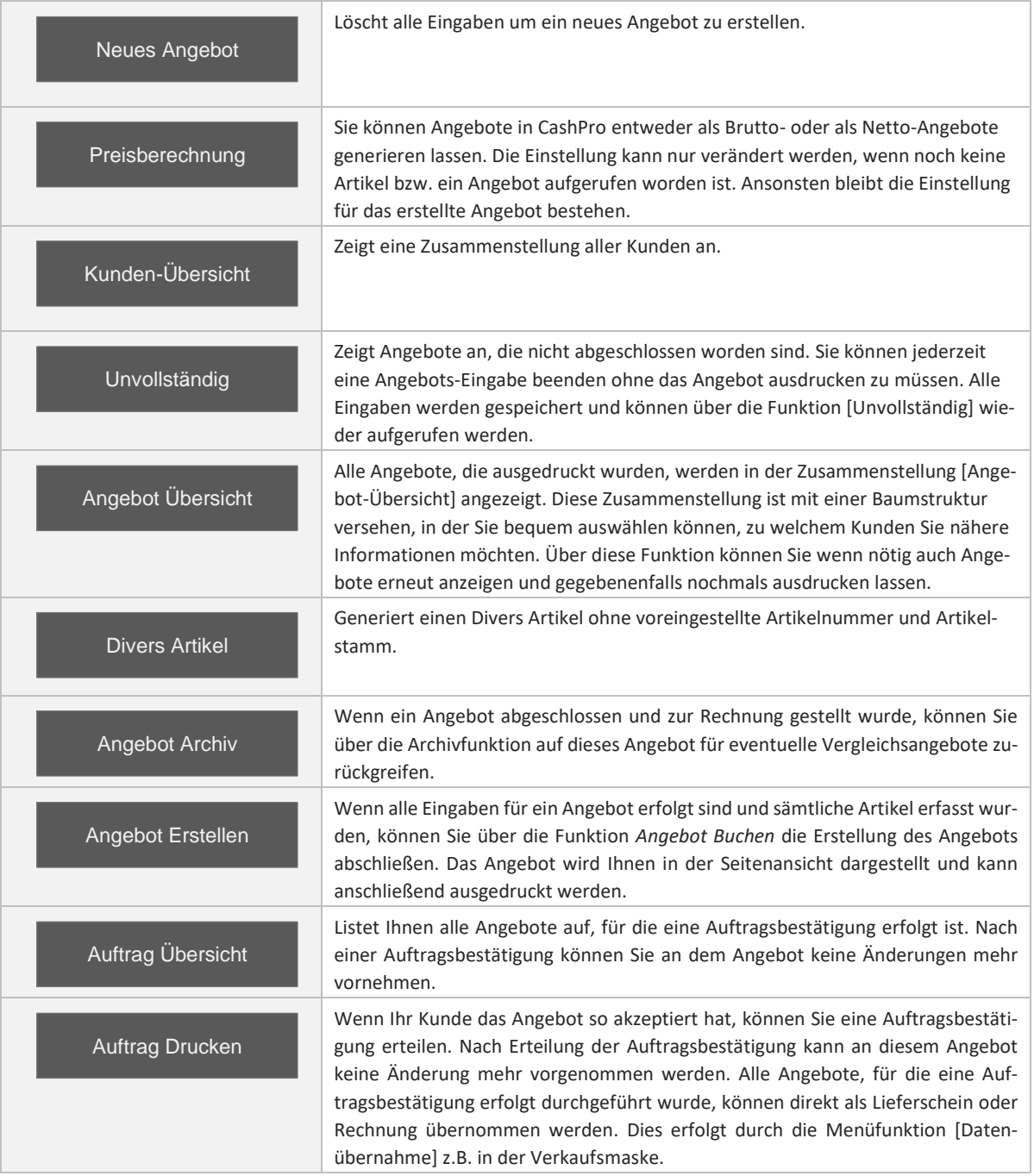

### **26. Lieferantenverwaltung**

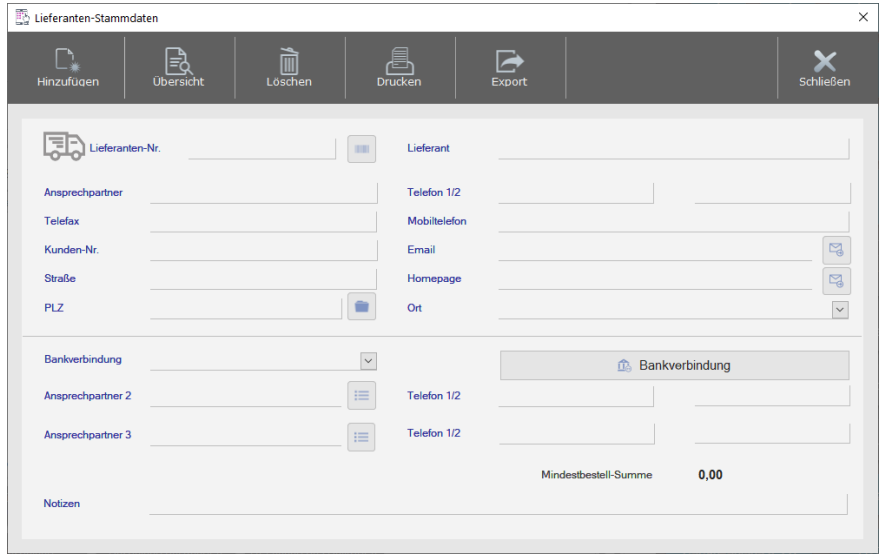

In der Lieferantenverwaltung können Sie Ihre Lieferantendaten komfortabel verarbeiten.

Sie können hier auch zusätzliche Informationen über Ansprechpartner mit kompletter Anschrift eintragen. Über die Exportfunktion erhalten Sie die Möglichkeit, die Lieferantendaten direkt in Excel weiterzuverarbeiten.

# **27. Bestellwesen (nur ab Standard-Version)**

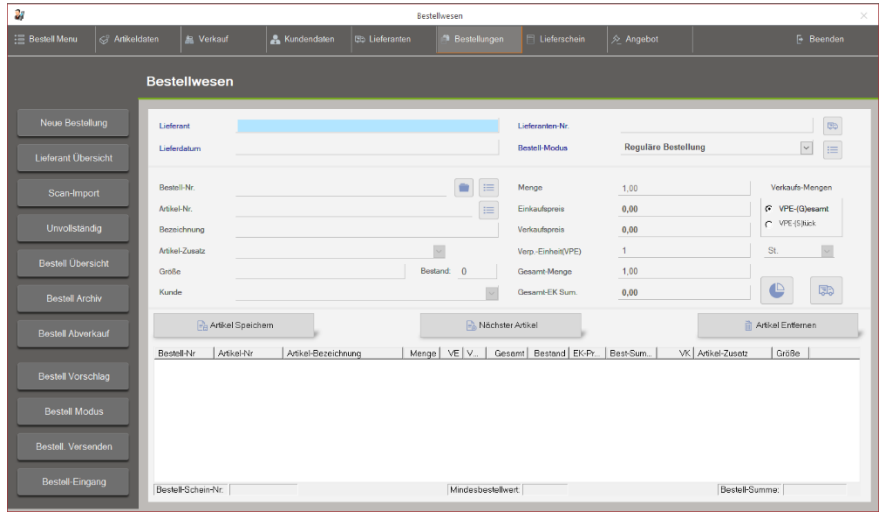

Das integrierte Bestellwesen in CashPro rundet die Kassensoftware ab. Die Funktion *Notwendige Bestellung* (rotes Ausrufezeichen in der Symbolleiste) listet sämtliche Artikel - geordnet nach Lieferanten - auf, deren Bestand die Kritische Menge erreicht bzw. unterschritten hat. Diese Artikel können direkt in die Bestellung übernommen werden.

Neben dem Bestellwesen

werden in dieser Anzeige auch die Lieferantendaten aufgelistet und können entsprechend bearbeitet werden.

#### **27.1 Bestellung vornehmen:**

Um eine Bestellung vornehmen zu können, wählen Sie zunächst den entsprechenden Lieferanten aus. Anschließend erfassen Sie die entsprechenden Artikel entweder durch Eingabe der Bestell-Nummer des Lieferanten oder der gespeicherten Artikel-Nr. in CashPro. Sollte es sich um einen Artikel handeln, der noch nicht in CashPro gespeichert ist, können Sie diesen ebenfalls erfassen, indem Sie die entsprechenden Informationen wie Bestell-Nummer, Bezeichnung und Preis eingeben. Wenn Sie einen Artikel abgeschlossen haben, klicken Sie auf [Artikel-Daten Speichern].

Der Artikel wird dann in der Listenansicht angezeigt. Für den Bestell-Abschluss klicken Sie auf die Schaltfläche [Bestell Versenden]. Ist zu dem entsprechenden Lieferanten eine Email-Adresse hinterlegt erhalten Sie hier zusätzlich die Möglichkeit, die Bestellung direkt per Email entweder als HTML-Format oder als Excel-Datei zu senden oder aber auszudrucken oder zu faxen.

#### **27.2 Verkaufsmengen:**

Sie können für die weitere Bestandsbuchung bereits bei der Bestellung vorgeben, ob die Artikel, welche in Verpackungseinheiten bestellt werden als Einzelartikel oder als Verpackungseinheit verkauft werden. Wenn die Artikel als Einzelstücke verkauft werden, wird der Bestand automatisch um die Menge der Verpackungseinheit hochgerechnet um hier den korrekten Bestand zu erhalten.

#### **27.3 Programmfunktionen:**

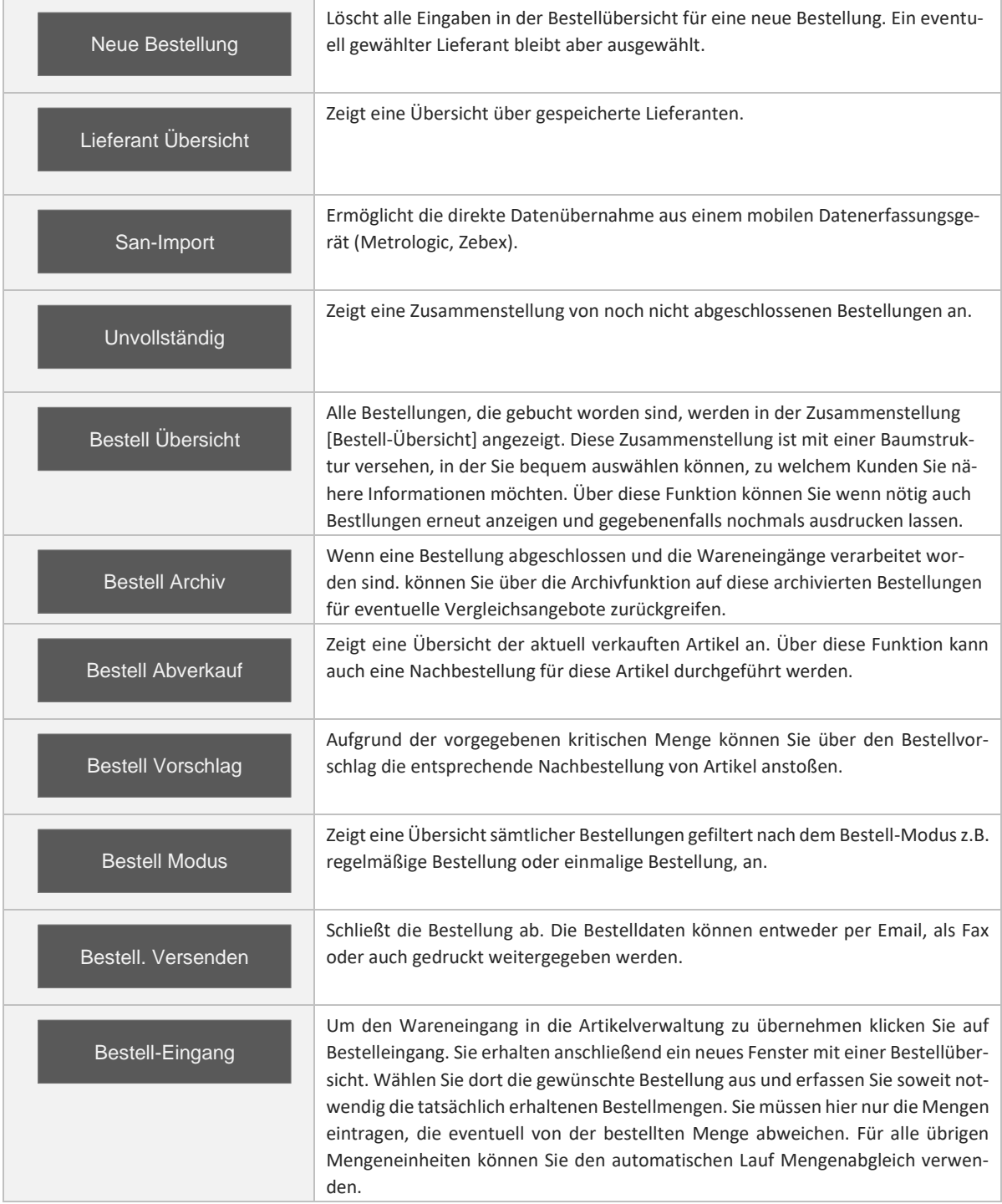

#### **27.4 Bestandsübernahme:**

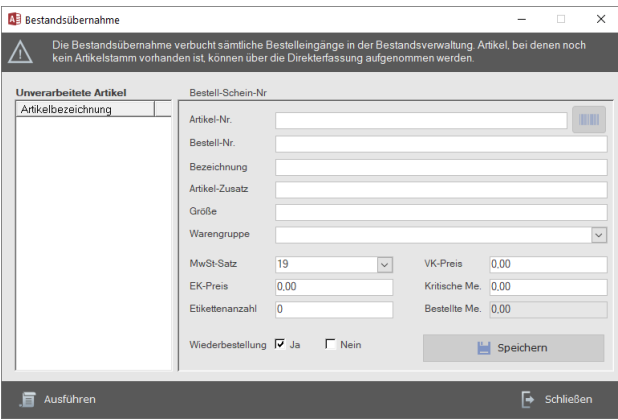

Die Bestandsübernahme schließt die Bestellkontrolle ab. Mit der Funktion *Ausführen* werden automatisch die bestellten Artikel mit Ihrem Bestand in die Artikelverwaltung übernommen. Wenn Artikel in der Bestellung vorhanden sind, für die noch keine Artikeldaten in CashPro gespeichert wurden, erscheinen diese Artikel in der Listenansicht *Unverarbeitete Artikel*. Sie können dann diese Artikel mit Hilfe dieser Maske direkt in die Artikelverwaltung aufnehmen. Sämtliche Eingaben, die auch in den Artikelstammdaten vorhanden sind, können direkt in diesem Formular gemacht werden.

### **28. Bestands- und Artikelaustausch via Webserver**

#### **28.1 Technische Details - Serverstandort:**

Die vielfach zitierte Cloudtechnologie haben wir zum Anlass genommen, uns ebenfalls Gedanken darüber zu machen, wie wir mit diesem Thema umgehen sollen. Grundsätzlich sind insbesondere Kassendaten sensible Daten, die sicherlich nichts auf einem Cloudserver zu suchen haben. Dennoch möchten wir natürlich die technischen Möglichkeiten eines serverbasierten Datenaustausches für unsere Kunden nutzbar machen. Daher haben wir uns dazu entschlossen, unseren Webserver, den wir bei der Strato AG hosten lassen, für diese Zwecke anzubieten. Wichtig für uns ist insbesondere der Serverstandort in Deutschland, damit die entsprechenden datenschutzrechtlichen Belange unter Zugrundelegung der deutschen Gesetzgebung sowie des hiesigen Datenschutzes gewährleistet sind. Nähere Informationen zu den [Serverstandorten der Strato AG](https://www.strato.de/ueber-uns/) finden Sie direkt auf den Seiten der Strato AG.

Aktuell werden keine Daten dauerhaft auf unserem Server gespeichert. Es handelt sich in der jetzigen Version lediglich um eine Zwischenspeicherung folgender Tabellen und Daten:

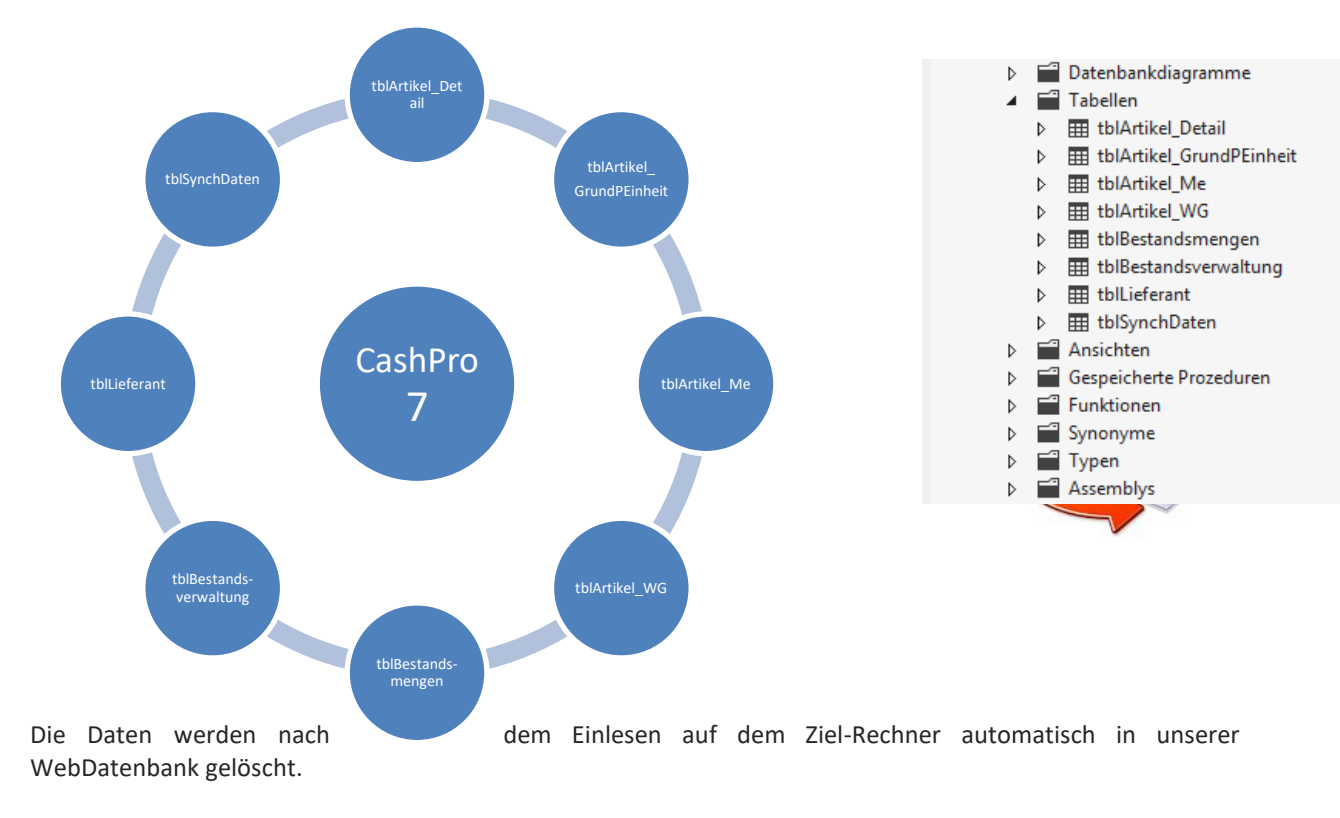

#### **28.2 Speicherung von Daten – Datenbank und Tabelleninformationen:**

Wir haben Ihnen nachfolgend einen Musterausschnitt der gespeicherten Daten beigefügt, damit Sie sich jeweils ein Bild davon machen können, welche Daten bei der Websynchronisation gespeichert werden.

Die Grundinformationen für die Websynchronisation werden in der Tabelle tblSynchDaten gespeichert. Hierüber erfolgt auch die Zuordnung Ihrer gespeicherten Einzeldaten über das Feld [SynchID].

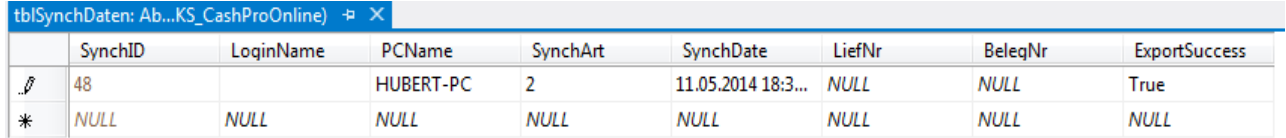

Sämtliche notwendigen Artikeldaten werden in der Tabelle tblArtikel\_Detail verwaltet. Grundsätzlich werden nur die Artikel synchronisiert, die in der Bestands- bzw. Lieferverwaltung ausgewählt wurden. Sie können über den Artikelstammexport allerdings auch den gesamten Artikelstamm synchronisieren lassen – hierbei allerdings ohne Bestände!

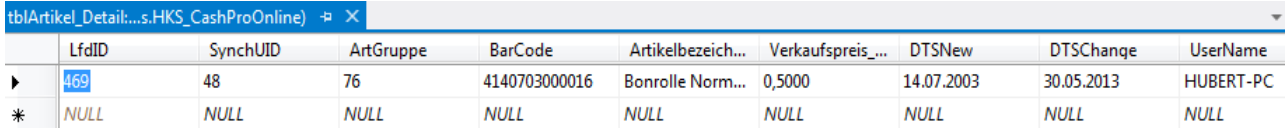

Die Dateninformation und Spaltenbezeichnungen der Webdatenbank entsprechen 1:1 der lokalen Datenbank [DatDaten\_be.mdb] Ihrer CashPro Installation. Identifikationsmerkmal der Webdaten ist jeweils die Spalte SynchUID die wiederum der SynchID entspricht und somit Ihre Daten auf unserem Server identifizierbar und lesbar macht.

Notwendige Zusatzinformationen zu den Artikeln werden in weiteren Tabellen gespeichert. Hierzu gehört u.a. die Mengeneinheit, die in der Tabelle tblArtikel\_Me verwaltet wird.

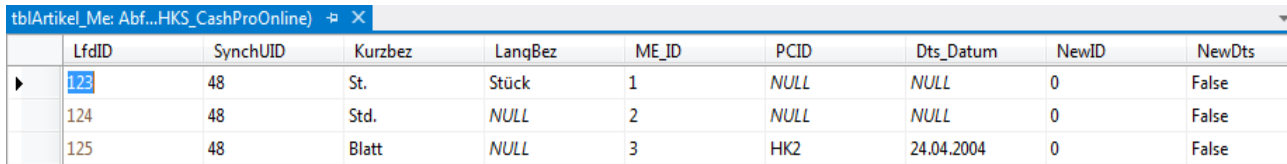

Soweit Artikeldaten zusätzliche Informationen zu Grundpreiseinheiten enthalten, werden diese ebenfalls in der Tabelle tblArtikel\_GrundPEinheit synchronisiert.

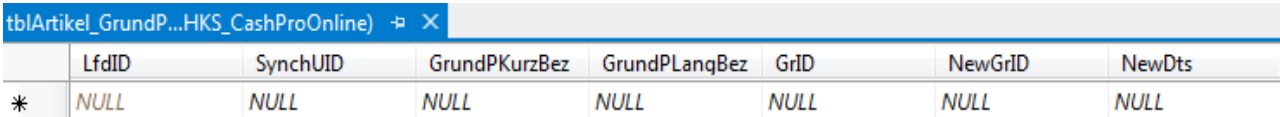

Ebenso werden sämtliche Warengruppen zwischen den jeweiligen Rechnern synchronisiert.

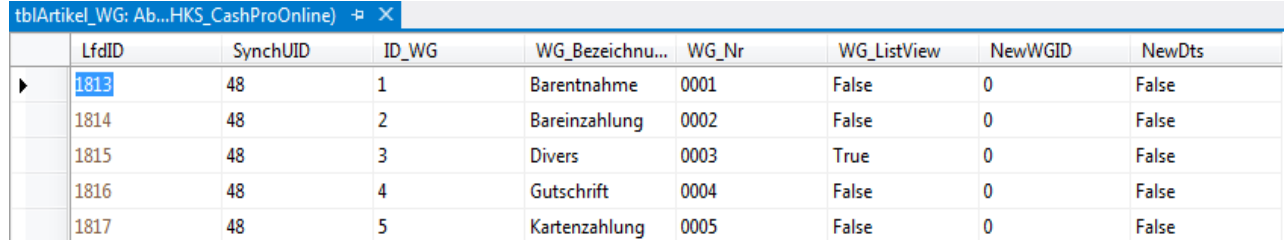

Die Bestände werden entweder in der Tabelle tblBestandsmengen (nur bei elektronischer Lieferscheinsynchronisation) bzw. in der Tabelle tblBestandsverwaltung gespeichert.

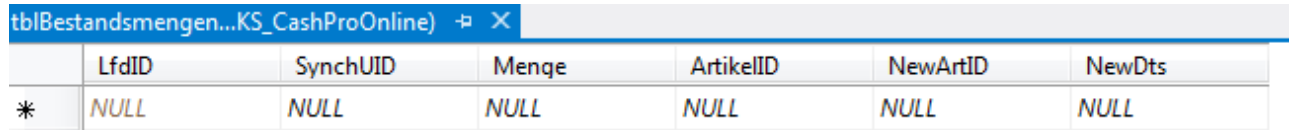

Der Datenaufbau der tblBestandsverwaltung entspricht der Tabelle, die auch in der lokalen Version von CashPro 7 verwendet wird.

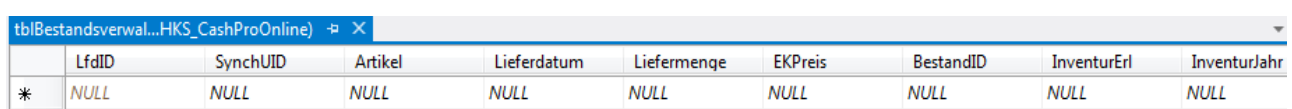

Ebenfalls notwendig für die Artikelsynchronisation sind die Lieferantendaten, gespeichert in der Tabelle tblLieferant.

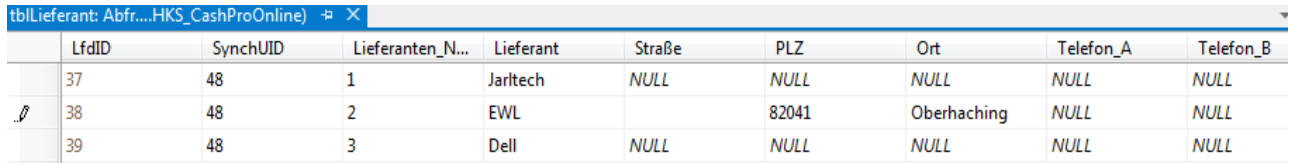

Weitere Daten sind für die Artikelsynchronisation derzeit nicht vorgesehen.

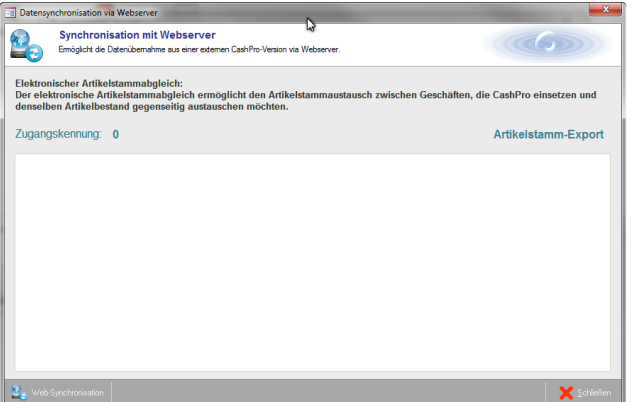

#### **28.3 Synchronisation von Artikeldaten - Export:**

Sie können in CashPro individuelle Artikel für den Artikelexport vorsehen, in dem Sie in der Artikelverwaltung den Haken [Daten Export] setzen und dann auf [Artikel-Daten Speichern] klicken. Wenn Sie später den Datenexport ausführen, werden nur diese Artikel für den Datenexport ausgewählt. Zusätzlich können Sie aber auch den gesamten Artikelstamm exportieren. Wählen Sie hierzu zunächst im Verkauf-Menu unter dem Menüpunkt Import/Export die Funktion [Export Artikeldaten] aus.

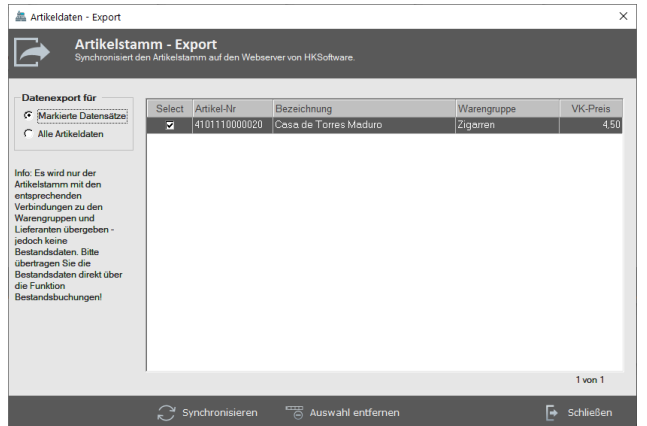

Wenn Sie nur die markierten Datensätze synchronisieren möchten, wählen Sie die Option [Markierte Datensätze] aus, ansonsten wählen Sie [Alle Artikeldaten] aus. Klicken Sie bitten anschließend auf die Schaltfläche [Synch.-Starten]. Daraufhin öffnet sich ein neues Formular zu Datensynchronisation auf den Webserver von HKSoftware.

Das Synchronisationsformular steuert den Datenaustausch zwischen CashPro 7 und dem Webserver von HKSoftware und zeigt Ihnen den aktuellen Bearbeitungsstand der Daten in einem entsprechen-

den Informationsfenster an. Zum Start der Datensynchronisation klicken Sie auf die Schaltfläche [Web-Synchronisation]. Die Daten werden anschließend auf den Webserver von HKSoftware übertragen. Über den aktuellen Stand der Übertragung werden Sie im Infofeld direkt informiert. Wenn die Übertragung erfolgreich beendet worden ist, können Sie das Fenster schließen.

#### **28.4 Synchronisation von Artikeldaten - Import:**

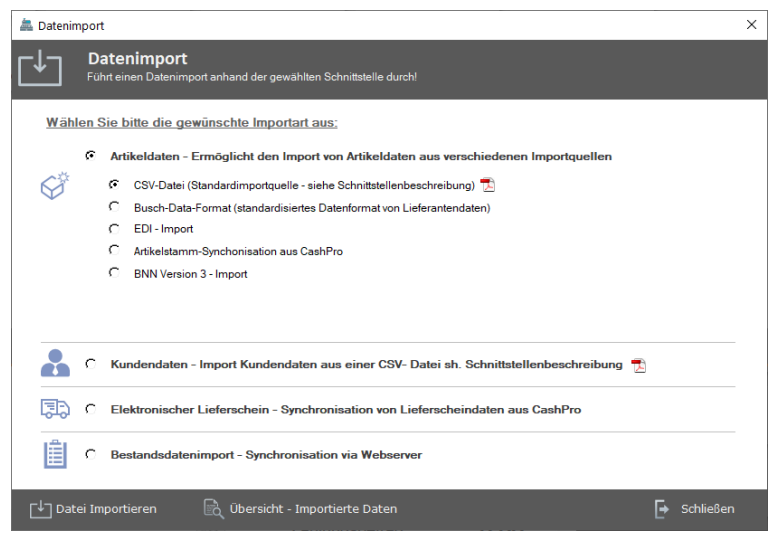

Den Datenimport von Artikeldaten rufen Sie im Verkauf-Menu über den Menüpunkt Import/Export und die Funktion Importassistent auf.

Wählen Sie für den Artikelstamm-Import bitte die Importart – Artikelstamm-Synchronisation aus CashPro – aus und klicken Sie anschließend auf die Schaltfläche [Datei – Importieren]. Daraufhin öffnet sich wieder das oben bereits beschriebene Synchronisationsformular. Diesmal mit dem Artikelstamm-Import. Klicken Sie bitte ebenfalls wieder auf die Schaltfläche [Web-Synchronisation].

Die Daten werden dann vom Webserver auf den Zielrechner übertragen. Bereits vorhandene Artikeldaten werden gemäß der Aktualität der Daten auf dem Webserver angepasst. Fehlende Artikel, wie auch Warengruppen und Lieferanten werden entsprechend neu erstellt.

> Bitte beachten Sie, dass Sie die Daten nicht auf denselben Rechner importieren können, auf dem Sie erstellt worden sind!

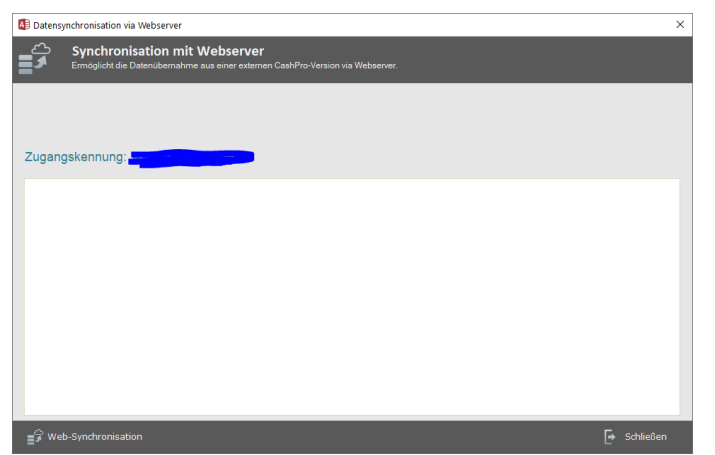

#### **28.5 Synchronisation von Bestandsbuchungen - Export:**

Sie können Bestandsbuchungen, die Sie über die Funktion Bestandsbuchung in der Schnellmenuübersicht der Verkaufsmaske buchen direkt auf den Webserver von HKSoftware übertragen lassen und diese Bestands- und Artikeldaten dann in einer Zweigniederlassung Ihrer Firma importieren. Dies beschleunigt den Datenaustausch zwischen verschiedenen Filialen deutlich.

Erfassen Sie zunächst die die gewünschten Artikel mit den entsprechenden Mengen für die Bestandsbuchung. Wählen Sie dann bei

[Daten auf Webserver synchronisieren] Ja aus und klicken nachdem Sie den gewünschten Buchungstext ausgewählt haben abschließend auf die Schaltfläche [Bestände Buchen].

Die Bestände werden daraufhin in CashPro gebucht und anschließend auf den Webserver übertragen. Die entsprechende Statusübertragung können Sie im Synchronisationsformular verfolgen.

#### **28.6 Synchronisation von Bestandsbuchungen - Import:**

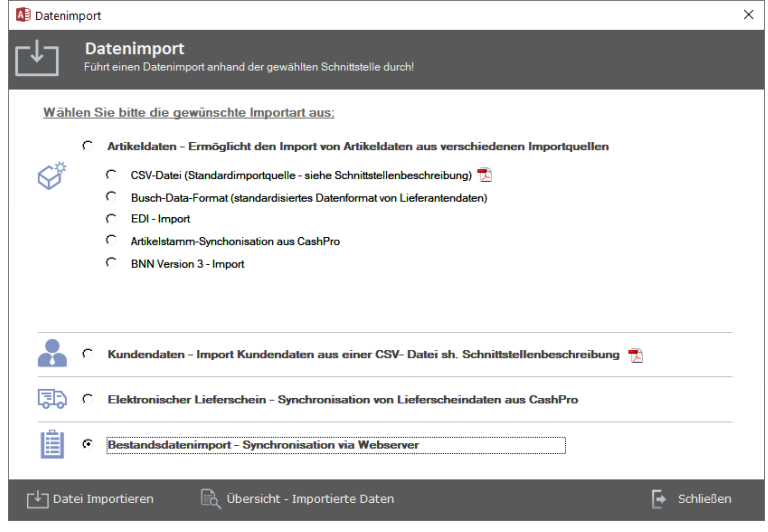

Den Datenimport von Bestandsdaten rufen Sie im Verkauf-Menu über den Menüpunkt Import/Export und die Funktion Importassistent auf.

Wählen Sie für den Bestandsdaten-Import bitte die Importart – Bestandsdatenimport-Synchronisation via Webserver – aus und klicken Sie anschließend auf die Schaltfläche [Datei – Importieren]. Daraufhin öffnet sich wieder das oben bereits beschriebene Synchronisationsformular. Diesmal mit dem Bestandsdaten-Import. Klicken Sie bitte ebenfalls wieder auf die Schaltfläche

[Web-Synchronisation]. Die Daten werden dann vom Webserver auf den Zielrechner übertragen. Bereits vorhandene Artikeldaten werden gemäß der Aktualität der Daten auf dem Webserver angepasst. Bestände werden automatisch hinzugebucht. Fehlende Artikel, wie auch Warengruppen und Lieferanten werden ebenfalls neu erstellt.

> Bitte beachten Sie, dass Sie die Daten nicht auf denselben Rechner importieren können, auf dem Sie erstellt worden sind!

#### **28.7 Synchronisation von Lieferscheinen - Export:**

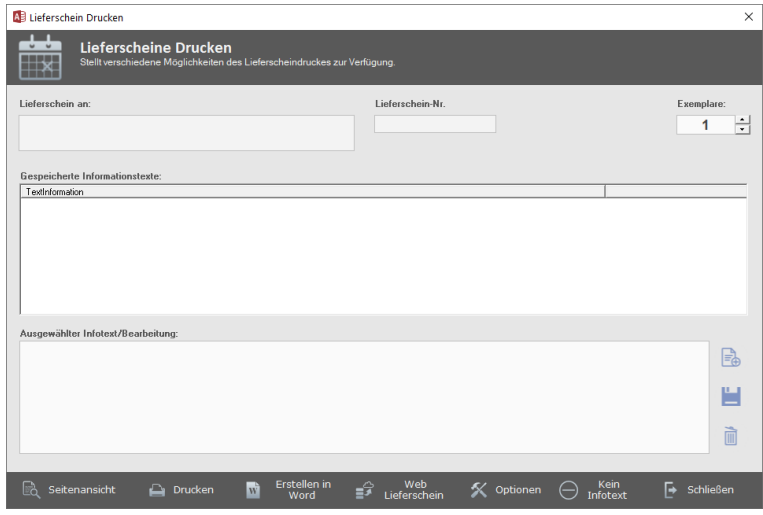

Soweit Sie über eine CashPro-Professional-Version oder höher verfügen, können Sie neben den bereits ausgeführten Datensynchronisationen zusätzlich auch Lieferscheine zwischen Filialen synchronisieren. Dies ist eine weitere Möglichkeit, Daten- und Lageraustausch zwischen dem Hauptsitz und den Filialen zu vereinfachen. Erfassen Sie zunächst die Artikel für den jeweiligen Lieferschein und schließen den Lieferschein über die Schaltfläche [Lieferschein Drucken] ab. Daraufhin erscheint das nebenstehende Formular mit dem Sie u.a. den Lieferschein

drucken können. Über die Schaltfläche [Export] rufen Sie wiederum die Websynchronisation auf.

Die Lieferscheindaten werden über die Websynchronisation auf den Internetserver von HKSoftware übertragen. Von dort können die Daten via Import in der jeweiligen Filiale heruntergeladen werden.

Bitte beachten Sie, dass ein Lieferschein immer nur einmalig synchronisiert werden kann!

#### **28.8 Synchronisation von Lieferscheinen - Import:**

Den Datenimport von Lieferscheinen rufen Sie im Verkauf-Menu über den Menüpunkt Import/Export und die Funktion Importassistent auf.

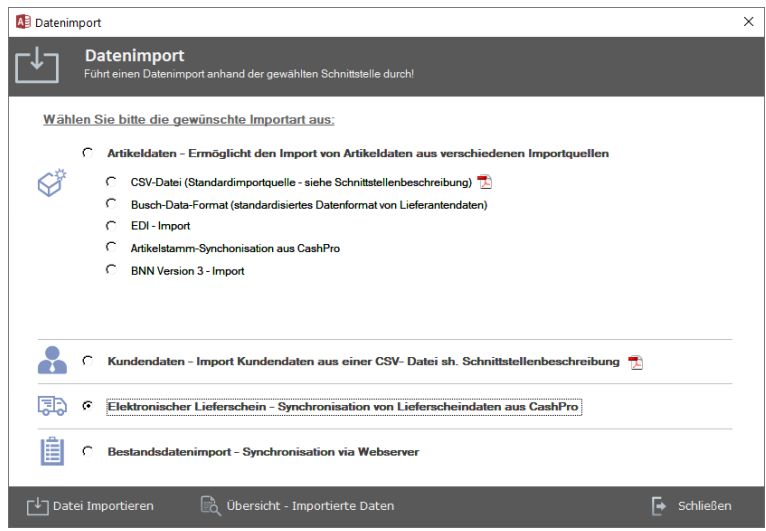

Wählen Sie für den Lieferschein-Import bitte die Importart – Elektronischer Lieferschein - Synchronisation von Lieferscheindaten aus CashPro – aus und klicken Sie anschließend auf die Schaltfläche [Datei – Importieren]. Daraufhin öffnet sich wieder das oben bereits beschriebene Synchronisationsformular. Diesmal mit dem Lieferschein-Import. Klicken Sie bitte ebenfalls wieder auf die Schaltfläche [Web-Synchronisation]. Die Daten werden dann vom Webserver auf den Zielrechner übertragen. Bereits vorhandene Artikeldaten werden gemäß der Aktualität der Daten auf dem

Webserver angepasst. Bestände werden automatisch hinzugebucht. Fehlende Artikel, wie auch Warengruppen und Lieferanten werden ebenfalls neu erstellt.

> Bitte beachten Sie, dass Sie die Daten nicht auf denselben Rechner importieren können, auf dem Sie erstellt worden sind!

### **29. Integration der VMP-Schnittstelle in CashPro**

#### **29.1 Aufbau des Barcodes bei Zeitungen und Zeitschriften mit deutschem Pressecode:**

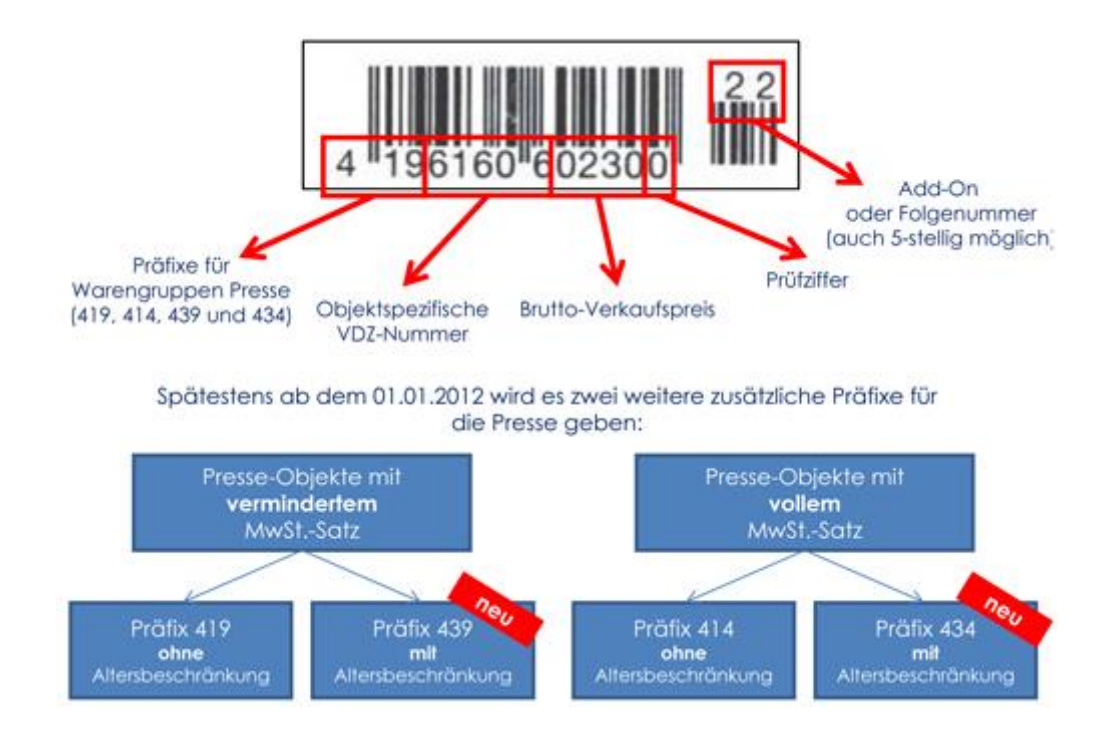

Der Aufbau des Barcodes für Zeitungen und Zeitschriften gliedert sich nach obigem Muster. Die Präfix 419, 430, 414 und 434 unterscheidet hierbei, ob es sich um Artikel mit vollem oder reduziertem Mehrwertsteuersatz handelt. Die Barcodestellen 9-12 beinhalten den Bruttoverkaufspreis. In diesem Falle 2,30 €. Damit CashPro den VMP-Code korrekt in der Verkaufsmaske verarbeiten kann sind folgende Eingaben in der Artikelverwaltung notwendig:

#### **29.2 Erfassung des VMP-Grundartikels in der Artikelverwaltung:**

In CashPro wurde die Erkennung von VMP-Artikel integriert. Sie müssen in der Artikelverwaltung lediglich die 4 oben genannten Grundartikel mit den Präfixe 419, 439, 414 und 434 als Artikelnummer hinterlegen. Die Artikelbezeichnung können Sie entsprechend vorgeben (z.B. Zeitschrift). Ebenso müssen Sie den jeweils gültigen Mehrwertsteuersatz zur Präfix eingeben. Für die VMP-Artikel 419 und 439 ist dies jeweils der reduzierte Mehrwertsteuersatz von 7%. Den Verkaufspreis lassen Sie bitte auf den Wert 0 stehen. Speichern Sie die Eingabe über die Artikel-Speichern-Funktion entsprechend ab.

#### **29.3 Verarbeitung von VMP-Artikel in der Verkaufsmaske:**

Nachdem Sie in der Artikelverwaltung die vorstehend genannten Grundinformationen hinterlegt haben, können Sie einfach in der Verkaufsmaske eine Zeitschrift oder Zeitung mit einem VMP-Barcode einscannen. Beim Scannvorgang wird automatisch der im Barcode hinterlegte Verkaufspreis herausgelesen und bei der Verarbeitung des Artikels in der Verkaufsmaske eingefügt. Die Mehrwertsteuer wird anhand des in der Artikelverwaltung hinterlegten Steuersatzes errechnet. Sämtliche VMP-Artikel werden in der Umsatzdatenbank entsprechend markiert und können ggf. via Datenexport an einen Großhändler übertragen werden.

### **30. Logdaten – Auswertung in CashPro**

(Verkauf-Menu/Datenbank/Log-Daten Kassensoftware)

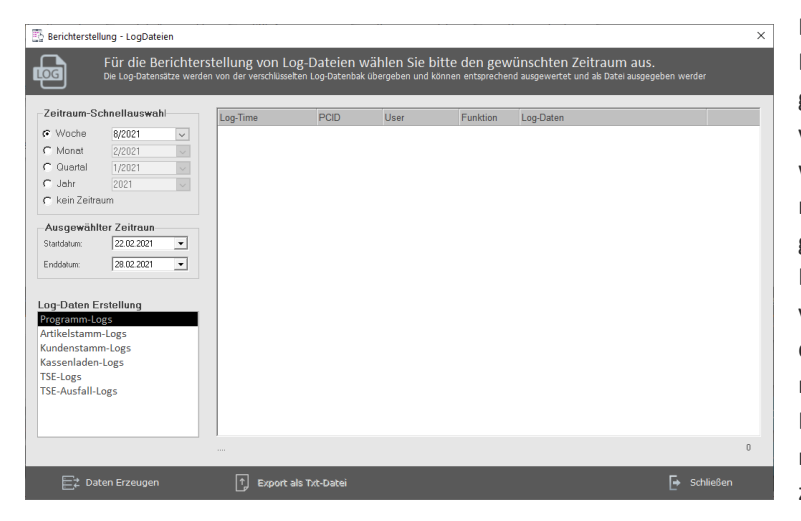

Die Logdaten in CashPro sind mehrere Bereich eingeteilt. Zum einen die Programm-Logs (beinhaltet alle Userlogs zu verschiedenen Programmausführungen wie z.B. Start von Formulare, Ausführung von Buchungen, Systemeinstellungen usw.), zum anderen Artikelstamm-Logs (ausschließlich bei Veränderungen von Artikeldaten) und soweit verwendet, die Kassenladen-Logs (bei Ansteuerung von elektronischen Kassenladen). Daneben werden Kundendatenänderungen in den Kundestamm-Logs angezeigt (analog der Artikelstamm-Logs).

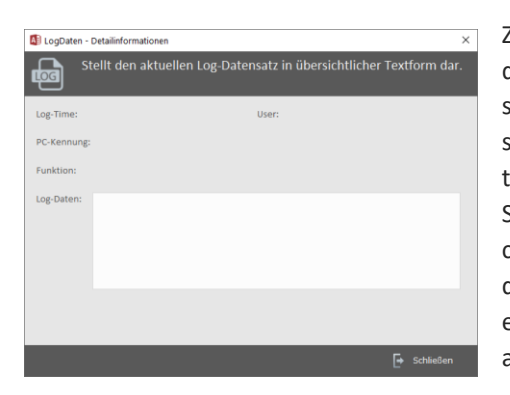

Zum Anzeigen der jeweiligen Log-Datensätze wählen Sie zunächst den gewünschten Zeitraum aus. Nachdem die Log-Protokollierung sehr viele Datensätze erzeugt, sollte insbesondere für eine Fehlersuche ein verifizierbarer Zeitraum angegebenen werden. Ansonsten müssen sehr viele Datensätze durchgesehen werden. Wählen Sie anschließend die gewünschte Log-Datenerzeugung aus und klicken auf die Schaltfläche [Daten Erzeugen]. Die gefundenen Detaildatensätze werden in der Übersicht dargestellt. Mit einem Klick auf einen Logdatensatz wird dieser in einem weiteren Detailfenster ausführlich dargestellt.

Neben den standardmäßigen Programmlogs werden in dieser Zusammenstellung auch die Logs ausgegeben, die im Zusammenhang mit der technischen Sicherheitseinrichtung generiert werden. Ebenso finden Sie dort ggf. Logs zu einem TSE-Ausfallzeitraum.

Neben dieser Detaildarstellung haben Sie für weitere Such- und Auswertungszwecke zusätzlich die Möglichkeit, die Logdaten in eine Textdatei auszugeben. Klicken Sie hierfür bitte auf die Schaltfläche [Export als Textdatei]. Diese Schaltfläche ist nur aktiv, wenn entsprechende Inhalte in der Listenansicht vorhanden sind.

Zu weiteren Fragen rund um die Kassensoftware können Sie gerne unseren Support kontaktieren.

## **HKSoftware**

Hubert Kopold Rosenstraße 105 86633 Neuburg a.d. Donau Mail: support@hksoftware.de Web: www.kassensoftware.info

Tel. 0 18 03 / 700 701 (Festnetz 9ct/min; Mobil max. 42 ct/min)